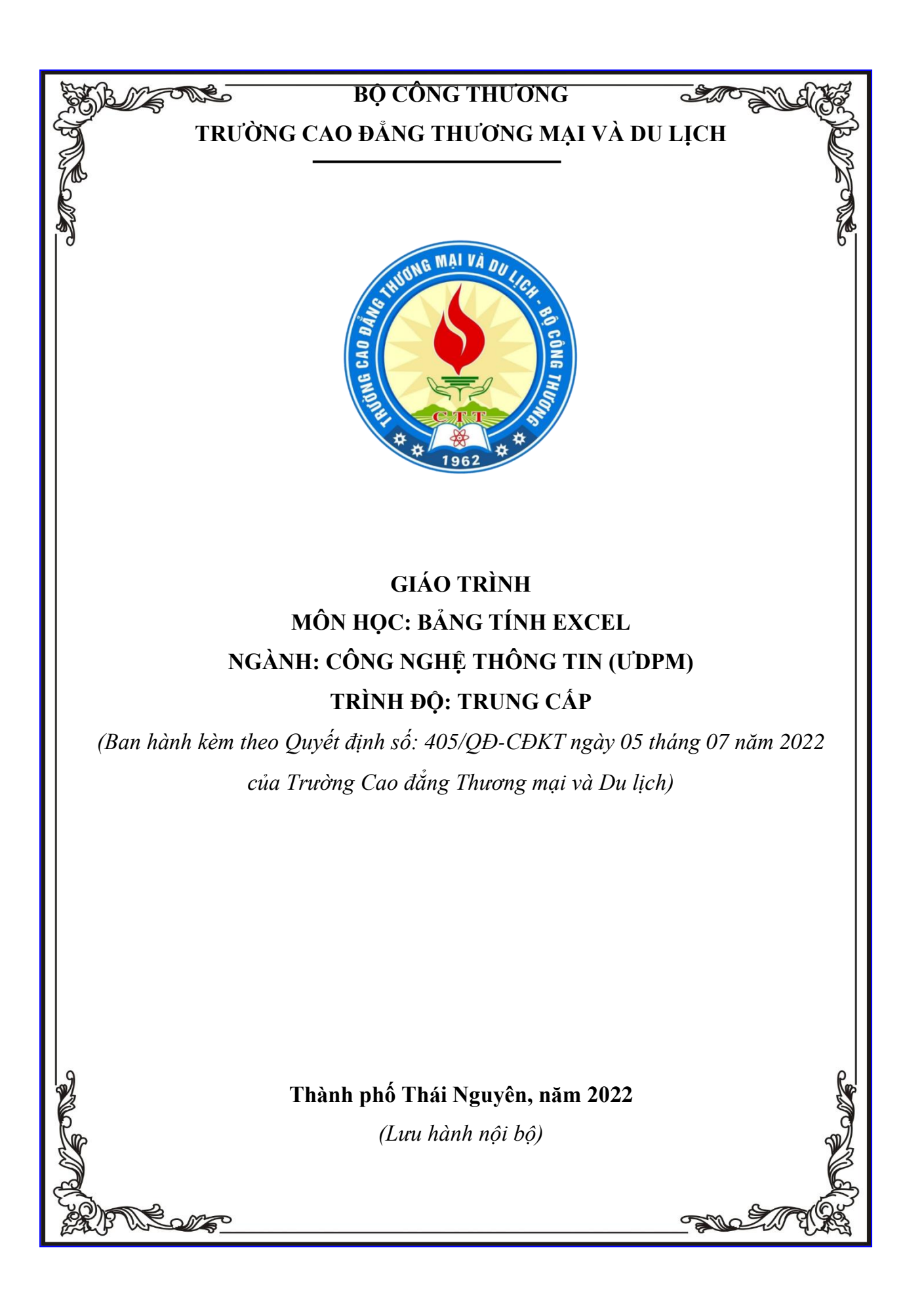

### **TUYÊN BỐ BẢN QUYỀN**

Tài liệu này thuộc loại sách giáo trình nên các nguồn thông tin có thể được phép dùng nguyên bản hoặc trích dùng cho các mục đích về đào tạo và tham khảo.

Mọi mục đích khác mang tính lệch lạc hoặc sử dụng với mục đích kinh doanh thiếu lành mạnh sẽ bị nghiêm cấm.

## **LỜI GIỚI THIỆU**

<span id="page-2-0"></span>Côngnghệthôngtinngàycàngpháttriểnvàthậmnhậpvàonhiềulĩnhvực trong cuộc sống. Hiện nay, phần mềm Excel đã trở nên thân thuộc đối vớinhững người thường xuyên làm việc với bảng tính và biểu đồ. Công việc vănphòng, đặc biệt với các bộ phận như kế toán, kho, quản lý công cụ, dụng cụ…những kỹ năng excel cơ bản chưa đủ để giúp quản lý và xử lý các số liệu mộtcách triệt để. Giáo trình Excel nâng cao thích hợp cho sinh viên cần tích lũy kiếnthức các công cụ nâng cao củaExcel hoặc cho nhân viên văn phòng cần nângcaokĩnăngsửdụngbảngtínhExcel

Tài liệu học tập được biên soạn theo đúng chương trình đào tạo và các quy định về cách trình bày của Nhà trường. Nội dung của tài liệu học tập bao gồm các chương, trong mỗi chương bao gồm các phần nội dung chủ yếu như sau:

- Mục tiêu của chương.

- Nội dung bài giảng lý thuyết.

- Bài tập vận dụng.

Nhằm tạo điều kiện cho người học có một bộ tài liệu tham khảo mang tính tổng hợp, thống nhất và mang tính thực tiễn sâu hơn. Nhóm người dạy chúng tôi đề xuất và biên soạn *Giáo trình Bảng tính Excel* dành riêng cho người học trình độ Trung cấp.

Nội dung của giáo trình bao gồm các chương sau:

**Chương 1:** Chương trình Microsoft Excel

**Chương 2:** Các thao tác cơ bản

**Chương 3:** Một số hàm trong Excel

**Chương 4:** Thao tác trên cơ sở dữ liệu

**Chương 5:** Tạo biểu đồ trong Excel

**Chương 6:** Định dạng và in ấn trong Excel

Trong quá trình biên soạn, chúng tôi đã tham khảo và trích dẫn từ nhiều tài liệu được liệt kê tại mục Danh mục tài liệu tham khảo. Chúng tôi chân thành cảm ơn các tác giả của các tài liệu mà chúng tôi đã tham khảo.

Bên cạnh đó, giáo trình cũng không thể tránh khỏi những sai sót nhất định. Nhóm tác giả rất mong nhận được những ý kiến đóng góp, phản hồi từ quý đồng nghiệp, các bạn người học và bạn đọc.

Trân trọng cảm ơn./.

*Thành phố Thái Nguyên, ngày 20 tháng 08 năm 2022* 

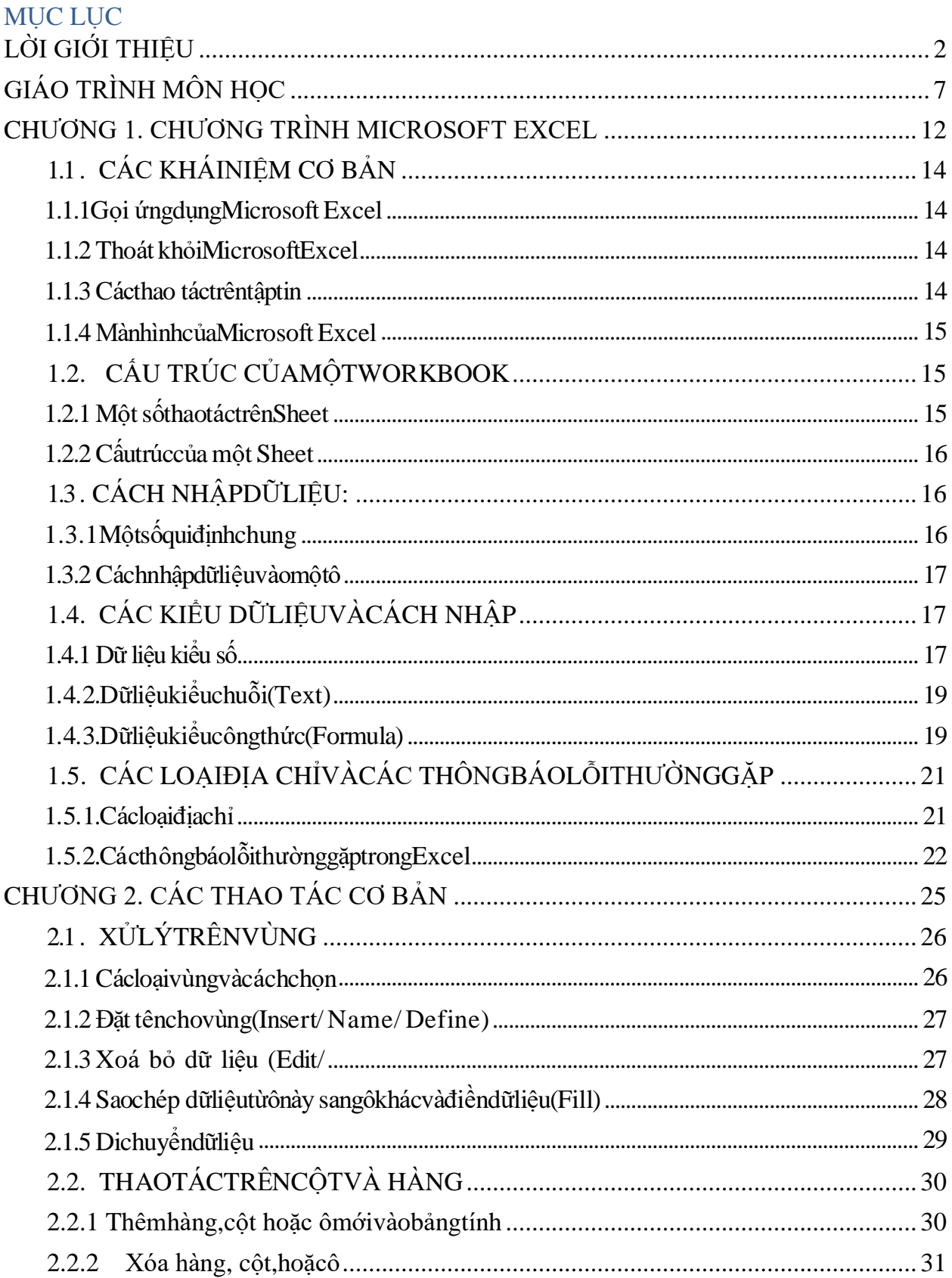

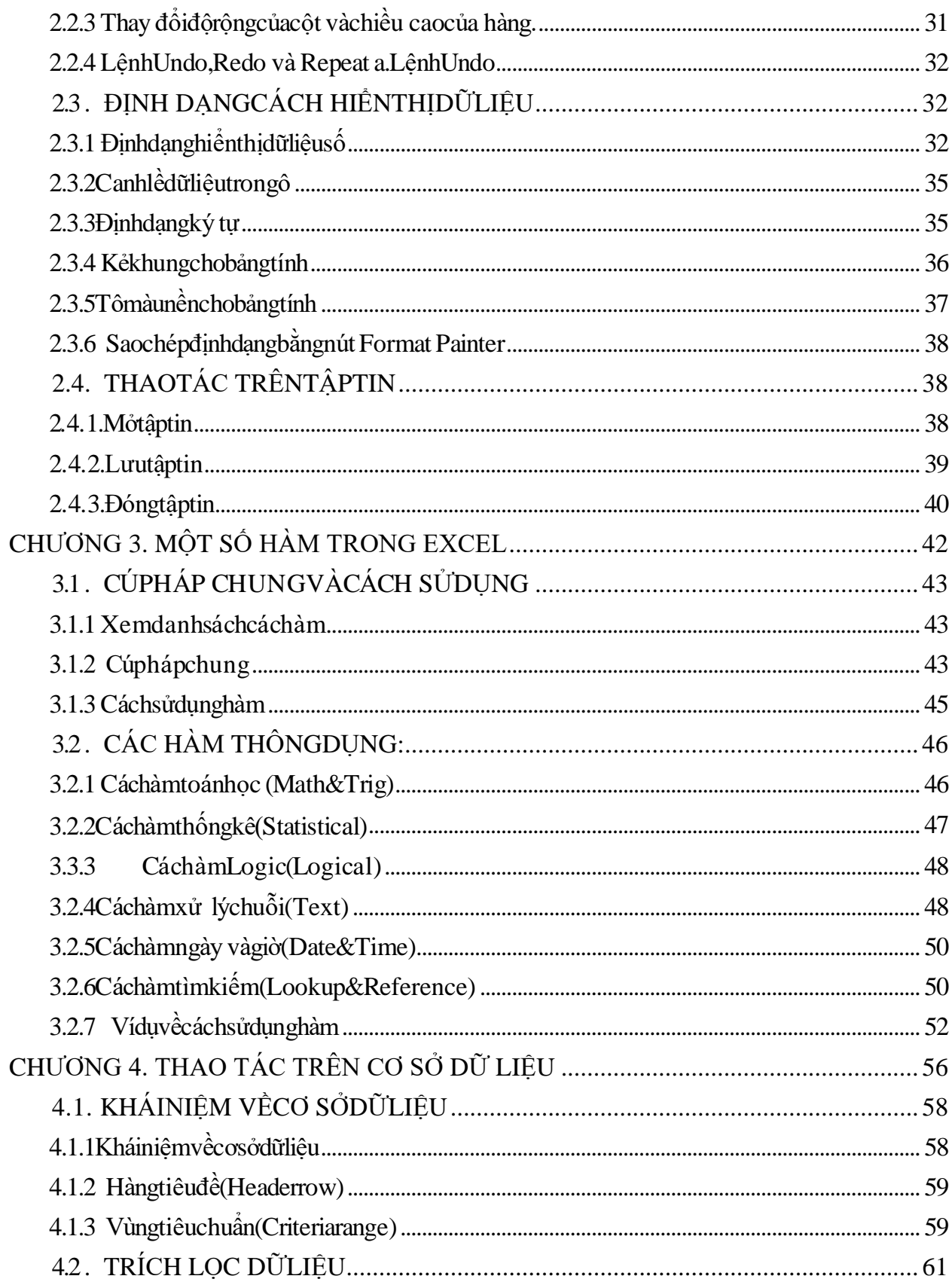

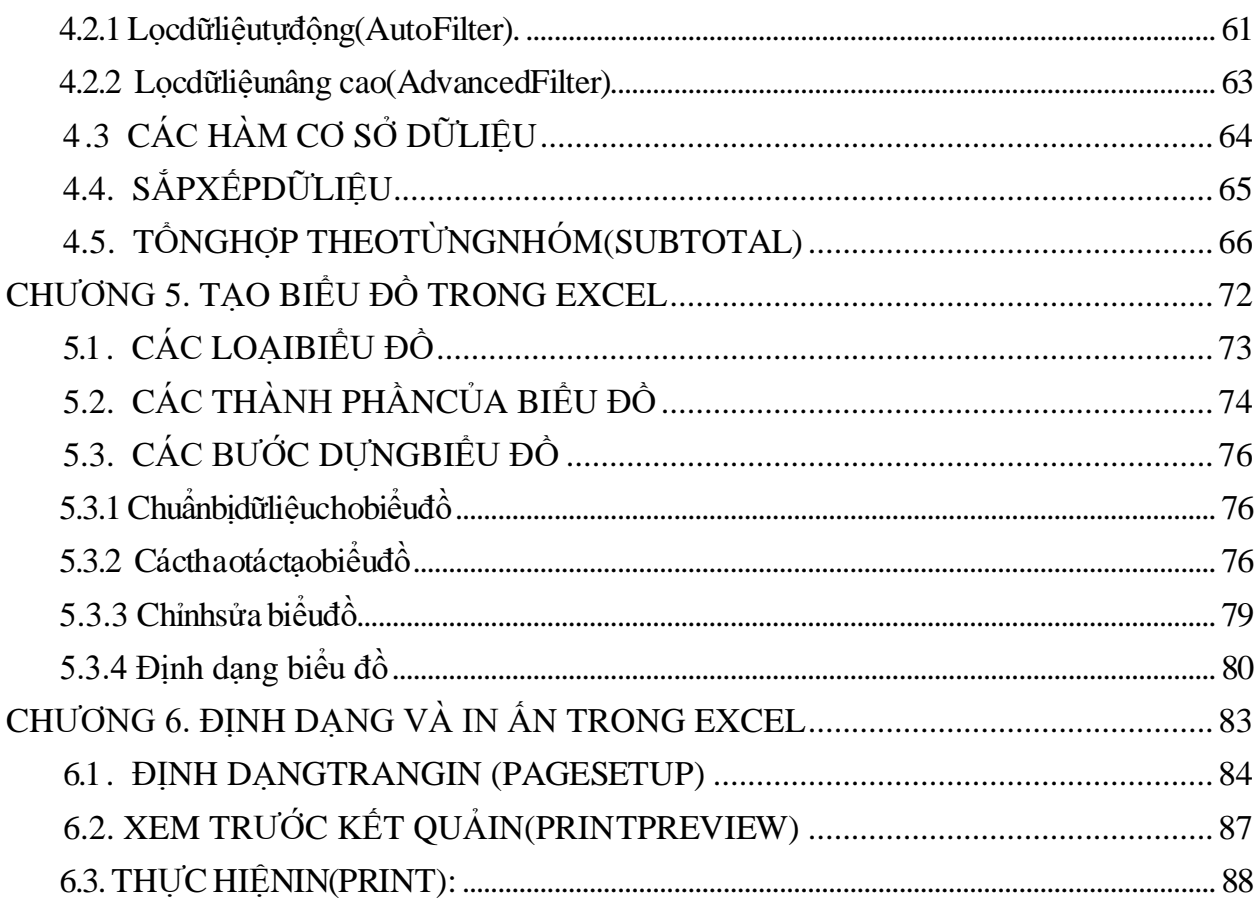

## **GIÁO TRÌNH MÔN HỌC**

### <span id="page-7-0"></span>**1. Tên môn học: BẢNG TÍNH EXCEL**

### **2. Mã môn học: MH08**

### **3. Vị trí, tính chất, ý nghĩa và vai trò của môn học:**

**3.1. Vị trí:**Giáo trình dành cho người học trình độ Trung cấp tại trường Cao đẳng Thương mại và Du lịch.

**3.2. Tính chất:** Giáo trình cung cấp kiến thức, kỹ năng và năng lực tự chủ và trách nhiệm cho người học liên quan đến hoạt động trong lĩnh vực văn phòng, gồm có : 5 chương nhằm hướng dẫn sinh viên làm việc tốt trên bảng tính điện tử Microsoft Excel

**3.3. Ý nghĩa và vai trò của môn học:** Môn học "Bảng tính Excel" có ý nghĩa quan trọng trong đời sống bằng cách cải thiện hiệu suất công việc, tạo cơ hội nghề nghiệp, và cải thiện giao tiếp. Nó cũng hỗ trợ nghiên cứu và học tập, quản lý thông tin cá nhân và chuyên môn, và cung cấp kỹ năng quan trong cho cuộc sống hàng ngày. Đồng thời, nó khuyến khích học tập suốt đời và thích nghi với sự thay đổi liên quan đến công nghệ và phần mềm văn phòng.

## **4. Mục tiêu của môn học:**

## **4.1. Về kiến thức:**

A1. Hiểu biết về công cụ Excel

A2. Hiểu về các tính năng cơ bản:

A4. Hiểu công thức, hàm trong Excel

A5. Hiểu cách tạo biểu đồ,

# **4.2Về kỹ năng:**

B1. Kỹ năng sử dụng phần mềm Excel

- B2. Kỹ năng định dạng trên bảng tính
- B3. Kỹ năng giải quyết các bài toán nâng cao

B4. Kỹ năng tạo biểu đồ

B5. Kỹ năng hoàn thiện, in ấn bảng tính

# **4.3Về năng lực tự chủ và trách nhiệm:**

C1. Năng lực quản lý thời gian

- C2. Trách nhiệm với công việc
- C3. Năng lực học tập và làm việc độc lập
- C4. Năng lực quản lý thông tin
- C5. Tự chủ trong việc giải quyết vấn đề

# **5. Nội dung của môn học**

### **5.1. Chương trình khung**

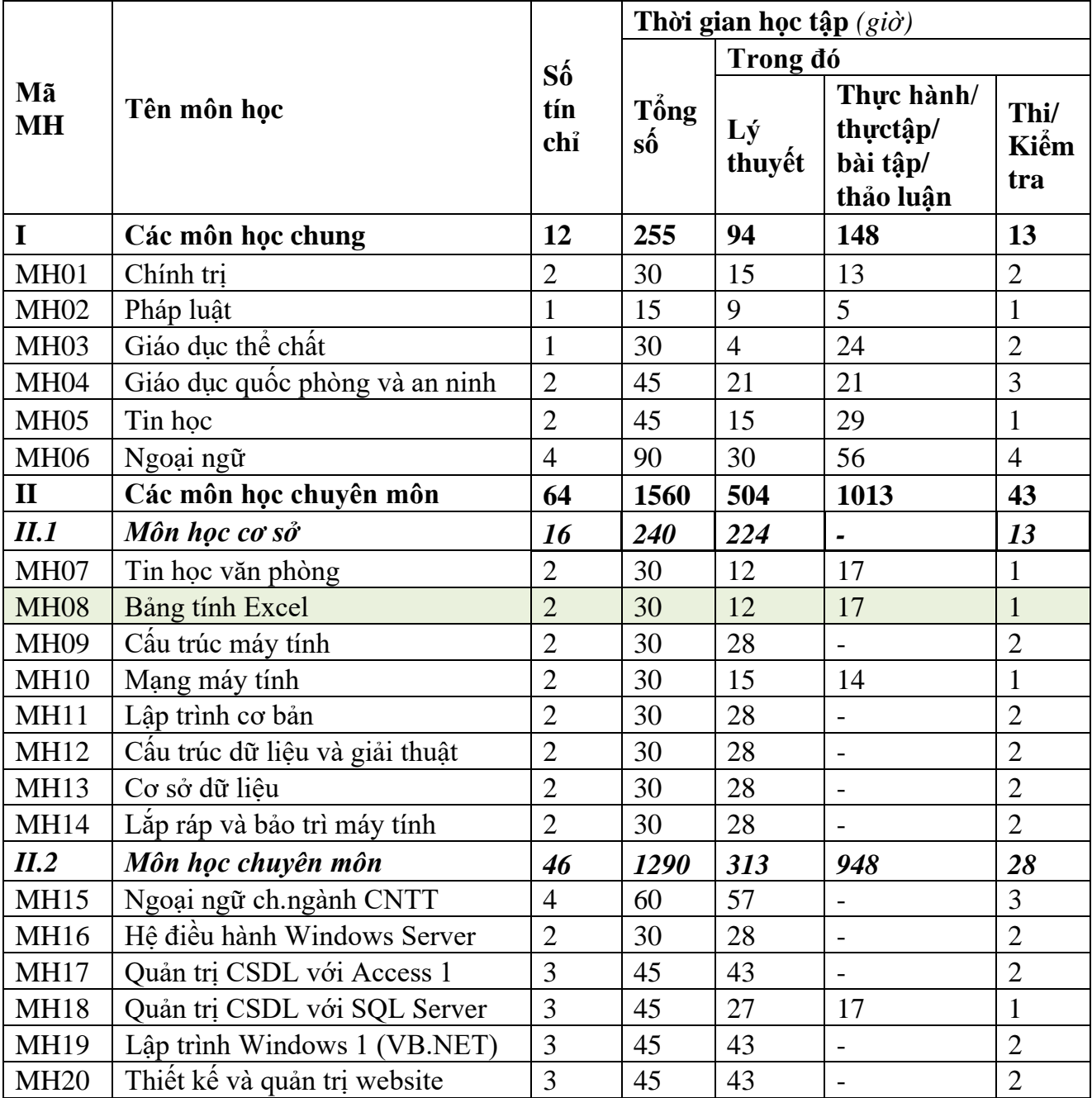

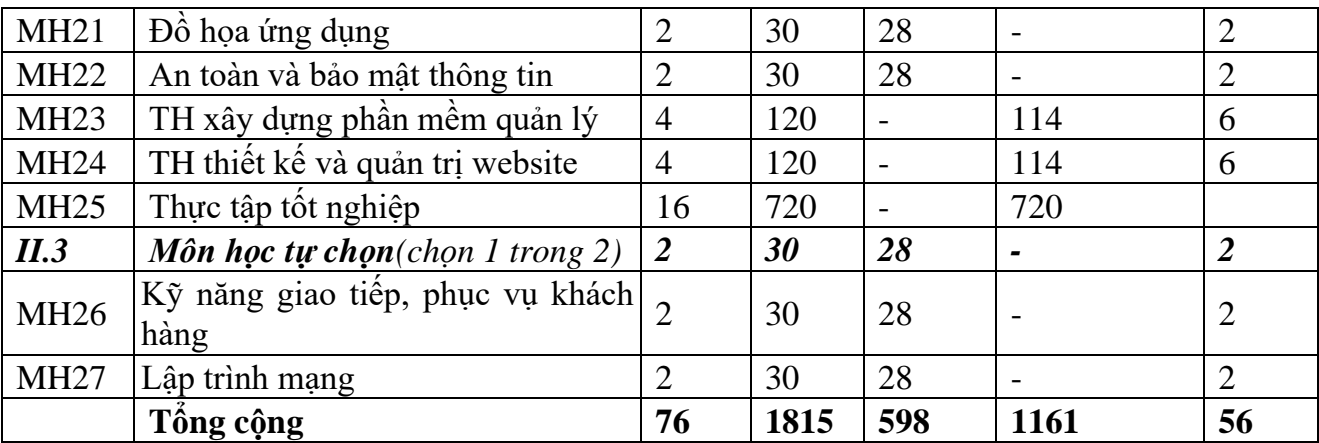

#### **5.2. Chương trình chi tiết môn học**

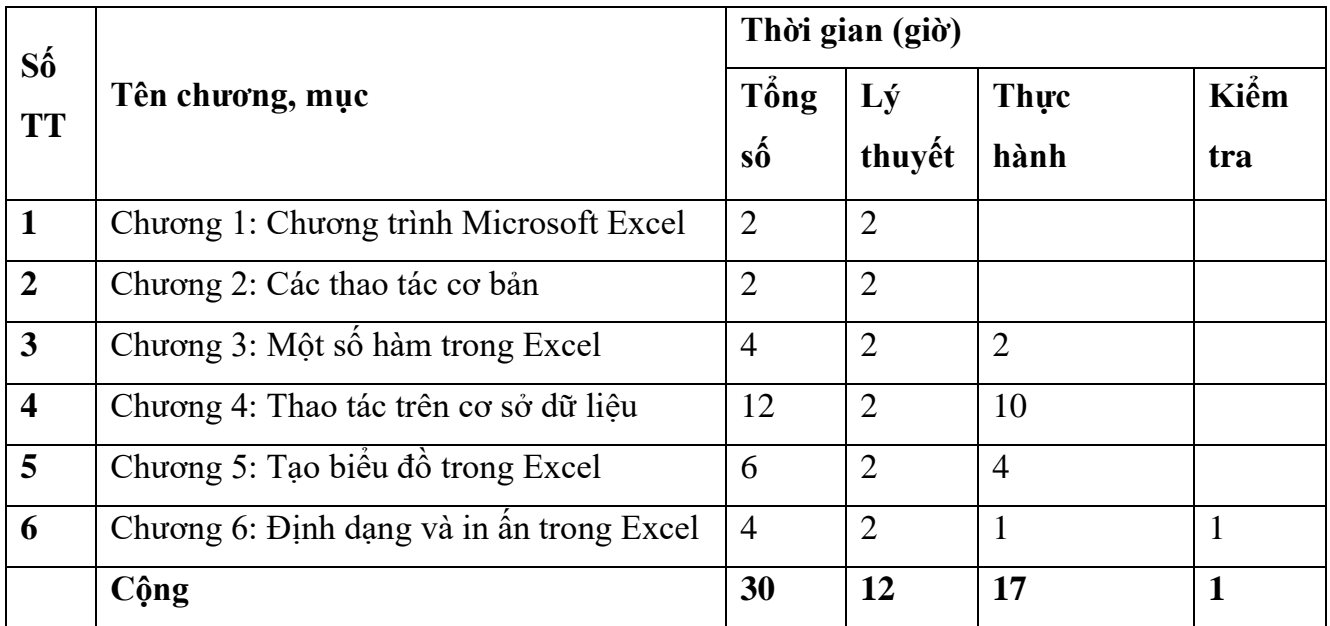

**6. Điều kiện thực hiện môn học:**

**6.1. Phòng học Lý thuyết/Thực hành:** Đáp ứng phòng học chuẩn

**6.2. Trang thiết bị dạy học:** Projetor, máy vi tính, bảng, phấn

**6.3. Học liệu, dụng cụ, mô hình, phương tiện:** Giáo trình, mô hình học tập,…

**6.4. Các điều kiện khác:**Người học tìm hiểu thực tế về công tác xây dựng phương án khắc phục và phòng ngừa rủi ro tại doanh nghiệp.

### **7. Nội dung và phương pháp đánh giá:**

### **7.1. Nội dung:**

- Kiến thức: Đánh giá tất cả nội dung đã nêu trong mục tiêu kiến thức

- Kỹ năng: Đánh giá tất cả nội dung đã nêu trong mục tiêu kỹ năng.
- Năng lực tự chủ và trách nhiệm: Trong quá trình học tập, người học cần:
- + Nghiên cứu bài trước khi đến lớp.
- + Chuẩn bị đầy đủ tài liệu học tập.
- + Tham gia đầy đủ thời lượng môn học.
- $+$  Nghiêm túc trong quá trình học tập.

#### **7.2. Phương pháp:**

Người học được đánh giá tích lũy môn học như sau:

#### **7.2.1. Cách đánh giá**

Việc đánh giá kết quả học tập của người học được thực hiện theo quy định tại Thông tư 04/2022/TT-BLĐTBXH ngày 30/3/2022 của Bộ Lao động – Thương binh và Xã hội; Quy chế Tổ chức đào tạo trình độ trung cấp, trình độ cao đẳng theo phương thức tích luỹ mô-đun, tín chỉ của Nhà trường ban hành kèm theo Quyết định số 246/QĐ-CĐTMDL ngày 01/6/2022 của Hiệu trưởng Trường cao đẳng Thương mại và Du lịch và hướng dẫn cụ thể theo từng môn học/mô-đun trong chương trình đào tạo

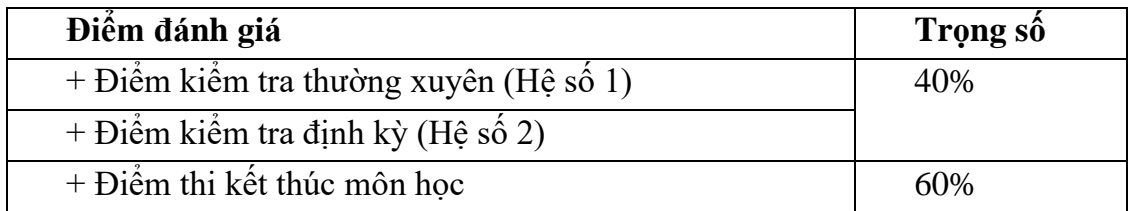

#### **7.2.2. Phương pháp đánh giá**

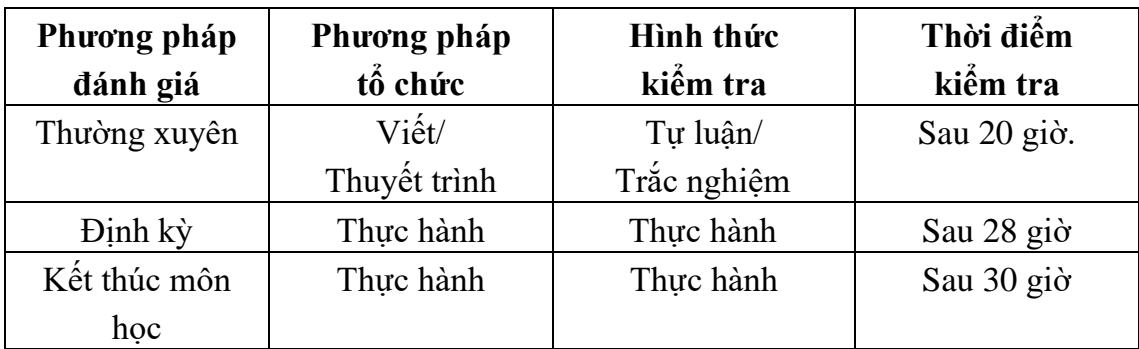

#### **7.2.3. Cách tính điểm**

- Điểm đánh giá thành phần và điểm thi kết thúc môn học được chấm theo thang điểm 10 (từ 0 đến 10), làm tròn đến một chữ số thập phân.

- Điểm môn học là tổng điểm của tất cả điểm đánh giá thành phần của môn học nhân với trọng số tương ứng. Điểm môn học theo thang điểm 10 làm tròn đến một chữ số thập phân, sau đó được quy đổi sang điểm chữ và điểm số theo thang điểm 4 theo quy định của Bộ Lao động Thượng binh và Xã hội về đào tạo theo tín chỉ.

### **8. Hướng dẫn thực hiện môn học**

**8.1. Phạm vi, đối tượng áp dụng:**Đối tượng Trung cấp Công nghệ thông tin (ƯDPM)

## **8.2. Phương pháp giảng dạy, học tập môn học**

## **8.2.1. Đối với người dạy**

**\* Lý thuyết:** Áp dụng phương pháp dạy học tích cực bao gồm: thuyết trình ngắn, nêu vấn đề, hướng dẫn đọc tài liệu, bài tập tình huống, câu hỏi thảo luận….

\* **Bài tập:** Phân chia nhóm nhỏ thực hiện bài tập theo nội dung đề ra.

**\* Thảo luận:** Phân chia nhóm nhỏ thảo luận theo nội dung đề ra.

**\* Hướng dẫn tự học theo nhóm:** Nhóm trưởng phân công các thành viên trong nhóm tìm hiểu, nghiên cứu theo yêu cầu nội dung trong bài học, cả nhóm thảo luận, trình bày nội dung, ghi chép và viết báo cáo nhóm.

**8.2.2. Đối với người học:** Người học phải thực hiện các nhiệm vụ như sau:

- Nghiên cứu kỹ bài học tại nhà trước khi đến lớp. Các tài liệu tham khảo sẽ được cung cấp nguồn trước khi người học vào học môn học này (trang web, thư viện, tài liệu...)

- Tham dự tối thiểu 80% các buổi giảng lý thuyết. Nếu người học vắng >20% số tiết lý thuyết phải học lại môn học mới được tham dự kì thi lần sau.

- Tham dự đủ các bài kiểm tra thường xuyên, định kỳ.

- Tham dự thi kết thúc môn học.

- Chủ động tổ chức thực hiện giờ tự học.

## **9. Tài liệu tham khảo:**

[1] Bài giảng Tin học văn phòng, Bộ môn CNTT, Trường CĐ Thương mại – Du lịch

[2] Bùi Thế Tâm, Bùi Thị Nhung, Giáo trình tin học cơ sở, Nhà xuất bản Giao thông vận tải, 2006.

[3] Bùi Thế Tâm, Tin học đại cương, NXB khoa học và kỹ thuật, 2005.

## <span id="page-12-0"></span>**CHƯƠNG 1. CHƯƠNG TRÌNH MICROSOFT EXCEL** ❖ **GIỚI THIỆU CHƯƠNG 1**

Microsoft Excel (gọi tắt: Excel) là một trong những chương trình ứng dụng trong bộ Microsoft Office chạy trong môi trường Windows. Thế mạnh của Excel là t ính t óan bằng công thức. Excel là một loại bảng tính điện tử được dùng để tổ chức, tính toán bằng những công thức (Formulas), phân tích và tổng hợp số liệu. Các nhiệm vụ mà bạn có thể thực hiện với Excel từ việc viết một hóa đơn tới việc tạo biểu đồ 3-D hoặc quản lý sổ kế toán cho doanh nghiệp. Không gian là việc của Excel, các kiểu dữ liệu và cách tạo một bảng tính đơn giản.

### ❖ **MỤC TIÊU CHƯƠNG 1**

*Sau khi học xong chương này, người học có khả năng:*

### ➢ *Về kiến thức:*

- *Hiểu biết về bảng tính Excel*
- *Hiểu về định dạng trong bảng tính*

### ➢ *Về kỹ năng:*

- *Phát triển kỹ làm việc trong văn phòng*
- *Kỹ năng làm việc với hình ảnh và bảng biểu*
- *Kỹ năng soạn thảo và biên tập văn bản trên bảng tính*
- ➢ *Về năng lực tự chủ và trách nhiệm:*
- *Năng lực về quản lý thời gian, trách nhiệm với công việc*
- *Năng lực học tập và làm việc độc lập*
- *Tự chủ trong việc giải quyết vấn đề*

# ❖ **PHƯƠNG PHÁP GIẢNG DẠY VÀ HỌC TẬP CHƯƠNG 1**

- *Đối với người dạy: sử dụng phương pháp giảng giảng dạy tích cực (diễn giảng, vấn đáp, dạy học theo vấn đề); yêu cầu người học thực hiện câu hỏi thảo luận và bài tập chương (cá nhân hoặc nhóm).*

- *Đối với người học: chủ động đọc trước giáo trình trước buổi học; hoàn thành đầy đủ câu hỏi thảo luận và bài tập tình huống theo cá nhân hoặc nhóm và nộp lại cho người dạy đúng thời gian quy định.*

### ❖ **ĐIỀU KIỆN THỰC HIỆN CHƯƠNG 1**

- *Phòng học chuyên môn hóa/nhà xưởng:* Phòng học thực hành
- *Trang thiết bị máy móc:* Máy chiếu, máy tính và các thiết bị dạy học khác
- *Học liệu, dụng cụ, nguyên vật liệu:* Chương trình môn học, giáo trình, tài liệu tham khảo, giáo án, phim ảnh, và các tài liệu liên quan.
- *Các điều kiện khác:* Không có

## ❖ **KIỂM TRA VÀ ĐÁNH GIÁ CHƯƠNG 1**

- **Nội dung:**
- ✓ *Kiến thức: Kiểm tra và đánh giá tất cả nội dung đã nêu trong mục tiêu kiến thức*
- ✓ *Kỹ năng: Đánh giá tất cả nội dung đã nêu trong mục tiêu kĩ năng.*
- ✓ *Năng lực tự chủ và trách nhiệm: Trong quá trình học tập, người học cần:*
	- *+ Nghiên cứu bài trước khi đến lớp*
	- *+ Chuẩn bị đầy đủ tài liệu học tập.*
	- *+ Tham gia đầy đủ thời lượng môn học.*
	- *+ Nghiêm túc trong quá trình học tập.*
- **Phương pháp:**
- ✓ *Điểm kiểm tra thường xuyên: 1 điểm kiểm tra (hình thức: hỏi miệng)*
- ✓ *Kiểm tra định kỳ lý thuyết: không có*
- ❖ **NỘI DUNG**

## <span id="page-14-1"></span><span id="page-14-0"></span>**1.1. CÁC KHÁINIỆM CƠ BẢN**

#### **1.1.1Gọi ứngdụngMicrosoft Excel**

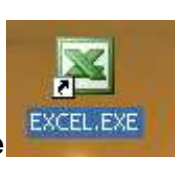

Cách1:Chọn lệnhStart/ Programs/ MicrosoftExc e

### **Start/ AllPrograms/ MicrosoftOffice/ MicrosoftOffice**

#### <span id="page-14-2"></span>**Excel**

**Cách2:**D\_Clickvàobiểu tượngMicrosoftExceltrongmànhìnhnền (Desktop).

**Cách3:**D\_ClicklêntậptinExcelcósẵntrongmáy(\*.xls). Tậptinsẽtựđộng gọichương trình excel trước vàsau đó mởluôn file excel đó.

#### <span id="page-14-3"></span>**1.1.2Thoát khỏiMicrosoftExcel**

Cách1:ClickvàonútClose X. Cách2:Chọn lệnhFile/ Exit. **Cách3:**Nhấn tổhợpphím**Alt+F4.**

#### **1.1.3 Cácthao táctrêntậptin**

TậptincủaExcelcóphầnmởrộng.XLS.Cácthaotácmởfile,đóngfile,lưufile tươngtự như Word.

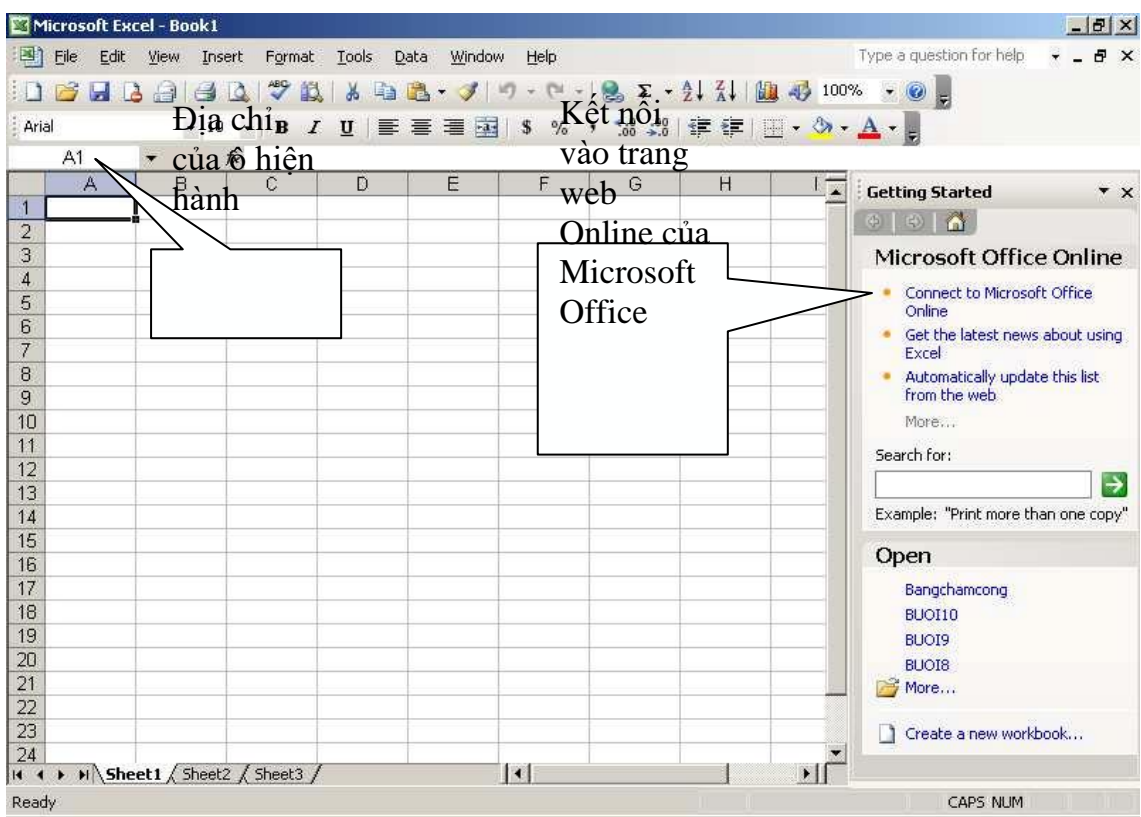

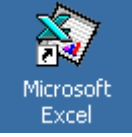

### <span id="page-15-0"></span>**1.1.4MànhìnhcủaMicrosoft Excel**

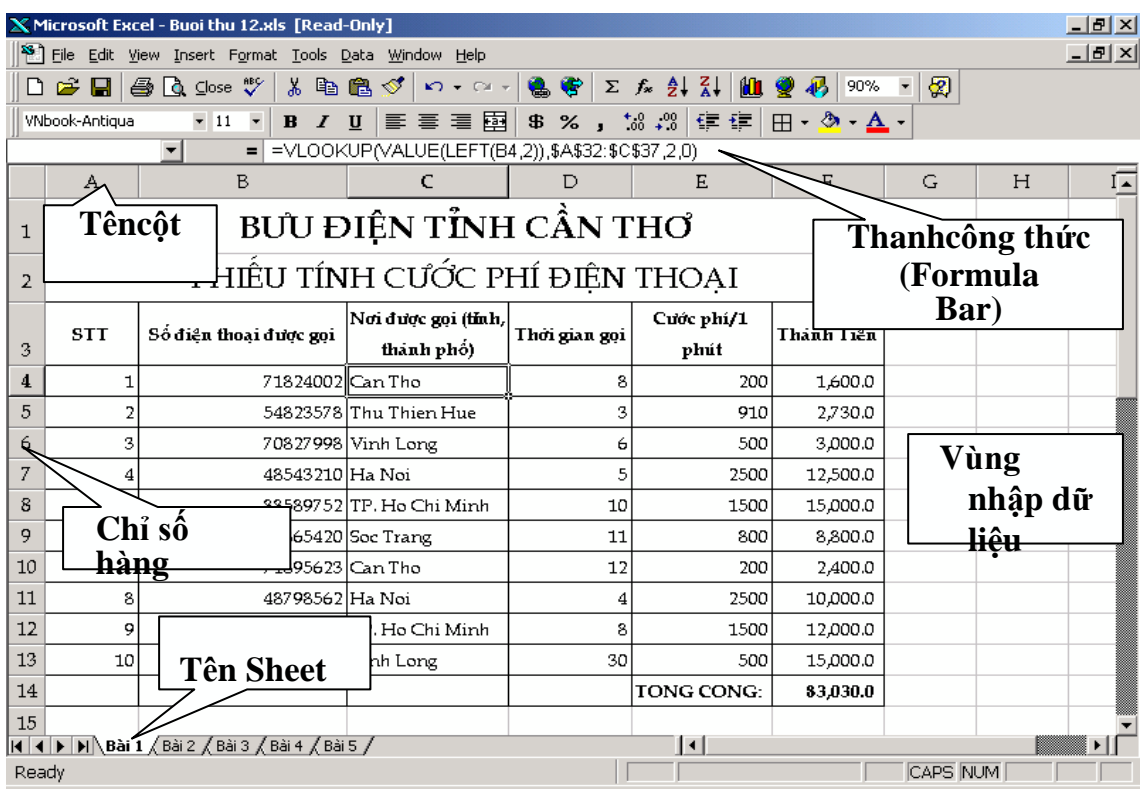

Màn hình củaMicrosoft Excel

<span id="page-15-1"></span>**Cácthanhcôngcụ**:ngoàicácthanhcôngcụtươngtựnhưcủaWord,Excelcó thêm thanhcôngthức(**FormulaBar**)dùngđểnhậpdữliệu,côngthứcvàoôhiện hành.

Bật/ tắtthanh này,vàomenu**View/ FormulaBar**

### **1.2. CẤU TRÚC CỦAMỘTWORKBOOK**

MộttậptincủaExcelđượcgọilàmộtWorkbook vàcóphầnmởrộngmặcnhiên **.XLS**.MộtWorkbookđược xem nhưlà mộttàiliệu gồm nhiều tờ.

<span id="page-15-2"></span>MỗitờgọilàmộtSheet,cótốiđa255Sheet,mặcnhiênchỉcó3Sheet.Các Sheet được đặttheotên mặc nhiên là:Sheet1, Sheet2,...

#### **1.2.1Một sốthaotáctrênSheet**

- Chon Sheetlàm việc: Clickvàotên Sheet.
- Đổi tên Sheet: D\_Clickngay tên Sheetcần đổi tên,sau đó nhậpvàotênmới.
- Chèn thêm mộtSheet: chọn lệnh**Insert/WorkSheet**.
- Xóa mộtSheet: chọn Sheetcần xóa,chọn lệnh**Edit/ DeleteSheet**.

**Ghichú**:cóthểthựchiệncácthao tác trên bằngcách R\_Clicklên tên Sheetrồi chọnlệnh cần thực hiện.

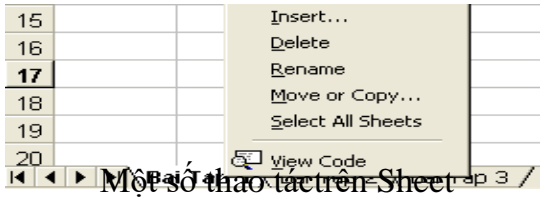

### <span id="page-16-0"></span>**1.2.2Cấutrúccủa một Sheet**

Mỗimộtsheetđượcxemnhưlà mộtbảngtínhgồm nhiều hàng,nhiều cột.

-**Hàng**(row):cótốiđa là 65.536 hàng,được đánh sốtừ1đến 65.536

-**Cột**(column):cótốiđalà 256 cột,đượcđánh số từA,B,...Z,AA,AB...AZ, ...IV

-**Ô**(cell):làgiaocủacộtvàhàng,dữliệuđượcchứatrongcácô,giữacácôcó lướiphân cách.

NhưvậymộtSheetcó65.536 (hàng) \* 256 (cột)=16.777.216 (ô)

Mỗiôcómộtđịachỉđượcxácđịnhbằngtêncủacộtvàsốthứtựhàng,ví dụ C9 nghĩa làôở cộtCvà hàng thứ9.

-**Contrỏô**: là mộtkhungnétđôi,ô chứa con trỏôđượcgọilàôhiện hành.

Cách dichuyển con trỏôtrongbảngtính:

+ **Sửdụngchuột:** Clickvàoô cần chọn.

#### **+ Sửdụngbànphím:**

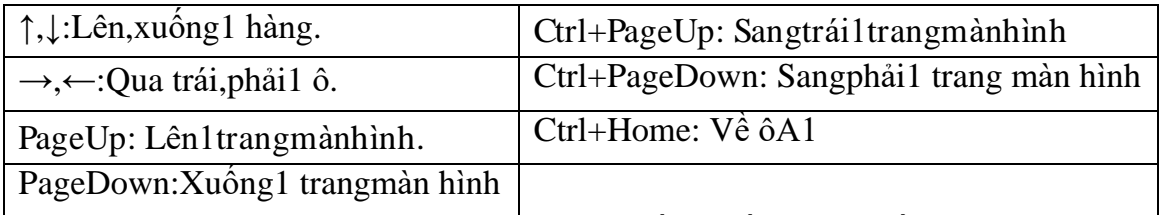

-**Vùng**(Range/Block/Array/Reference):gồmnhiều ôliên tiếpnhau theodạng hìnhchữnhật,mỗivùngcómôtđiachỉ đượcgọilàđiachỉ vùng. Địachỉ vùngđược xácđịnhbởiđịachỉcủa**ôgóctrênbêntrái**và**ôgócdướibênphải**,giữađịachỉ của 2 nàylàdấu haichấm (:).

Vídụ: C5:F10 là mộtvùngchữnhậtđịnhvịbằngô đầutiên là C5và ô cuốilà F10

<span id="page-16-2"></span><span id="page-16-1"></span>-**Gridline**:Trongbảngtính cócác đườnglưới(Gridline) dùng để phân cách giữa cácô.Mặcnhiênthìcácđườnglướinàysẽkhôngđượcinra.Muốnbật/tắtGridline, vàolệnh**Tools/ Options/ View**,sauđóClickvàomục**Gridline**đểbật/tắtđường lưới.

# **1.3 . CÁCH NHẬPDỮLIỆU:**

#### **1.3.1Mộtsốquiđịnhchung**

KhimớicàiđặtthìExcelsửdụngcácthôngsốmặc nhiên(theongầmđịnh). Đểthayđổicácthôngsốnàytheoýmuốn,bạnchọn lệnh Tools/ Options.

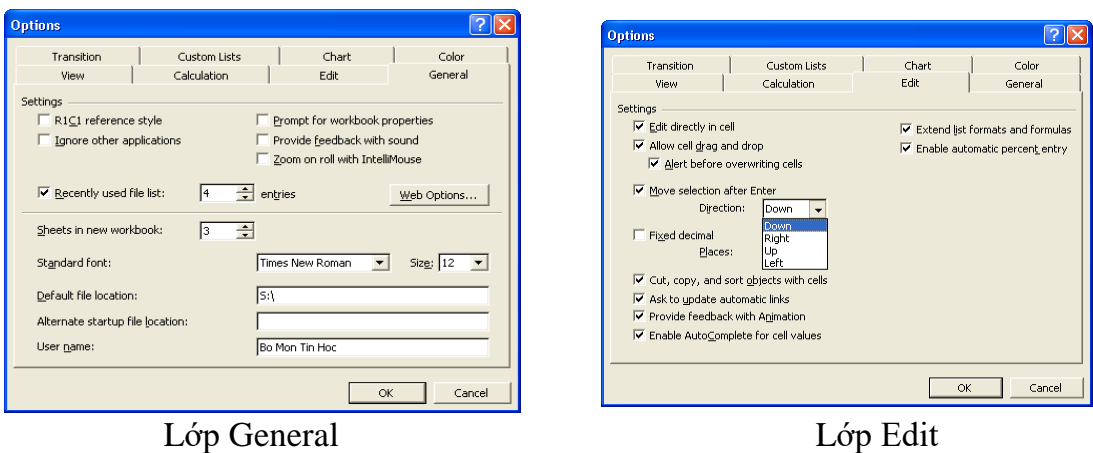

#### <span id="page-17-0"></span>**1.3.2Cáchnhậpdữliệuvàomộtô**

-Đưa con trỏôđến ôcần nhập.

-Nhậpdữliệuvào.

<span id="page-17-1"></span> $-K$ ếtthúcquátrìnhnhậpbằngphím**ENTER**(hoặc  $\Box$   $\Box$ ),hủybỏdữ liệu đangnhậpbằngphím**Esc**.

**Ghichú:**Muốn hiệu chỉnh dữliệu đã nhập ta chuyển con trỏô đến ôcần hiệu chỉnh rồinhấn phím F2 hoặc D\_Clickvàoô cần hiệu chỉnh.

## <span id="page-17-2"></span>**1.4. CÁC KIỂU DỮLIỆUVÀCÁCH NHẬP**

Microsoft Excelturg nhândiện kiểu dữ hiệu khi ban hàp dữ hiệu nhập vào. Côngviệc của ban làxác định đúng kiểu dữ liệu để tiện cho việc tính toán và định dạng.

#### **1.4.1 Dữ liệu kiểu số**

Khinhậpvàosốbaogồm: 0..9,+,-,\*,/,(,), E,%,\$thìsố**mặcnhiênđược canhlềphảitrong ô**.Excelsẽhiểu dữliệu kiểusốkhibạnnhậpdữliệukiểusố đúng theosựđịnh dạngcủa Windows(ngàyvà giờcũng được lưutrữnhư mộttrịsố),ngược lạinósẽ hiểu là dữliệu kiểu chuỗi.

#### • **Dữliệudạngsố(Number)**

Để đặt quy định về cách nhập và hiển thị số trong Windows: chọn lệnh Start/Settings/Control Panel/ Regional and Language Options/ Chọn lớp **Number**:

- **1.**Dấu thập phân. **1.**
- **2.**Số chữ số thập phân. **2.**
- **3.**Dấu phân cách hàngnghìn. **3.**
- **4.**Số số hạngnhóm hàngnghìn. **4.**
- **5.**Dấu phủ định (số âm). **5.**
- **6.**Định dạngsốâm. **6.**
- **7.**Định dạngsố thựcnhỏ hơn 1. **7.**
- **8.**Dấu phân cách tham số hàm. **8.**
- 

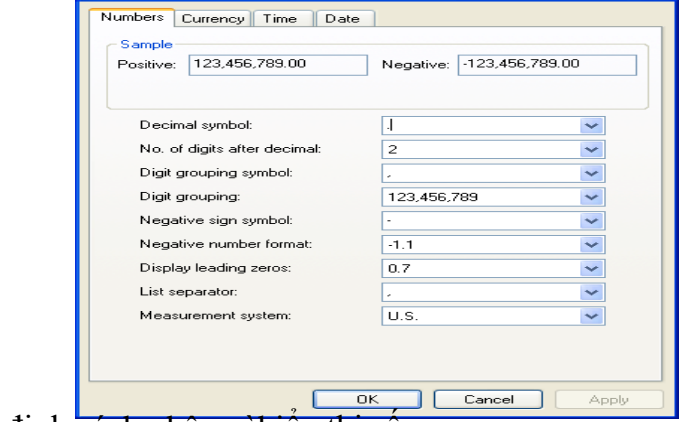

 $|?| \times |$ 

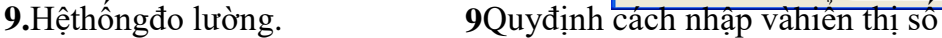

#### **Vídụ**:

-Số1234.56 có thể nhậptheocác cách nhưsau:

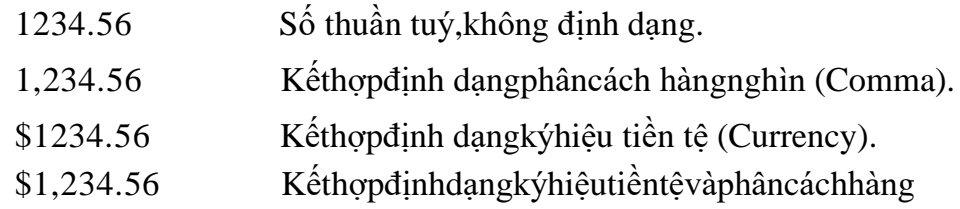

nghìn.

-Số0.25 cóthể nhập theocác cách nhưsau:

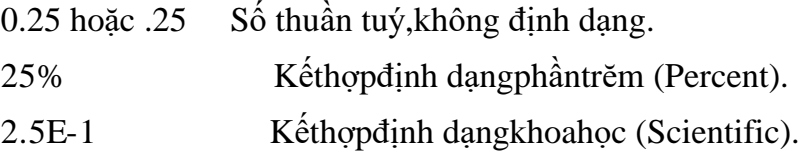

#### • **Dữliệudạngngày(Date):**

Microsoft ExcelsẽhiểudữliệukiểuDatekhitanhậpvàođúngtheosựquiđịnh củaWindows(mặcnhiênlà tháng/ngày/nĕm). NgượclạiExcelsẽhiểulàkiểuchuỗi. Mặc nhiên **dữliệukiểuDateđược canhphảitrongô**.

DữliệukiểuDateđượcxemnhưlàdữliệukiểusốvớimốcthờigianlàngày 1/1/1900 (cógiá trịlà 1),ngày22/1/1900 cógiátrịlà 22,…

ĐểkiểmtravàthayđổiquiđịnhkhinhậpdữliệukiểuDatechoWindows:chọn lệnh**Start/ Settings/ ControlPanel/ RegionalandLanguageOptions/** Chọn lớp**Date**,khiđóxuất hiện hộp thoại:

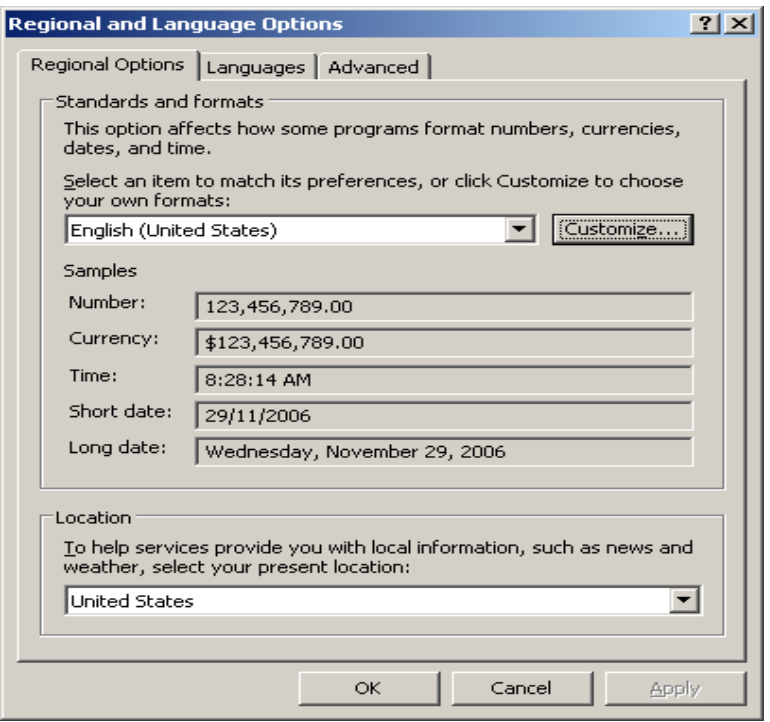

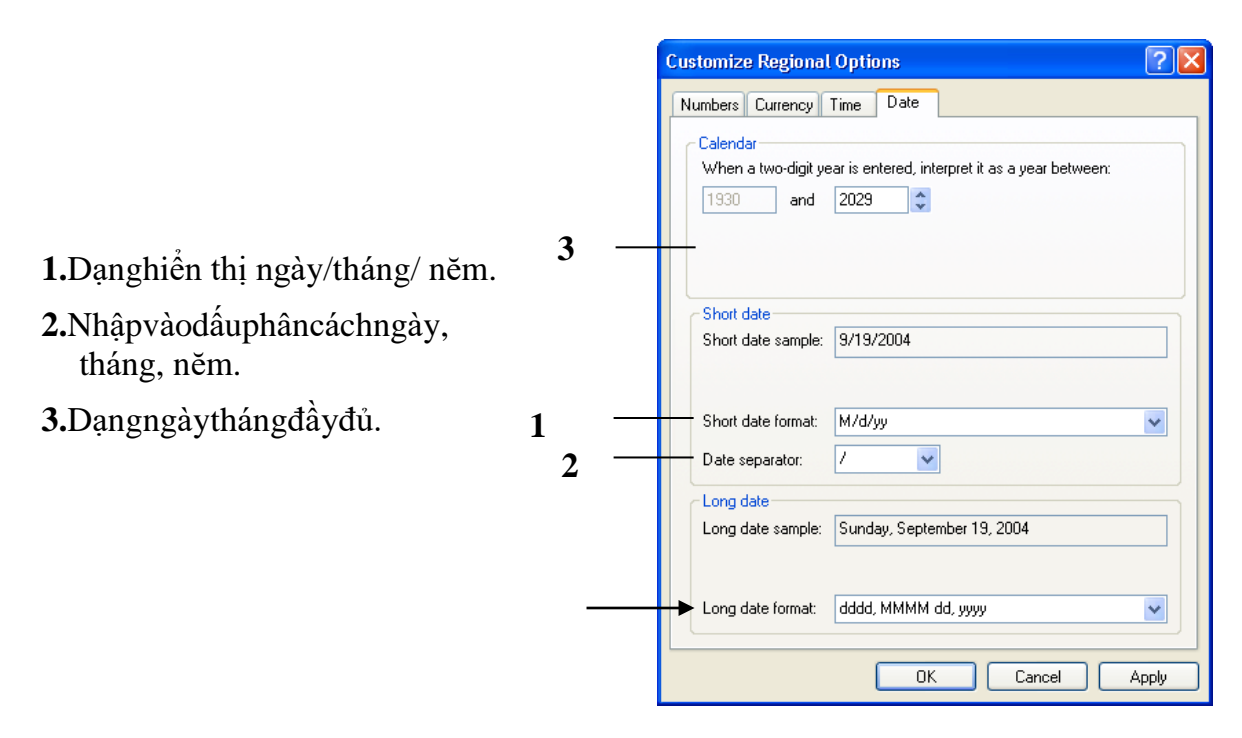

Thayđổi qui định kiểu *Date*

#### • **Dữliệudạnggiờ(Time)**

Microsoft Excelsẽ hiểudữ liêu kiểu Timekhita nhậpvào đúng theosuquidinh củaWindows(mặcnhiênlàgiờ:phút:giâybuổi).NgượclạiExcelsẽhiểu làkiểuchuỗi. Mặc nhiên **dữliệukiểuTimeđược canhphảitrongô**.

<span id="page-19-0"></span>DữliệukiểuTimecũngđượcxemnhưlàdữliệukiểusố.0:0:0cógiátrịlà0, 24:0:0 cógiátrịlà 1, 36:0:0 cógiá trịlà1.5,…

Khinhậpdữliệu kiểuTime,có thể bỏquatên buổi(AM/PM)

**Vídụ**:16:30:36 cóthể nhậplà 16:30:36 hoặc 4:30:36 PM

#### **1.4.2.Dữliệukiểuchuỗi(Text)**

Khinhậpvàobaogồm cácký tựchữvà chữsố.**Mặcnhiên dữliệukiểuchuỗi sẽđược canhlềtráitrongô**.

#### **Lưuý:**

-Nếu muốn nhậpchuỗisố thìthực hiện mộttrong2 cách:

**Cách1:**Nhậpdấu nháyđơn ( ' )trước khinhậpdữliệu số.

<span id="page-19-1"></span>**Cách 2:** Xác định khối cần nhập dữ liệu kiểu chuỗi số, chọn lệnh **Format/Cells/Number/Text.**

-Chuỗi xuấthiệntrongcông thứcthìphảiđược baoquanh bởidấu nháykép" ".

#### **1.4.3.Dữliệukiểucôngthức(Formula)**

MicrosoftExcelsẽhiểudữliệukiểucôngthứckhitanhậpvàobắtđầubằngdấu

=.Đốivớidữliệu kiểu công thức thìgiá trịhiển thị trongôkhôngphảilàcông thức mà làkếtquảcủacông thức đó(có thểlàmột trịsố,mộtngàytháng,mộtgiờ,mộtchuỗi haymộtthôngbáolỗi).Côngthứcđượcxemnhưlàsựkếthợpgiữacáctoántửvà toán hạng.

+ Cáctoántửcóthể là:+,-,\*,/,&,^,>,<,>=,<=,=,<>.

+Các toán hạng có thể là:hằng,hàm,địa chỉô,địa chỉvùng.

**Vídu:**  $=$   $SORT(A1)+10*B3$ 

=RIGHT("MicrosoftExcel",5)

 $=MAX(3,-)$ 7,0,SUM(A2:A10))

Nếu trongcôngthức cónhiều dấu ngoặc thìquitắc tínhnhưsau:

Ngoặc trongtính trước, ngoặc ngoài tínhsau.

Trongngoặc tính trước,ngoàingoặc tínhsau.

Ưu tiên cao tínhtrước,ưu tiên thấptính sau.

Bên phải tính trước,bêntrái tính sau.

#### • **Độưutiêncủacáctoántử**

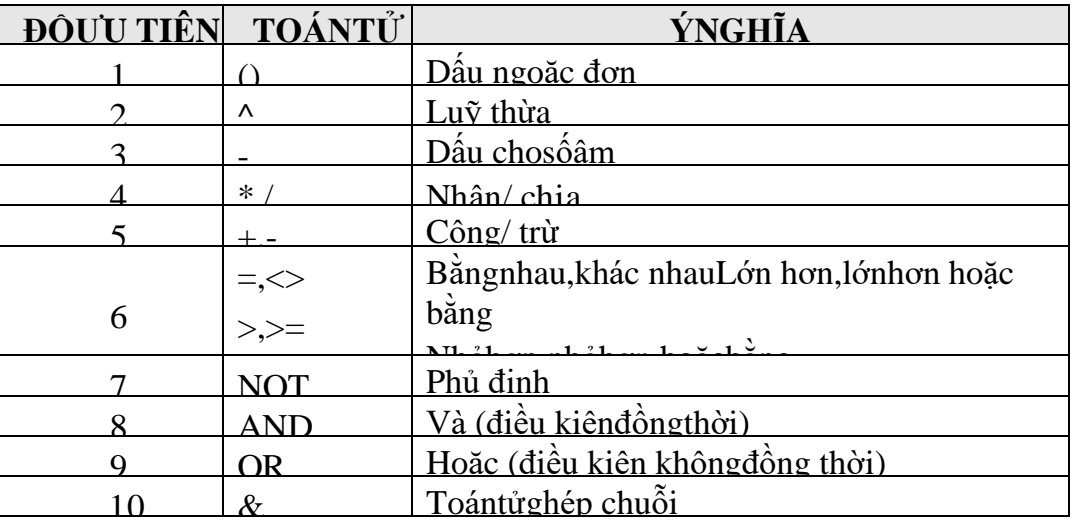

**Vídụ**: Tính giátrịbiểu thức:

 $2^6*$  3 -5\*6+  $(22-16)/3$ 

 $= 64*$  3-30+6/3=192-30+ 2= 164

• **Bảngchântrịcủacác hàmNOT,AND,OR**

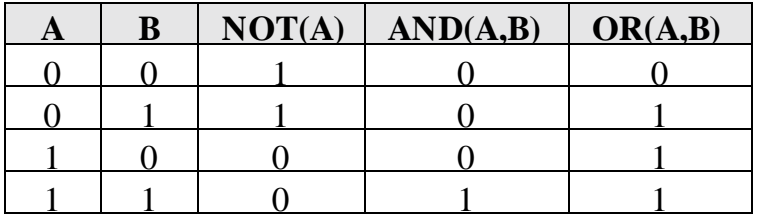

#### • **Cóhaicáchnhậpcôngthức**

**Vídụ**: để nhậpcôngthức =A2+B2+C2 vàoôD2

**Cách1:**nhập trực tiếp

Đặtcon trỏtạiô D2. Nhập=A2+B2+C2

GõphímEnter.

**Cách1:**nhập theokiểutham chiếu (kếthợp chuột/ bànphím để chonô, vùng) Đặtcon trỏtạiô D2.

<span id="page-21-0"></span>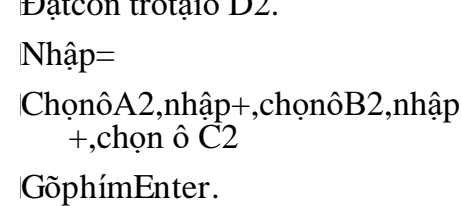

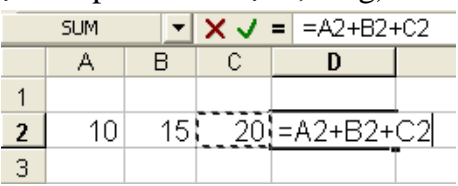

Nhập côngthứctheo kiểutham chiếu

# <span id="page-21-1"></span>**1.5. CÁC LOẠIĐỊA CHỈVÀCÁC THÔNGBÁOLỖITHƯỜNGGẶP**

## **1.5.1.Cácloạiđịachỉ**

• **Địa chỉtươngđối**

**-Quiướcviết**:**<têncột><chỉsốhàng>**, chẳnghạn A1,B2,...

-Trongquá trình saochépcông thức thìcác địachỉnàysẽtựđộng thayđổi theo phương,chiều để bảotồn mốiquan hệtươngđối.

**Vídụ**:Giả sửô**C3**có công thức **=A1+1**,trongđóôA1gọilàôliên hệ. Ô

C3 cómốiliên hệ vớiôA1 nhưsau:

C3 cách A1 haicộtvềphía trái

và C3 cách A1 haidòngvề phía trên.

Mốiliênhệnàyphảiđượcbảotồnkhisao chépcông thứctạiôC3đến địa chỉkhác.

Khi saochépcông thứcnày tới ôD5 thì công thức tại D5 códạnggiốngcông thức tại C3 nhưng địachỉđã thay đổi,ôliênhệtrongcông thứctạiô D5làôcáchD5:

> Haicộtvềphíatrái cộtB Haidòngvề phíatrên dòng3

Nhưvậycôngthứctạiô**D5**phảilà **=B3+1**

• **Địa chỉtuyệtđối**

**-Quiướcviết**:**\$<têncột>\$<chỉsốhàng>**, chẳnghạn \$A\$1,\$B\$2,...

-Khisaochépcôngthứcthìcác địa chỉloạinàysẽ khôngbaogiờ thayđổi.

**Ví dụ**: Giả sử ô **C3** có công thức **=\$A\$1+1**

> KhisaochépcôngthứcnàytớiôD5thì công thức tại**D5**vẫn là**=\$A\$1+1**

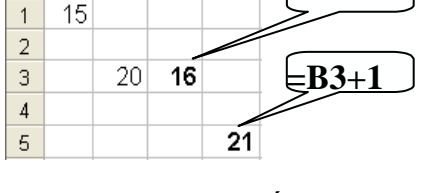

 $C$ D **=A1+1**

Địa chỉ tươngđối

 $A$  $B$ 

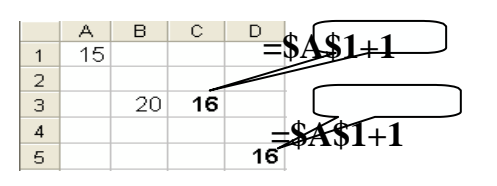

Địa chỉ tuyệt đối

## • **Địa chỉbántuyệtđối(địachỉhỗnhợp)**

**-Quiướcviết**:cộttuyệtđối: **\$<têncột><chỉ sốhàng>** hàng tuyệtđối:**<têncột>\$<chỉsốhàng>**,chẳnghạn\$A1, B\$2,...

-Khisaochépcôngthức thìcácđịachỉloạinàychỉthayđổiở thànhphầntương đối còn thành phầntuyệtđốithìkhông thayđổi.

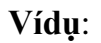

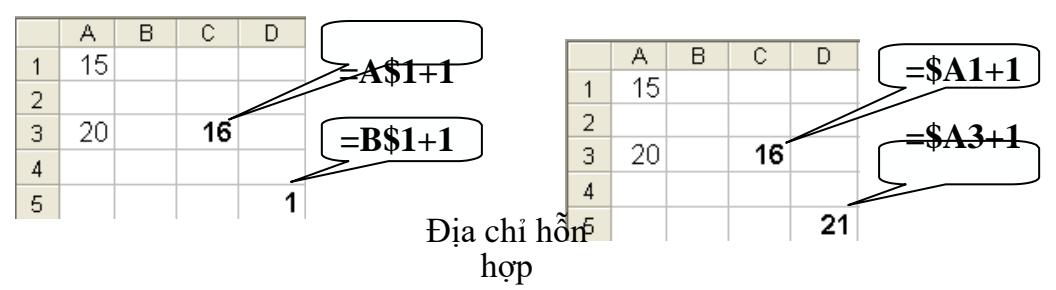

**Ghichú:**Cóthể sửdụngphím**F4**đểluân chuyển giữa các loạiđịa chỉ trên.

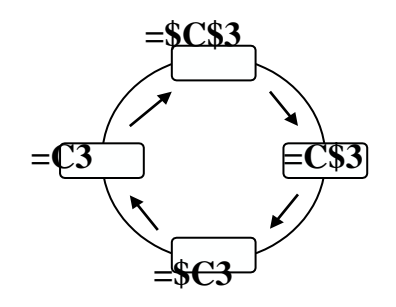

Chuyển đổigiữacácloại địa chỉ

## <span id="page-22-0"></span>**1.5.2.CácthôngbáolỗithườnggặptrongExcel**

KhiExcelkhôngtínhđượcmộtcôngthứcthìchươngtrìnhsẽbáolỗisai,bắtđầu bằngdấu#.Sauđâylàcác lỗi thườnggặp:

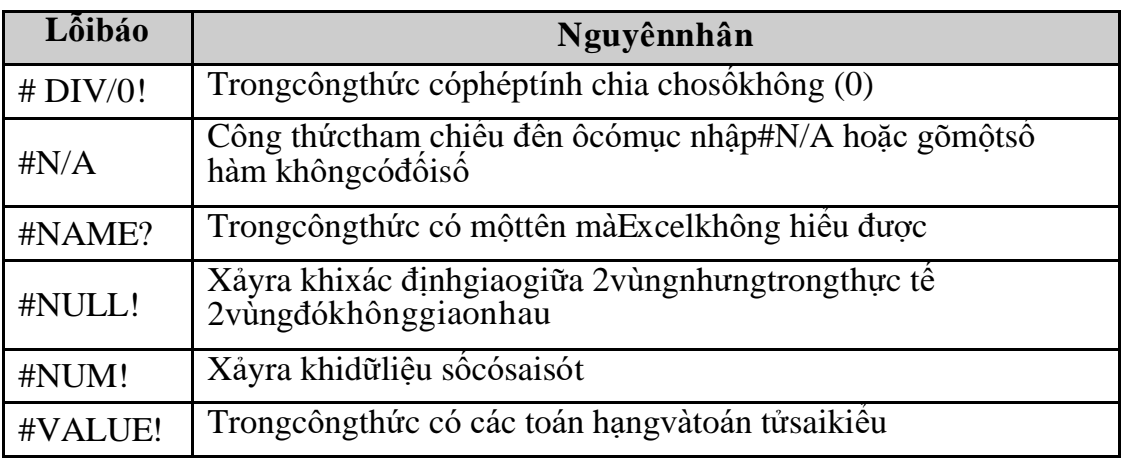

### ❖ **TÓM TẮT CHƯƠNG 1**

Trong chương này, một số nội dung chính được giới thiệu:

*-*Các khái niệm cơ bản

- Cấu trúc của một Workbook
- Cách nhập dữ liệu
- Các kiểu dữ liệu và cách nhập
- Các loại địa chỉ và các thông báo lỗi thường gặp

# ❖ **CÁC BÀI TẬP HỆ THỐNG KIẾN THỨC**

Bài 1: Một số hàm cơ bản. Cho bảng dư liệu sau: DANH SÁCH THƯỞNG THÁNG 3, CÔNG TY ANZ

| <b>TT</b>      | Họ đệm          | Tên           | Giới<br>tính | Ngày<br>công | Thưởng $8-3$ | Thưởng A |
|----------------|-----------------|---------------|--------------|--------------|--------------|----------|
| 1              | Trần Thanh      | Mai           | Nam          | 25           |              |          |
| 2              | Phạm Hùng       | Cường         | Nam          | 24           |              |          |
| 3              | Lê Ngọc         | $M\sigma$     | Nữ           | 26           |              |          |
| $\overline{4}$ | Phạm Hùng       | Dũng          | Nữ           | 22           |              |          |
| 5              | Nguyễn<br>Thành | Công          | Nam          | 27           |              |          |
| 6              | Lê Hoài         | $B\acute{a}c$ | Nữ           | 25           |              |          |
| 7              | Vũ Ngọc         | Minh          | Nam          | 21           |              |          |
| 8              | Nguyễn Mai      | Lan           | Nữ           | 26           |              |          |

a) Thưởng 8-3: thưởng 200.000 cho những nhân viên Nữ, còn lại không được thưởng.

Thưởng A: thưởng 300.000 cho những nhân viên có ngày công >=24, còn lại không được thưởng.

Thêm vào cột Thưởng B: thưởng 100.000 cho những nhân viến Nam có ngày công >26 hoặc nhân viên Nữ có ngày công >25.

Bài 2. Sử dụng MS Excel hoàn thành bảng dữ liệu dưới đây:

### BẢNG CHI TIÉT BÁN HÀNG

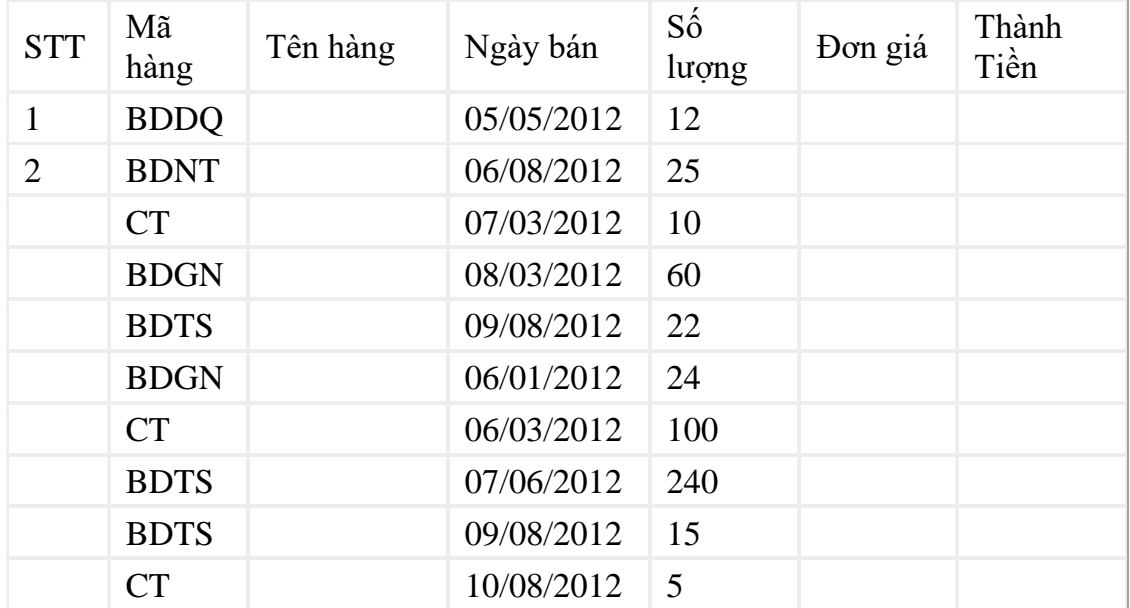

Thực hiện:

Thao tác tự động điền dữ liệu vào cột STT (theo tứ tự tăng dần 1,2,3...).

Điền cột Tên hàng: Nếu 2 ký tự đầu của Mã hàng là "CT" ghi là "Công tắc" còn lại ghi là "Bóng đèn".

Tính Đơn giá dựa vào 2 ký tự cuối của Mã hàng và bảng sau:

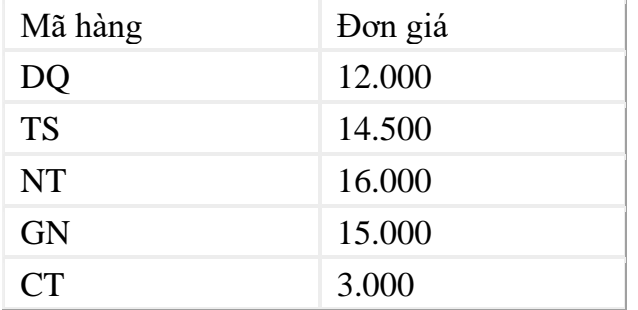

Thành tiền = số lượng \* Đơn giá. Nếu ngày bán sau ngày 01/06/2012 thì giảm 10% thành tiền.

Hoàn thành bảng thống kê sau:

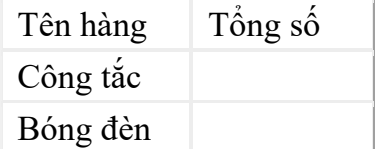

### <span id="page-25-0"></span>**CHƯƠNG 2. CÁC THAO TÁC CƠ BẢN** ❖ **GIỚI THIỆU CHƯƠNG 2**

Sau khinhậpvàhiệuchỉnh thông tin trongcác ôbảng tính,bạn có thể hiệu chỉnh bảngtínhnhư thayđổi kích thướccủahàng,cột,chèn vàxóahàng vàcột,saochép dữ liệu,...,cùngnhưđịnh dạngdữliệu đểlàmnổibậtnhữngyếu tốquan trọngvàlàmcho bảngtínhdễđọchơn.Trongchươngnàybạnsẽhọccáchhiệuchỉnhhàngvàcộtcủa bảng tính, định dạngcách hiển thịcủa dữliệu,canh lề, chọn Fontchữ,kẻ khungvà tô màu, thayđổichiều rộng của cộtvà chiều caocủa hàng,...

#### ❖ **MỤC TIÊU CHƯƠNG 2**

*Sau khi học xong chương này, người học có khả năng:*

### ➢ *Về kiến thức:*

- *Hiểu biết về bảng tính Excel*
- *Hiểu về định dạng trong bảng tính*

### ➢ *Về kỹ năng:*

- *Phát triển kỹ làm việc trong văn phòng*
- *Kỹ năng làm việc với hình ảnh và bảng biểu*
- *Kỹ năng soạn thảo và biên tập văn bản trên bảng tính*
- ➢ *Về năng lực tự chủ và trách nhiệm:*
- *Năng lực về quản lý thời gian, trách nhiệm với công việc*
- *Năng lực học tập và làm việc độc lập*
- *Tự chủ trong việc giải quyết vấn đề*

## ❖ **PHƯƠNG PHÁP GIẢNG DẠY VÀ HỌC TẬP CHƯƠNG 2**

- *Đối với người dạy: sử dụng phương pháp giảng giảng dạy tích cực (diễn giảng, vấn đáp, dạy học theo vấn đề); yêu cầu người học thực hiện câu hỏi thảo luận và bài tập chương (cá nhân hoặc nhóm).*
- *Đối với người học: chủ động đọc trước giáo trình trước buổi học; hoàn thành đầy đủ câu hỏi thảo luận và bài tập tình huống theo cá nhân hoặc nhóm và nộp lại cho người dạy đúng thời gian quy định.*

## ❖ **ĐIỀU KIỆN THỰC HIỆN CHƯƠNG 2**

- *Phòng học chuyên môn hóa/nhà xưởng:* Phòng học thực hành
- *Trang thiết bị máy móc:* Máy chiếu, máy tính và các thiết bị dạy học khác
- *Học liệu, dụng cụ, nguyên vật liệu:* Chương trình môn học, giáo trình, tài liệu tham khảo, giáo án, phim ảnh, và các tài liệu liên quan.
- *Các điều kiện khác:* Không có
- ❖ **KIỂM TRA VÀ ĐÁNH GIÁ CHƯƠNG 2**
- **Nội dung:**
- ✓ *Kiến thức: Kiểm tra và đánh giá tất cả nội dung đã nêu trong mục tiêu kiến thức*
- ✓ *Kỹ năng: Đánh giá tất cả nội dung đã nêu trong mục tiêu kĩ năng.*
- ✓ *Năng lực tự chủ và trách nhiệm: Trong quá trình học tập, người học cần:*
	- *+ Nghiên cứu bài trước khi đến lớp*
	- *+ Chuẩn bị đầy đủ tài liệu học tập.*
	- *+ Tham gia đầy đủ thời lượng môn học.*
	- *+ Nghiêm túc trong quá trình học tập.*
- **Phương pháp:**
- ✓ *Điểm kiểm tra thường xuyên: 1 điểm kiểm tra (hình thức: hỏi miệng)*
- <span id="page-26-0"></span>✓ *Kiểm tra định kỳ lý thuyết: không có*

# ❖ **NỘI DUNG CHƯƠNG 2**

# **2.1 . XỬLÝTRÊNVÙNG**

Phần nàysẽ giớithiệu chobạn nhữngkỹ nĕnghiệu chỉnh sau:

-Cách chọn các ôvà dãyô(Range).

-Cách saochépdữliệu từônàysangôkhác.

-Cách dichuyển các ô.

-Cách thêm hànghoặc cộtmớivàobảngtính.

-Cáchxóaô(ClearvàDelete).

<span id="page-26-1"></span>-Cách thay đổiđộrộng của cộtvà chiều caocủa hàng.

-Cách hủybỏ(Undo)vàlặplại(Repeat)các lệnh vừathực hiện.

### **2.1.1Cácloạivùngvàcáchchọn**

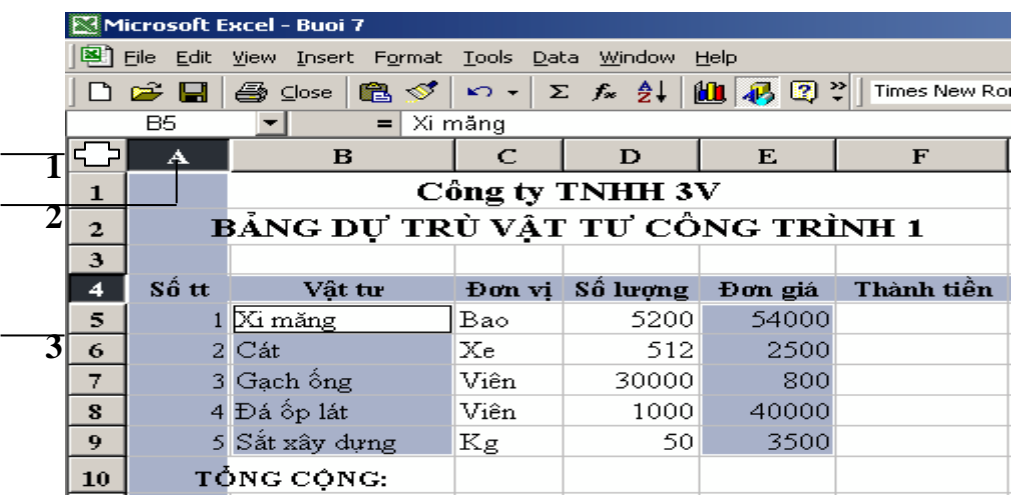

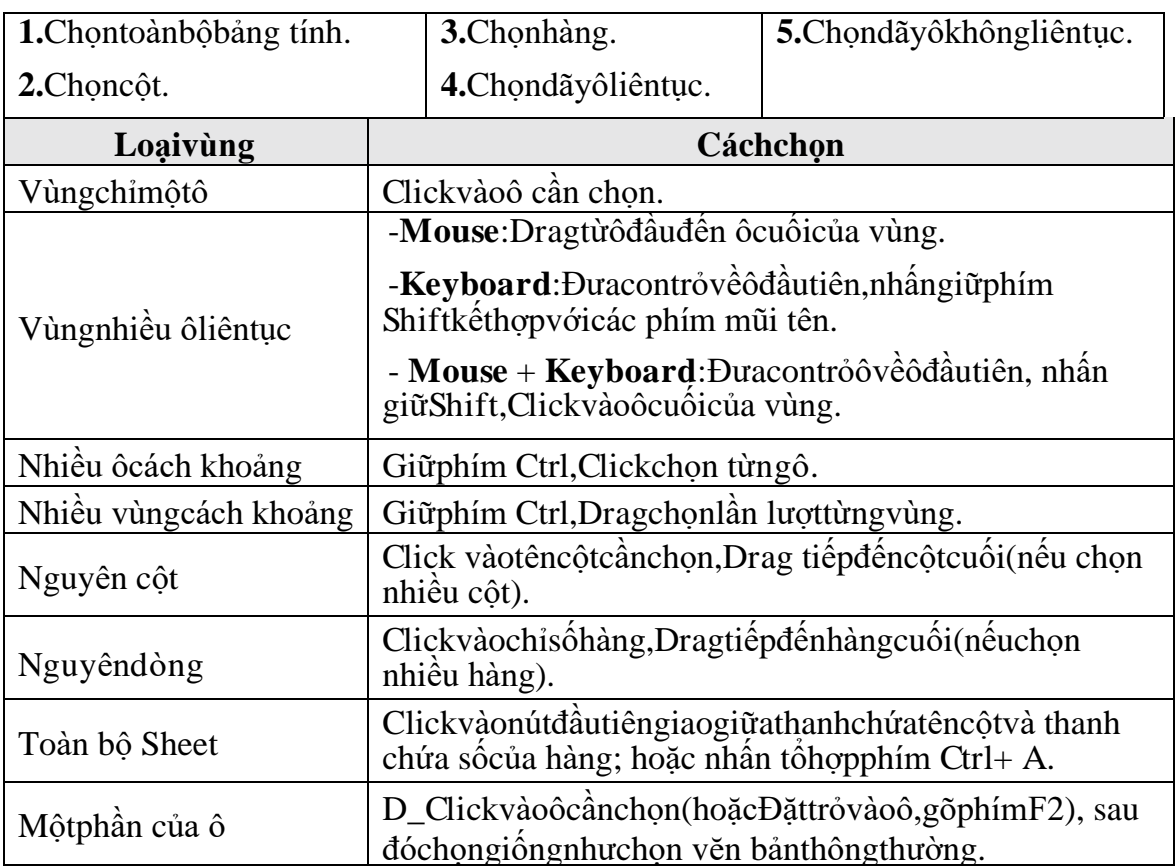

#### <span id="page-27-0"></span>**2.1.2Đặt tênchovùng(Insert/ Name/ Define)**

Đểthuậntiệnchocácthaotáctrên dữliệu,tacó thể đặttên cho mộtvùngdữ liệu được chọn nhưsau:

- Chọn vùngdữliệu cần đặttên.
- Chọn lệnh **Insert/ Name/ Define**.
- <span id="page-27-1"></span>- NhậptênvùngvàomụcNamesin workbook.
- ClickOKhoặc Add.

### **2.1.3Xoá bỏ dữ liệu (Edit/ Clear)**

- Chọn vùngdữliệu cầnxoá.
- Chọn lệnh **Edit/ Clear**.
- Chọn cách xoá dữliệu.

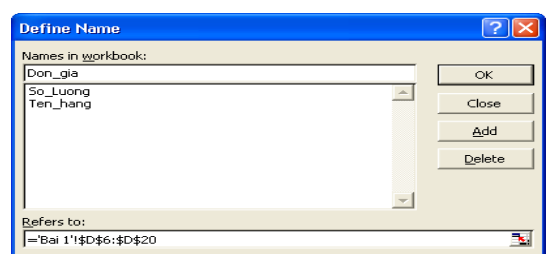

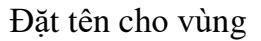

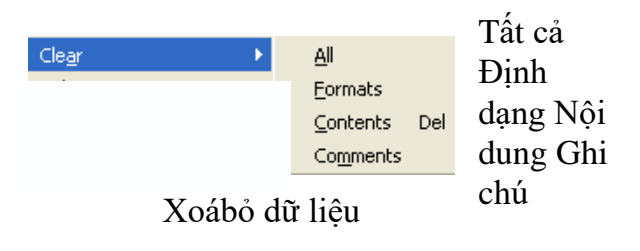

### <span id="page-28-0"></span>**2.1.4 Saochép dữliệutừônày sangôkhácvàđiềndữliệu(Fill)**

#### **a.SửdụngchứcnăngCopy và Paste đểsaochépdữliệu**

-Chọn vùngdữliệu nguồn cần saochép.

-Vàomenu**Edit/ Copy**; hoặc nhấn **Ctrl+C**; hoặc Clickvàonút **Copy** .

-Dichuyển con trỏôđến ô đầutiên của vùngđích.

-Vàomenu**Edit/ Paste;**hoặc nhấn **Ctrl+V;**hoặc Clickvàonút **Paste** .

### **b.TựđộngđiềndữliệubằngtínhnăngAutoFillvà menuInsert/Fill**

Excelsẽ tĕngtốc việc nhậpdữliệu vàobảng tínhbằngcách điền tựđộng mộtdãyô vớimộtgiátrịlặphoặcđược tĕngtheothứtự.

**Vídụ**:bạncóthểsaochépmộtgiátrị giốngnhauchonhiềusảnphẩmtrongmột bản báocáohoặctạophần số tĕngtheoquyluật(nhưSố thứtự).

#### • **SửdụngtínhnăngAutoFill**

KhiDragtạiFillhandlexuốngphíadướihoặcsangphải,AutoFillsẽtạoradãycác giátrịtĕnglêndựa theomẫutrongdãyô đã đượcchọn.KhibạnDragtạiFillhandlelên phíatrênhoặcsangtrái,AutoFillsẽtạoradãycácgiátrịgiảmdầncũngdựatrênmẫu

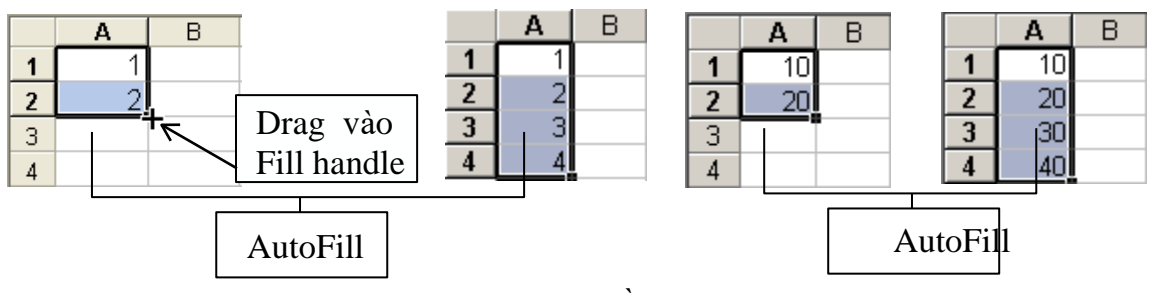

Tự độngđiền dữ liệu

#### • **SửdụngmenuEdit/Fill**

NgoàitínhnĕngAutoFill,bạncòncóthểsửdụngbộlệnhFilltừmenuEditđểthực hiện nhữngsaochépđơn giản.

#### **-Điềnlên(Up),xuống(Down),sangphải(Right)và trái(Left)**

 $\Box$ Cách thực hiện:

+Đặtcontrỏlênômàbạnmuốnsao chépvàDragđến nhữngôbạn muốnđiềnvào.

+Chọnmenu**Edit/Fill**,saođóchọnlệnh từmenuconFillthíchhợpvớihướng bạnmuốn saochép(Down,Right,Up,Left).

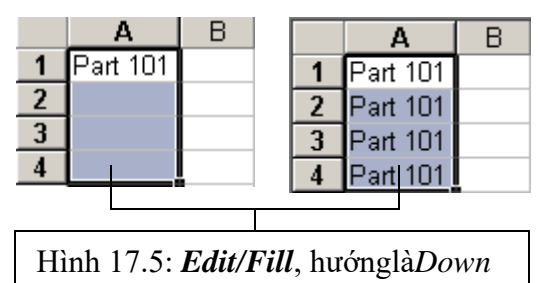

### **-SửdụnghộpthoạiSeries của Fill**

Nếu bạn muốn xác địnhmộtchuỗi tùybiến, chonvùngbạn muốn điềnvàchọn lệnh**Edit/ Fill/ Series:**

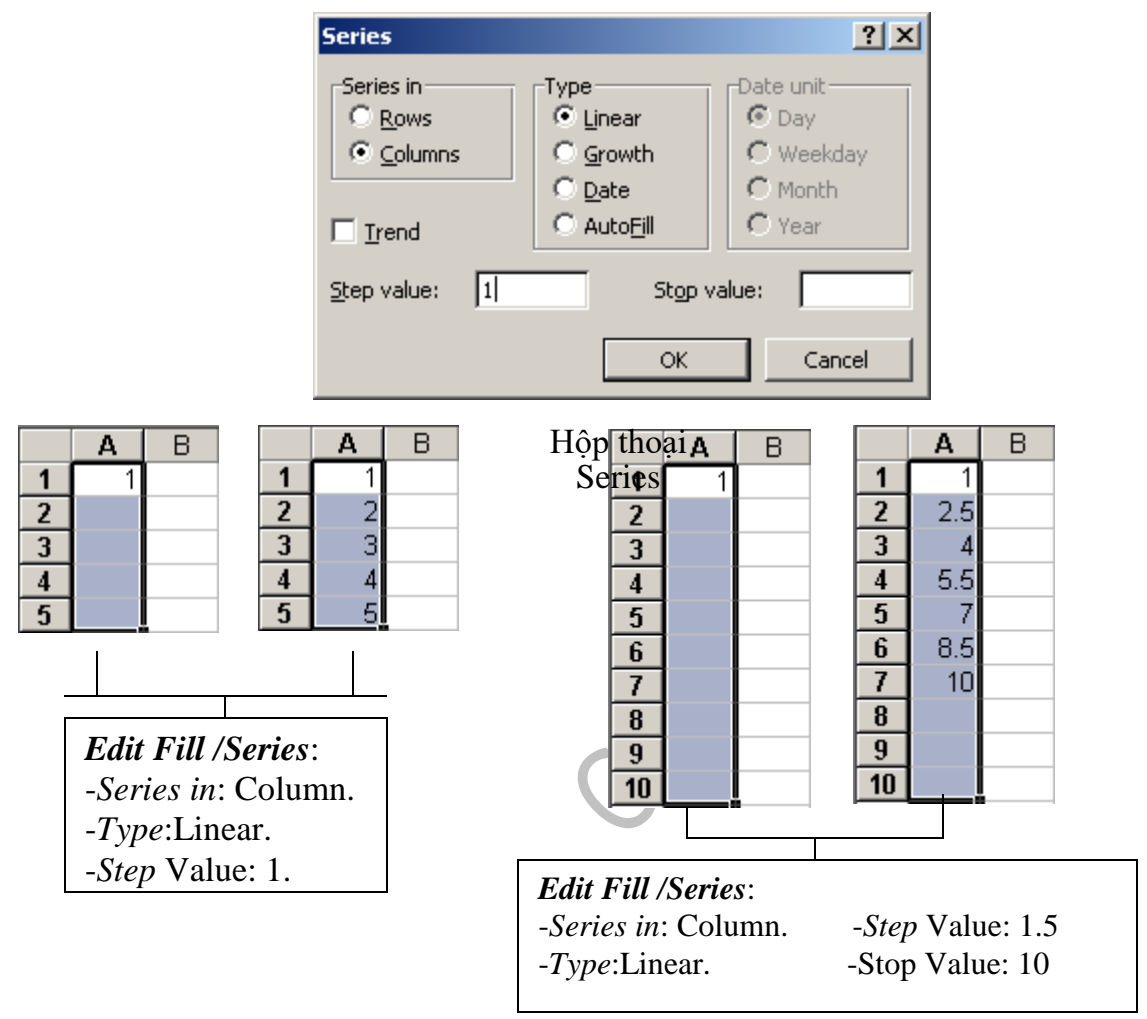

### <span id="page-29-0"></span>**2.1.5 Dichuyểndữliệu**

Điền dữ liệu bằnghộp thoại Series

-Chọn vùngdữliệu nguồn cần dichuyển.

-Vàomenu**Edit/ Cut**; hoặc nhấn **Ctrl+X**; hoặc Clickvàonút **Cut** .

-Dichuyển con trỏôđến ô đầutiên của vùngđích.

-Vàomenu**Edit/ Paste;**hoặc nhấn **Ctrl+V;**hoặc Clickvàonút **Paste** .

**Lưuý**:Để dichuyểnnhanh,bạnDrag vàođườngbiên (khôngphải điểmFillHandle) của khối đến vitrímới.

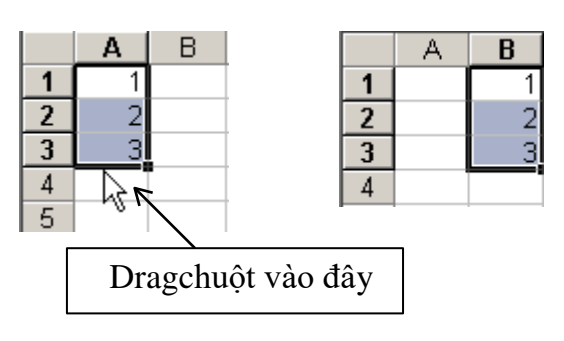

Di chuyển dữ liệu

# <span id="page-30-1"></span><span id="page-30-0"></span>**2.2. THAOTÁCTRÊNCỘTVÀ HÀNG**

### **2.2.1 Thêmhàng,cột hoặc ômớivàobảngtính**

#### **a.Thêmhàng(Row)**

+Chọn các hàngmà tạiđómuốn chèn thêm hàngmớivào.

+ Vàomenu**Insert/ Rows**;hoặc **R\_Click**, chọn **Insert.**

**Lưuý:**Hàngmớiđược thêm vàosẽ đẩyhàngđược chọn xuốngphíadưới.

#### **b.Thêmcột(Column)**

+Chọn các cộtmàtạiđómuốn chèn thêm cộtmớivào.

#### + Vàomenu**Insert/ Columns**;hoặc**R\_Click**, chọn**Insert.**

**Lưuý:**cộtmớiđược thêm vàosẽđẩycộtđược chọn sangbênphải.

#### **c.Thêmômới**

+Chọn các ôhoặc đưacon trỏ đếnômàtạiđómuốn chèn các ô trốngvào.

+ Vàomenu**Insert/ Cells;**hoặc**R\_Click**,chọn**Insert...**,xuấthiệnhộpthoại

sau:

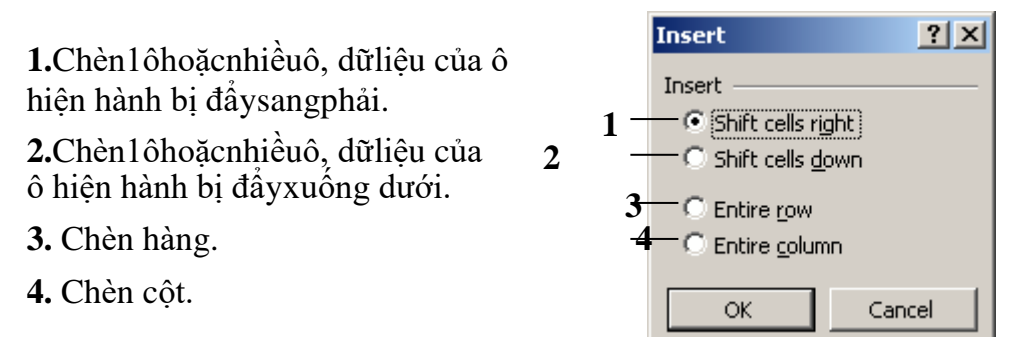

### <span id="page-31-0"></span>**2.2.2 Xóa hàng, cột,hoặcô**

### **-Xóahàng/ cột**

+Chọn các hàng/ cộtcần xóa.

+ Vàomenu**Edit/ Delete**;hoặc **R\_Click**chọn**Delete**.

### **-Xóaô**:

+Chọn các ôcầnxóa.

+ Vàomenu**Edit/ Delete...**;hoặc**R\_Click**chọn **Delete...**

**1.** Xoá1 ôhoặcnhiều ô, dữ liệu củaô bên phải đượcđẩyquaôhiện hành.

**2.** Xoá1 ôhoặcnhiều ô, dữ liệu củaô **2** bên dưới đượcđẩylên ôhiện hành. **<sup>3</sup>**

**3.** Xoáhàng. **4**

**4.** Xoá cột.

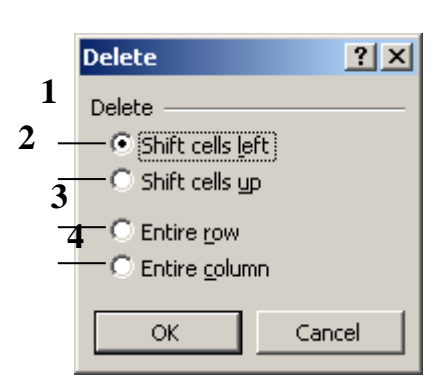

## <span id="page-31-1"></span>**2.2.3Thay đổiđộrộngcủacột vàchiều caocủa hàng.**

## **a.Thayđổiđộrộngcủa cột vàchiềucaocủahàngbằngtay**

-Đặtcon trỏ chuộtngay cạnh của cộthoặc hàng (hoặc khối đã chọn) cầnthayđổi.

-Drag sangtráihoặcsangphảiđểthayđổiđộrộngcủacột;Drag lêntrênhoặc xuốngdướiđểthayđổichiều caocủa hàng.

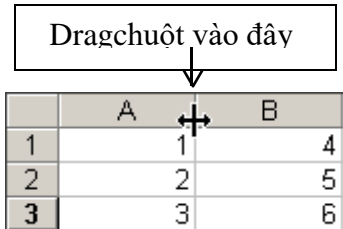

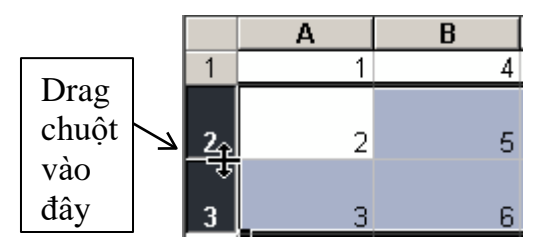

Thayđổi độrộngcủacộtvà chiều cao củahàng

L**ưuý:**Ban có thể D\_Clickvàocanh để tưđôngđiều chỉnh kích thước cột,hàngcho vừa vớidữliệu.

## **b.Thayđổiđộrộngcủa cột vàchiềucaocủahàngbằngmenuFormat**

- Chọn khốicần thayđổi.
- Vàomenu**Format/Row**(hoặc **Column**)

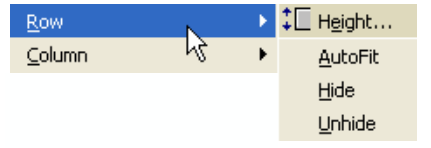

+Chọn**Height** đểthayđổichiều caocủahàng(hoặcchọn**Width**đểthayđổi độrộng của cột).

+ Chọn AutoFit để tự độngiều

#### <span id="page-32-0"></span>**2.2.4 LệnhUndo,Redo và Repeat a.LệnhUndo**

Trongquá trình thao tác trên bảng tính,nếubạncóphạmsailầmnàođónhưkhi xóa nhầm khối dữliệu hoặc thực hiện nhầm mộtlệnh nào đó,bạn có thể hủybỏlỗi đó bằngcách sửdụngchứcnĕngUndo.

Menu**Edit/ Undo**;hoặcClickvàonút**Undo** ;hoặcnhấntổhợpphím**Ctrl+ Z.**

### **b.LệnhRedo**

Lệnh Redodùngđể hủybỏ thaotácUndovừathực hiện. Menu **Edit/ Redo**;hoặcClick vào nút **Redo** ;hoặcnhấntổhợpphím**Ctrl + Y**

### <span id="page-32-1"></span>**b.LệnhRepeat**

Lệnh Repeatdùngđể lặplại thaotác vừathực hiện.

Menu**Edit/ Repeat**;hoặc nhấn tổhợpphím**Ctrl+Y.**

# <span id="page-32-2"></span>**2.3 . ĐỊNH DẠNGCÁCH HIỂNTHỊDỮLIỆU**

### **2.3.1 Địnhdạnghiểnthịdữliệusố**

-Chọn vùngdữliệu cầnđịnh dạng.

### - Chọn menu **Format/ Cells/ Number**.

- Chọnquyđịnhcáchthểhiệnsố chodữliệutronghộpthoạiFormatCells.

Dữliệusốkhinhậpvào mộtôtrên bảng tính sẽ phụ thuộc vào 2 thành phần:Loại(Category)vàMãđịnhdạng (Format code).Mộtsốcóthểhiểnthị theonhiều loạinhưNumber,Date, Percentage,... Trong mỗi loại lại có nhiều cách chọnmã định dạng.

Chọn loại thể hiện ở khung

### **Category:**

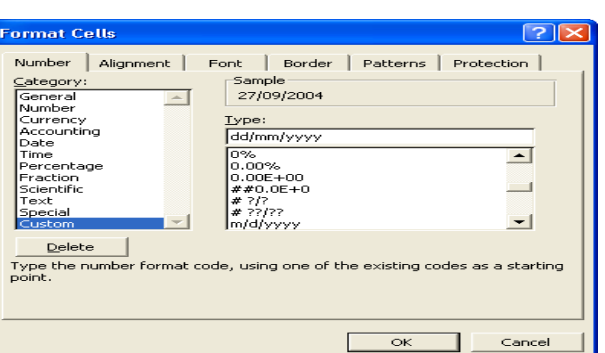

Định dạnghiển thị dữ liệu số

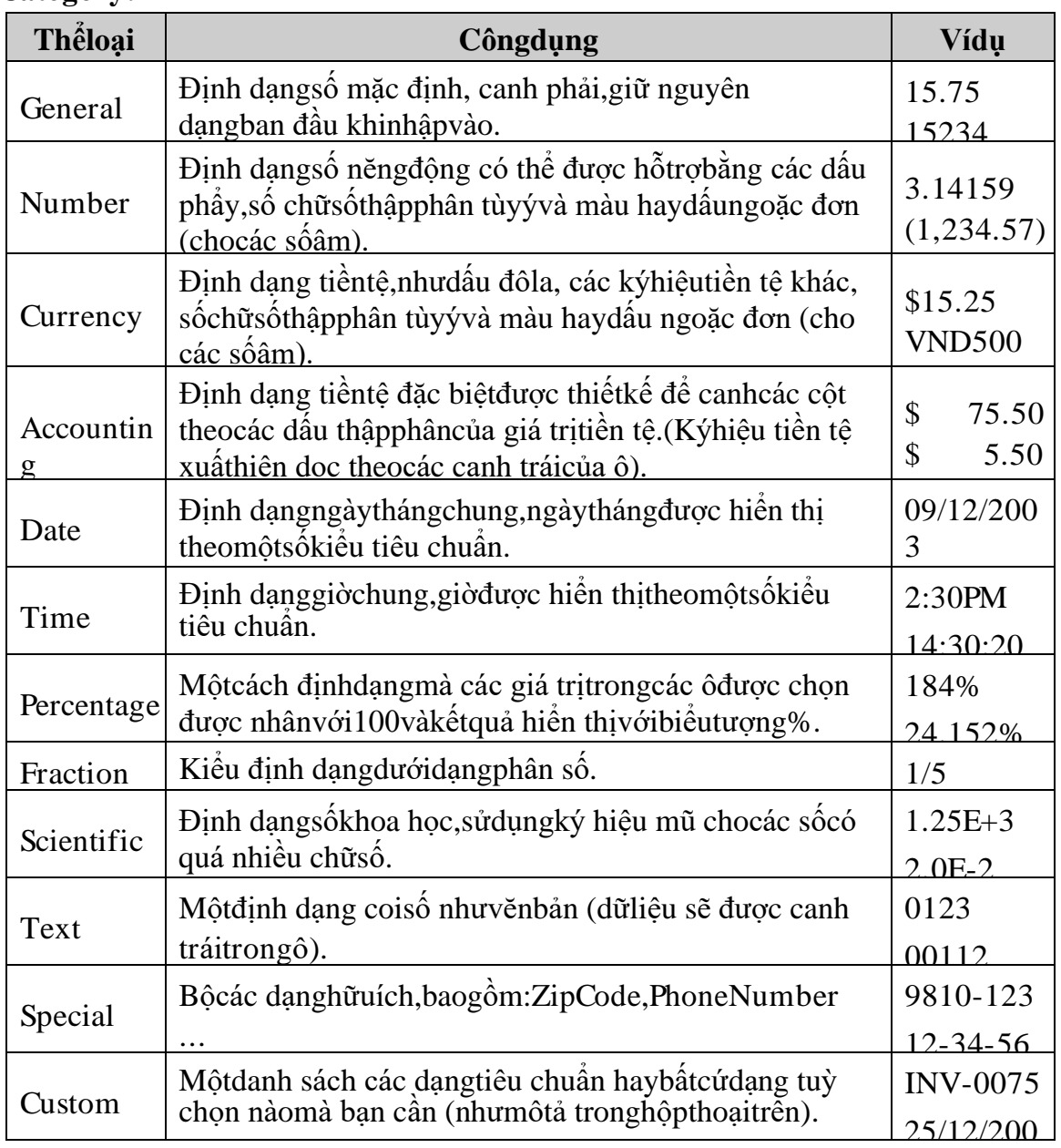

Tacóthểđịnhdạngnhanhcáchhiểnthịsốbằngcáchsửdụngcácnúttrênthanh côngcụ **Formatting:**

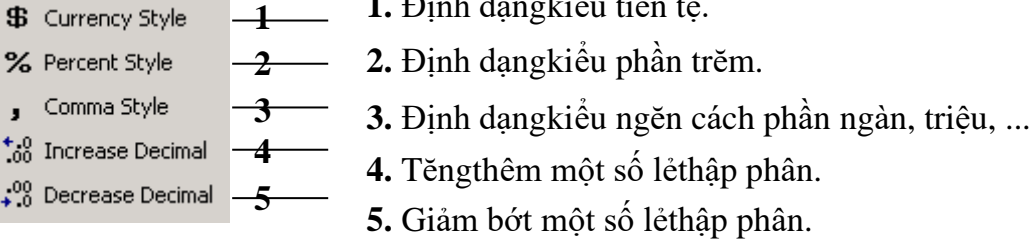

**1 1.** Định dạngkiểu tiền tệ.

Sử dụngcácnút trên thanh *Formatting*

Cách thayđổiđơnvịtiền tệ dùngtrongExcel:

ĐểthayđổiđơnvịtiềntệdùngtrongExcelvàcácứngdụngWindowskhác,chọn lệnh **Start/ Settings/ ControlPanel/ Regional andLanguageOptions**

TronglớpRegional Options, Click chọnlệnhCustomize,ChọnlớpCurrency,xuất hiện hộp thoại

- Nhậpkýhiệutiền tệ mớitrongmụcCurrencySymbol.
- Clickchọn lệnhApply.

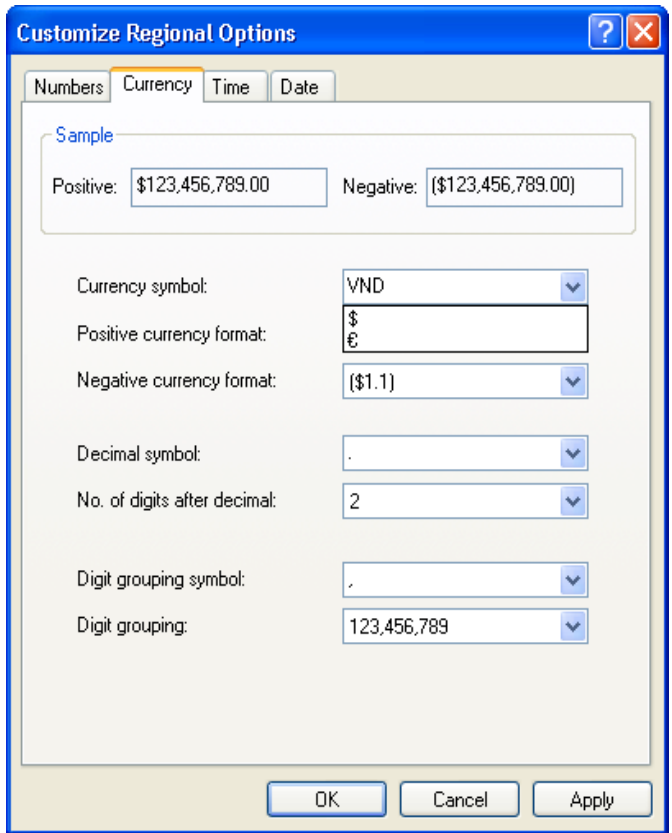

Thayđổi đơn vị tiền tệ

### <span id="page-35-0"></span>**2.3.2Canhlềdữliệutrongô**

Sựphânbốdữliệutrongmộtôphụthuộcvào3thànhphần:phânbốngang (Horizontal),phân bốdọc (Vertical) và hướng thểhiện dữliệu (Orientation).

- **1.** Horizontal
- **2.** Vertical
- **3.** Merge and Center
- **4.** Orientation

Sự phân bố dữ liệu trong một ô

-Chon vùngdữ liêu cầnđinh dang.

-Chọn lệnh **Format/ Cells/** Chọn lớp**Alignment**, xuất hiện hộpthoại:

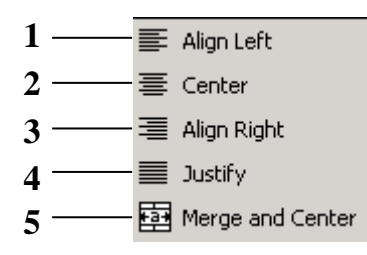

- **1.** Canh trái
- **2.** Canh giữa
- **3.** Canh phải
- **4.** Canh đều

**5.** Trộn ô vàcanhgiữa định dạngsự phân bố dữ liệu trongmột ô **<sup>H</sup> or <sup>i</sup> zon tal**: phân bốngang. **lical**: phân bốdọc.

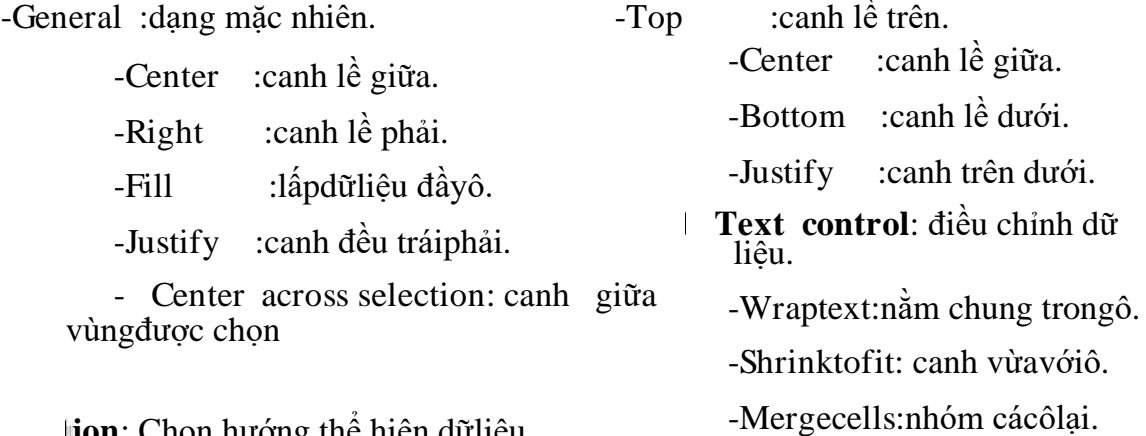

<span id="page-35-1"></span>**Or ien tation**: Chọn hướng thể hiện dữliệu

#### **2.3.3Địnhdạngký tự**

Dữliệutrongôcóthểđịnhdạngkýtựtheocácthànhphần:Font(kiểuchữ),Font Style (loạinghiêng,**đậm**,gạchdưới...), Size (kích cỡchữ),và Effects(hiệu ứng).

Chọnlệnh**Format/ Cells/** Chọnlớp**Font**,bạnchọnthayđổicácthànhphần tươngtự nhưvớihộpthoạiFontcủa Word.

#### **Ghichú:**
Cóthểđịnhdạngnhanhviệccanhlềvàđịnhđịnhdạngkýtựbằngcáchsửdụng các nútcôngcụ trên thanhFormattinghoặc phímgõtắt tương ứng.

#### **2.3.4 Kẻkhungchobảngtính**

Mộttínhnĕnghữuíchđểlàmnổi bậtnhững thông tincụ thể trong một bảng tính thêm cácđườngviền (Border) chocác ôquan trọng.

Chọnlệnh**Format/ Cells/** Chọn lớp**Border**

+Chọn kiểuđườngkẻtrongmục**Style**.

+Chọn màuđườngkẻtrongmục**Color**.

+Chọn vẽkhung:

#### **Presets**:

- − **None**: bỏđườngkẻ.
- − **Outline**:kẻxungquanh.
- − **Inside**:kẻđườngbên trong.

**Border**:Kẻtrên,dưới,...

Kẻkhungcho bảngtính

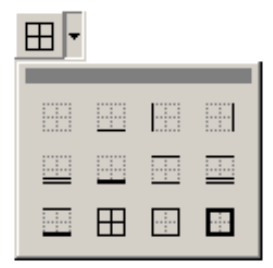

#### **Ghichú:**

- CóthểClick chọnvẽhaybỏkhungtrựctiếptrong khunghiển thịcủa hộpthoại.
- Tạođườngviềnnhanhbằngcáchsửdụngthanh côngcụ.

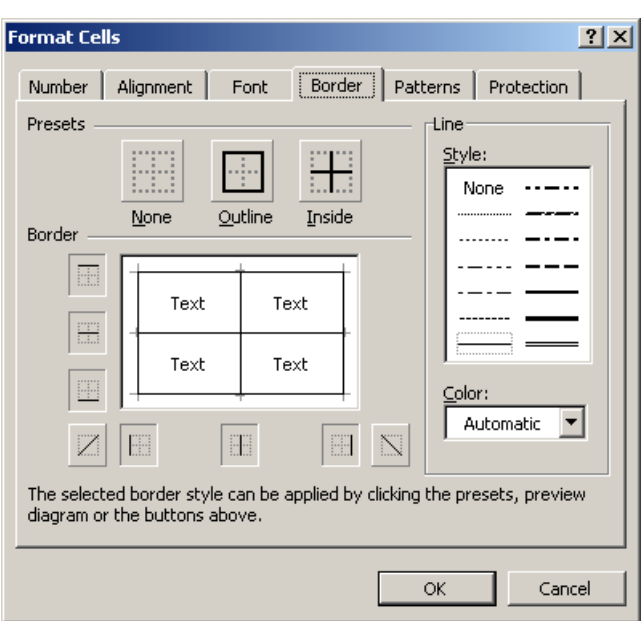

#### Kẻkhungnhanh

-Xác định khốicần địnhdạng.

- Chọnnút**Border**trên thanh công cụ định dạng(Formatting).

-Chọn dạngđườngkẻthích hợp.

#### **2.3.5Tômàunềnchobảngtính**

Đểtạohiệuquả bổsungchocácđường viền đã được vẽ, bạn có thể dùng nhãn Patterns tronghộpthoạiFormat Cells đểtô màu nền chonhiều ô trongbảngtính.

Chọn lệnh **Format/ Cells/** Chọn lớp **Patterns**

-Chọn màu nền trongmụcColor.

-Chọnmẫumàunềntrongmụchộpliệt kê thả Pattern.

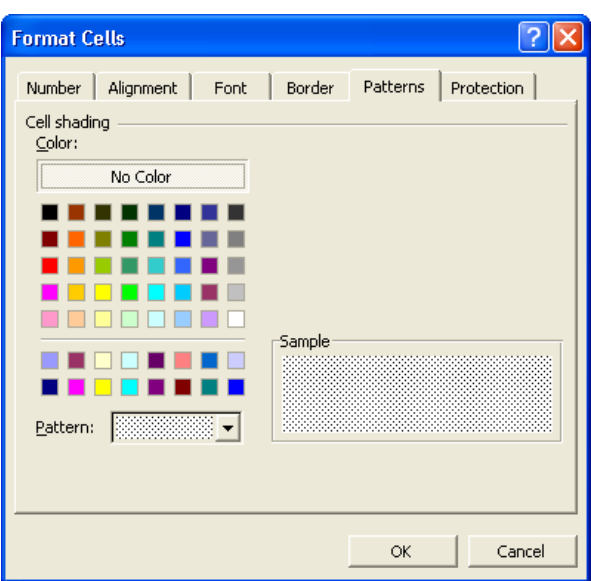

Tô màu nền cho bảngtính

 **Tômàunềnnhanh**: Sửdụngthanh côngcụ.

- $-$  Xác định khốicần định dạng.
- Chọnnút**FillColor**trênthanhcôngcụ định dạng(Formatting).
- Chọn màu nền thích hợp.

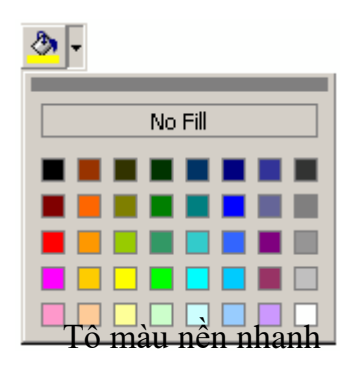

### **2.3.6Saochépđịnhdạngbằngnút Format Painter**

Đôikhibạn cần saochép định dạngtừmộtnàysangcác ôkhác mà khôngsaochép dữliệutrongô.VídụnhưcầnsaochépFontchữ,Sizechữ,kiểuchữ(**Bold**, Italic), đườngviền,màunền,...Đểthựchiệnđượcviệcnày,bạncóthểsửdụngnútFormat Painter

**J**. Thực hiện theocác bước sau:

- Chọn ôcóđịnh dạng cần saochép.
- ClickvàonútFormatPainter<sup>S</sup>
- Chọn các ômà bạn muốn saochép địnhdạng.

# **2.4. THAOTÁC TRÊNTẬPTIN**

#### **2 .4.1.Mởtậptin**

• **Mởtậptinmới**

Chọn **File/New** hoặc nhấn tổhợpphímCtrl+Nhoặc nhấn nút

• **Mởtậptinđãcótrênđĩa**

Chọn **File/Open**hoặc nhấn tổhợpphím Ctrl+Ohoặc nhấnnút , xuấthiện hộp thoạisau:

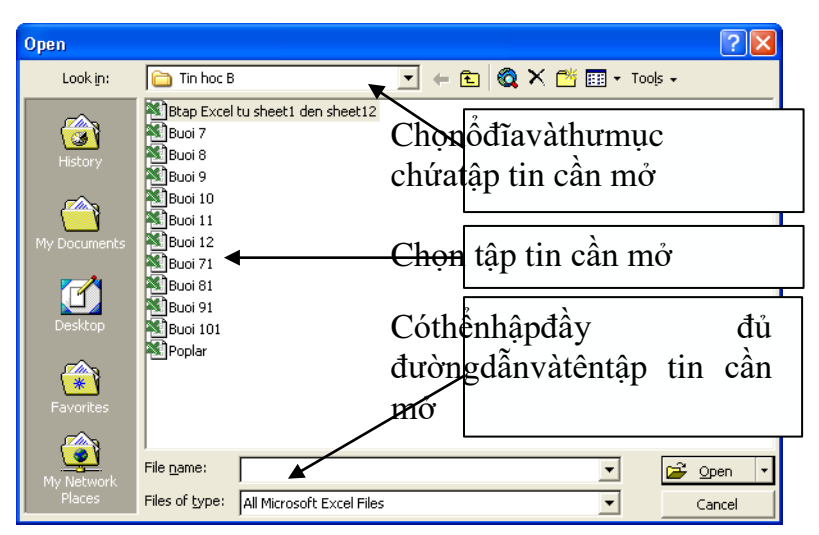

Hộp hội thoại Open

Lookin:chophépchọn vị trí tập tincần mở.

Filename:chophép nhập tên tập tincần mở theo đúngđườngdẫn.

Filesoftype:kiểu tậptincần mở.

### **2.4.2.Lưutậptin**

### • **Lưutậptinlầnđầutiên**

Chọn**File/Save**hoặcnhấntổhợpphímCtrl+Shoặcnhấnnút | xuấthiệnhôp thoại:

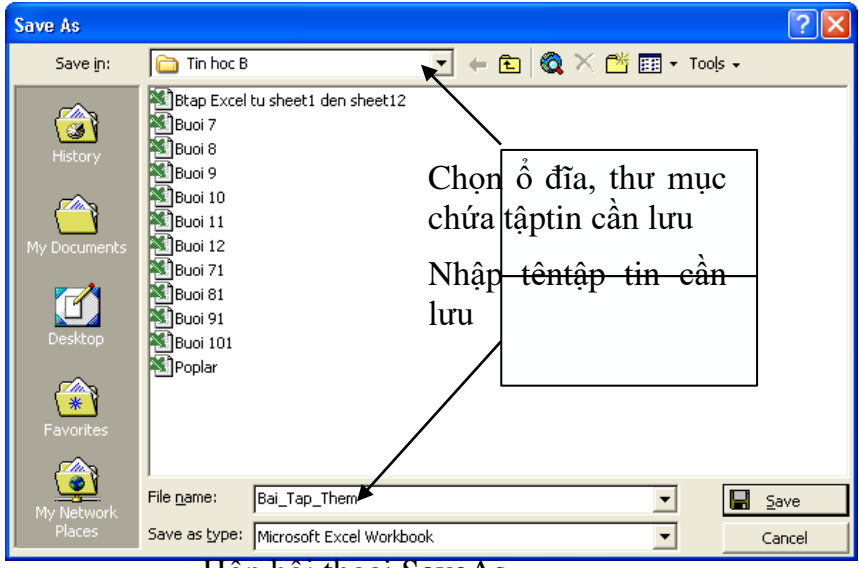

Hộp hội thoại SaveAs

Savein: chophépchonvi tríchứatâptincần lưu.

Filename:chophép nhập tên tập tincần lưu (theo đúngquytắc).

Filesoftype:kiểu tậptincần lưu.

### • **Lưutậptintừlầnthứhaitrởđi**

- + **Lưuvàocùngtậptin:**tươngtựnhưlầnlưuđầutiênvàExcelsẽtựđộnglưu trữnhữngthayđổimàkhôngyêucầuđặttên(khôngxuấthiệnhộpthoạiSave As).
- + **Lưuthànhtậptinmới:**vàomenu**File/ Saveas**xuấthiệnhộpthoạiSaveas nhưtrên và chophépđặttên tập tinmới.

### **2.4.3.Đóngtậptin**

### • **LệnhFile/ Close**

Dùngđểđóngtập tinhiệnhành,bạnphảilưutập tintrướckhiđóng,nếu tậptincó cậpnhậtmà chưa lưu lạithìExcelsẽ hiện thôngbáonhắc nhở:

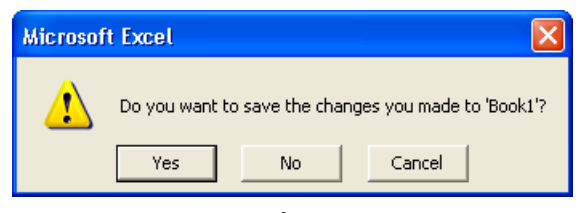

Thôngbáo nhắcnhở lưutập tin

 **Yes**: lưu dữ liệuvà đóngtậptin hiện hành.

**No**: đóng tập tin hiện hành mà khônglưu dữliệu. **Cancel**: hủybỏlệnh,trởvề tậptin hiện hành.

### • **LệnhFile/ CloseAll**

Nhấn giữ**Shift**,chọn **File/ CloseAll**.

Dùng để đóng tấtcảcác tập tin đangmở.Những tập tin đã được lưu thìExcelsẽ đónglại,nhữngtậptin nàochưalưu thìExcelsẽxuấthiện thôngbáovà chờxác nhận có lưu lạihaykhông.

# ❖ **TÓM TẮT CHƯƠNG 2**

Trong chương này, một số nội dung chính được giới thiệu:

- Xử lý trên vùng
- Thao tác trên cột và hàng
- Định dạng cách hiển thị dữ liệu
- Thao tác trên tập tin

# ❖ **CÁC BÀI TẬP HỆ THỐNG KIẾN THỨC CHƯƠNG 2**

Bài tập. Một số hàm cơ bản. Cho bảng dư liệu sau: DANH SÁCH LƯƠNG THÁNG 12 CHO CÁN Bộ CÔNG TY ABC

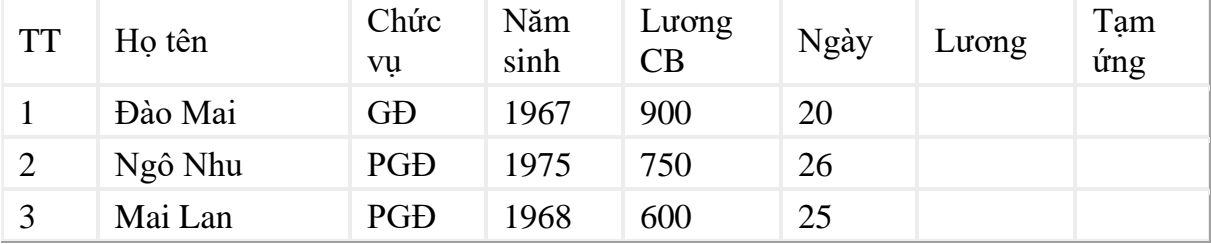

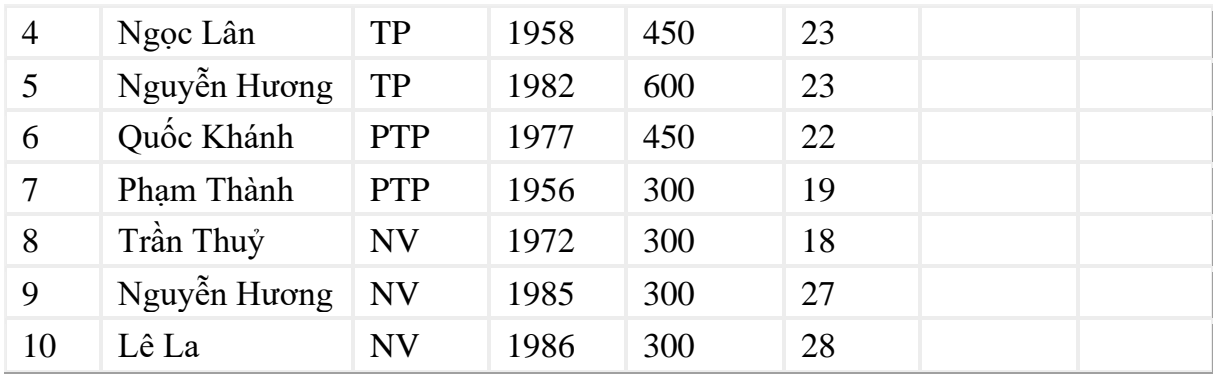

Thêm vào cột Tuối bên phải cột Năm sinh theo ngày giờ hệ thống, sau đó tính tuối của cán bộ, nhân viên.

Tính lương của nhân viên = Lương CB \* NGÀY.

Tính tạm ứng  $= 80\%$  \* Lương.

Thêm vào một cột Thưởng kế cột Lương, tính thưởng

Trong đó: Nếu chức vụ là GĐ thưởng 500000, PGD thưởng 400000, TP thưởng 300000, PTP thưởng 200000, còn lại thưởng 100000.

Thêm vào cột Còn lại ở cuối bảng tính, tính Còn lại =Lương + Thưởng - Tạm ứng. Tính tổng số tiền còn phải chi cho cán bộ, nhân viên theo danh sách trên; Tính lương bình quân. Tính lương cao nhất, Lương thấp nhất.

### **CHƯƠNG 3. MỘT SỐ HÀM TRONG EXCEL** ❖ **GIỚI THIỆU CHƯƠNG 3**

Trongchươngnày,bạn sẽ tìm hiểucáchàmcósẵn trongExcel.Phần nàysẽ cung cấpchobạn các kỹ nĕng để giảiquyết các bài toán từcơbảnđến các bàitoán phức tạp. Hàmdùngđểtínhtoánvàtrảvềmộttrị,trongôchứahàmsẽtrảvềmộtgiátrị,

mộtchuỗikýtựhoặcmộtthôngbáolỗi,…Excelcómộttậphợpcáchàmrấtphongphú và đượcphânloạitheo từngnhómphụcvụcho việc tính toán trênnhiềukiểudữliệuvà nhiều mục đích khác nhau

### ❖ **MỤC TIÊU CHƯƠNG 3**

*Sau khi học xong chương này, người học có khả năng:*

- ➢ *Về kiến thức:*
- *Hiểu biết về bảng tính Excel*
- *Hiểu về định dạng trong bảng tính*
- ➢ *Về kỹ năng:*
- *Phát triển kỹ làm việc trong văn phòng*
- *Kỹ năng làm việc với hình ảnh và bảng biểu*
- *Kỹ năng soạn thảo và biên tập văn bản trên bảng tính*
- ➢ *Về năng lực tự chủ và trách nhiệm:*
- *Năng lực về quản lý thời gian, trách nhiệm với công việc*
- *Năng lực học tập và làm việc độc lập*
- *Tự chủ trong việc giải quyết vấn đề*

# ❖ **PHƯƠNG PHÁP GIẢNG DẠY VÀ HỌC TẬP CHƯƠNG 3**

- *Đối với người dạy: sử dụng phương pháp giảng giảng dạy tích cực (diễn giảng, vấn đáp, dạy học theo vấn đề); yêu cầu người học thực hiện câu hỏi thảo luận và bài tập chương (cá nhân hoặc nhóm).*
- *Đối với người học: chủ động đọc trước giáo trình trước buổi học; hoàn thành đầy đủ câu hỏi thảo luận và bài tập tình huống theo cá nhân hoặc nhóm và nộp lại cho người dạy đúng thời gian quy định.*

### ❖ **ĐIỀU KIỆN THỰC HIỆN CHƯƠNG 3**

- *Phòng học chuyên môn hóa/nhà xưởng:* Phòng học thực hành
- *Trang thiết bị máy móc:* Máy chiếu, máy tính và các thiết bị dạy học khác
- *Học liệu, dụng cụ, nguyên vật liệu:* Chương trình môn học, giáo trình, tài liệu tham khảo, giáo án, phim ảnh, và các tài liệu liên quan.
- *Các điều kiện khác:* Không có

# ❖ **KIỂM TRA VÀ ĐÁNH GIÁ CHƯƠNG 3**

- **Nội dung:**
- ✓ *Kiến thức: Kiểm tra và đánh giá tất cả nội dung đã nêu trong mục tiêu kiến thức*
- ✓ *Kỹ năng: Đánh giá tất cả nội dung đã nêu trong mục tiêu kĩ năng.*
- ✓ *Năng lực tự chủ và trách nhiệm: Trong quá trình học tập, người học cần:*
	- *+ Nghiên cứu bài trước khi đến lớp*
	- *+ Chuẩn bị đầy đủ tài liệu học tập.*
	- *+ Tham gia đầy đủ thời lượng môn học.*
	- *+ Nghiêm túc trong quá trình học tập.*
- **Phương pháp:**
- ✓ *Điểm kiểm tra thường xuyên: 1 điểm kiểm tra (hình thức: hỏi miệng)*
- ✓ *Kiểm tra định kỳ lý thuyết: không có*
- ❖ **NỘI DUNG**

# **3.1 . CÚPHÁP CHUNGVÀCÁCH SỬDỤNG**

### **3.1.1 Xemdanhsáchcáchàm**

MuốnxemdanhsáchcáchàmthìClickchọnnútPaste Function <sup>f</sup> trên thanh StandardhoặcchọnmenuInsert/ Function hoặcgõtổhợpphímShift+F3.Hộpthoại PasteFunctionsẽxuất hiện

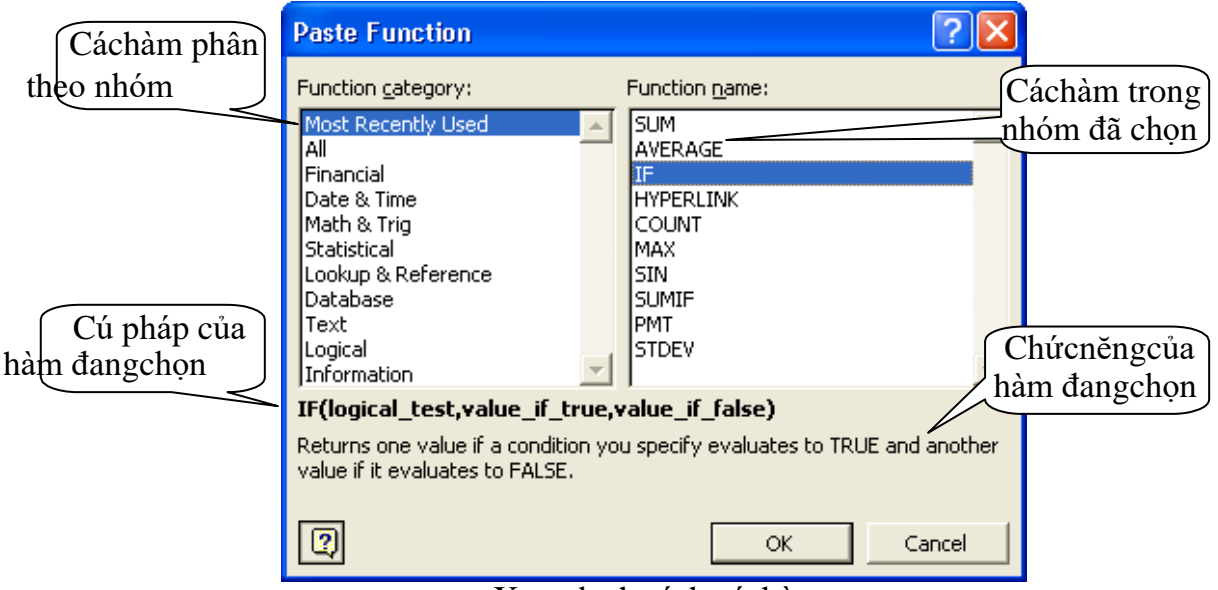

Xem danh sách cáchàm

# **3.1.2 Cúphápchung**

**= TÊNHÀM([Danhsáchđốisố])**

Đa sốcáchàm của Excel đều có đốisốnhưngcũngcónhữnghàm khôngcó đốisố. Nếuhàmcónhiềuđốisố thìgiữa cácđốisốphải được phâncáchbằngkýhiệuphâncách đượcquyđịnhtrongWindows(thườngsửdụngdấuphẩy).Sốđốisốcủahàmnhiềuhay ítlà tuỳ theotừng hàm cụ thể.

#### **Đốisốcủahàmcóthểlà**:

- Các giá trịsố:  $=SUM(10,12,6,8,-7)$
- Địa chỉô,địa chỉvùng: =MAX(A2,A4,C3,D2:D5,6)
- Mộtchuỗikýtự: = RIGHT("DaihocCanTho",7)
- Mộtbiểu thức logic:  $=IF(A4 \ge 0.5D$2,7,8)$
- Mộthàmkhác:  $=IF(C2>=0, SQRT(C2), "Sóâm không cócěn bộc hai.")$
- Tên của mộtvùng: = A4\* DON\_

#### **3.1.3Cáchsửdụnghàm**

Nếucôngthứcbắtđầulàmộthàm,thìphảicódấu=(hoặcdấu@,hoặcdấu+)ở phía trước.Nếu hàm là đốisốcủa mộthàm khácthìkhông cần nhậpcác dấu trên.

#### **Có2cáchnhậphàm**

**Cách1**:nhậptrực tiếptừbànphím

- Đặttrỏtạiô muốn nhập hàm.
- Nhậpdấu =(hoặcdấu@,hoặcdấu +).
- Nhập tên hàm cùngcác đốisốtheođúngcú pháp.
- Gõ Enterđể kếtthúc.

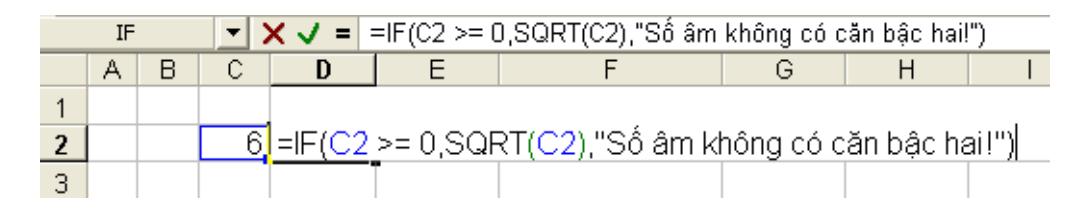

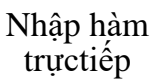

**Cách2**: thôngqua hộpthoại Paste Function

- Đặttrỏtạiô muốn nhập hàm.
- ClickchọnnútPaste Function trênthanhStandardhoăcchonmenu Insert/FunctionhoặcgõtổhợpphímShift+F3.HộpthoạiPasteFunctionsẽ xuấthiện nhưhình18.1
- Chon nhóm hàm trongdanh sáchFunctioncategory.
- Chọn hàm cần sửdụngtrongdanh sáchFunctionname.
- ClickOK đểchọn hàm.
- Tuỳtheohàmđượcchọn,Excelsẽmởhộpthoạikếtiếpchophépnhậpcác đốisố.Tiến hành nhậpcác đốisố.
- ClickOK đểkếtthúc.

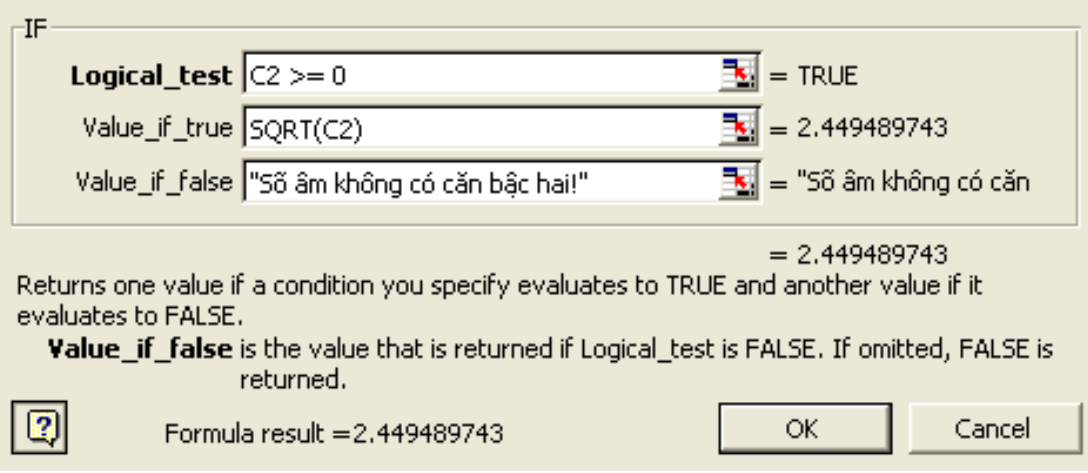

Nhập hàm thôngquahộpthoại Paste Function

# **3.2. CÁC HÀM THÔNGDỤNG:**

# **3.2.1Cáchàmtoánhọc (Math&Trig)**

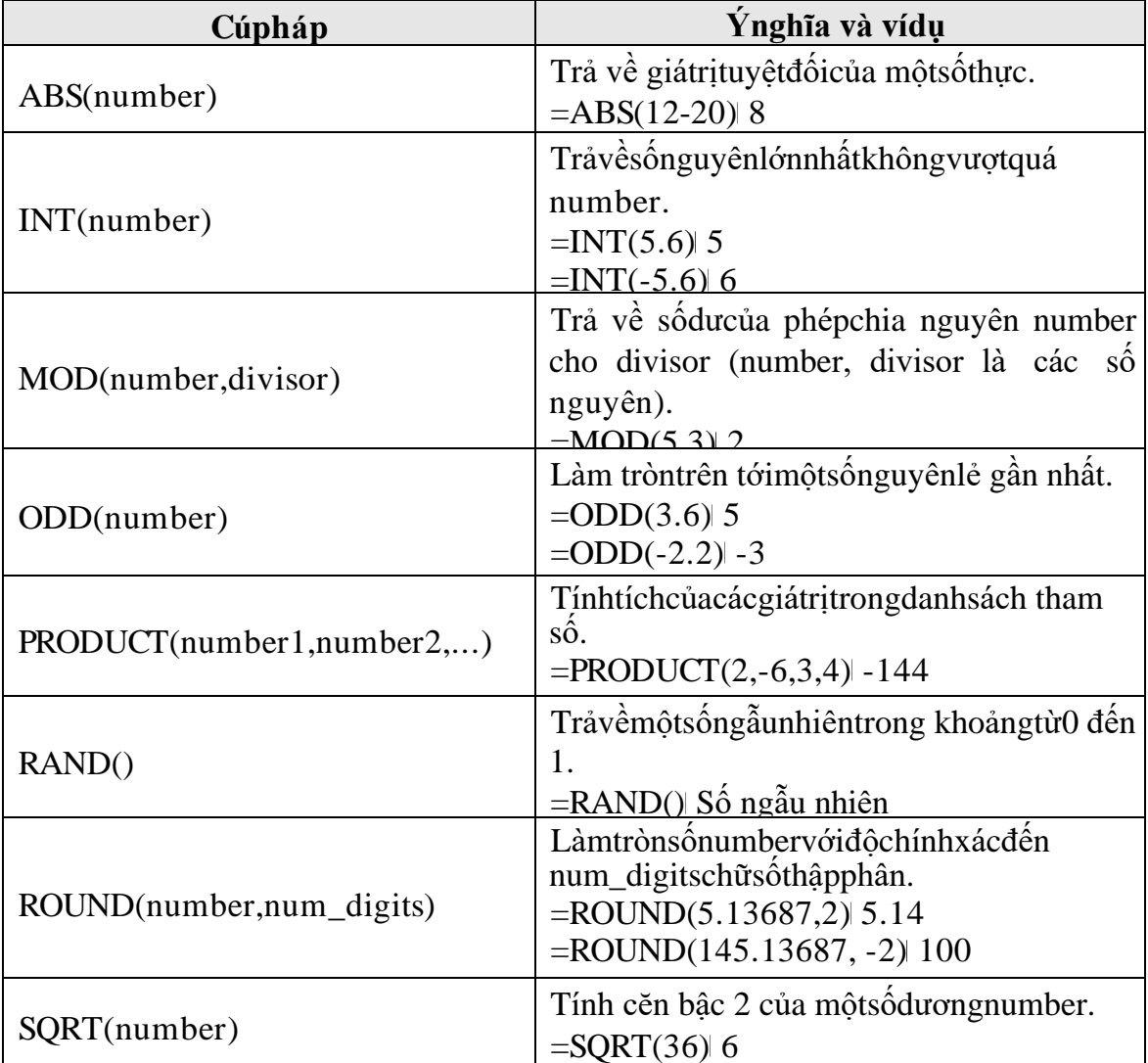

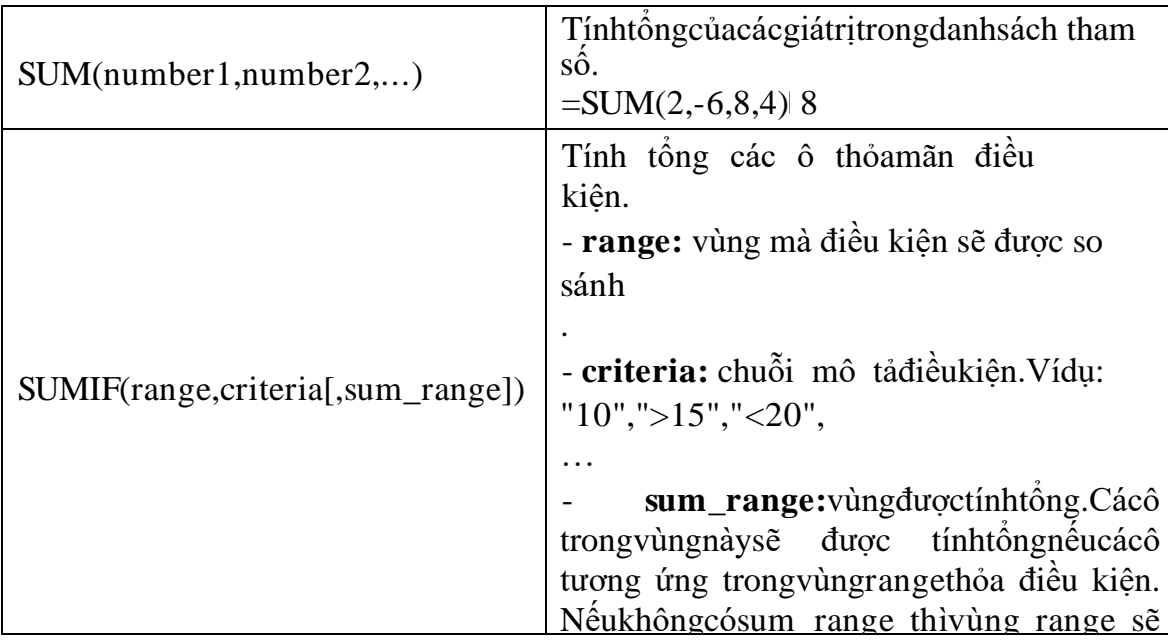

# **3.2.2Cáchàmthốngkê(Statistical)**

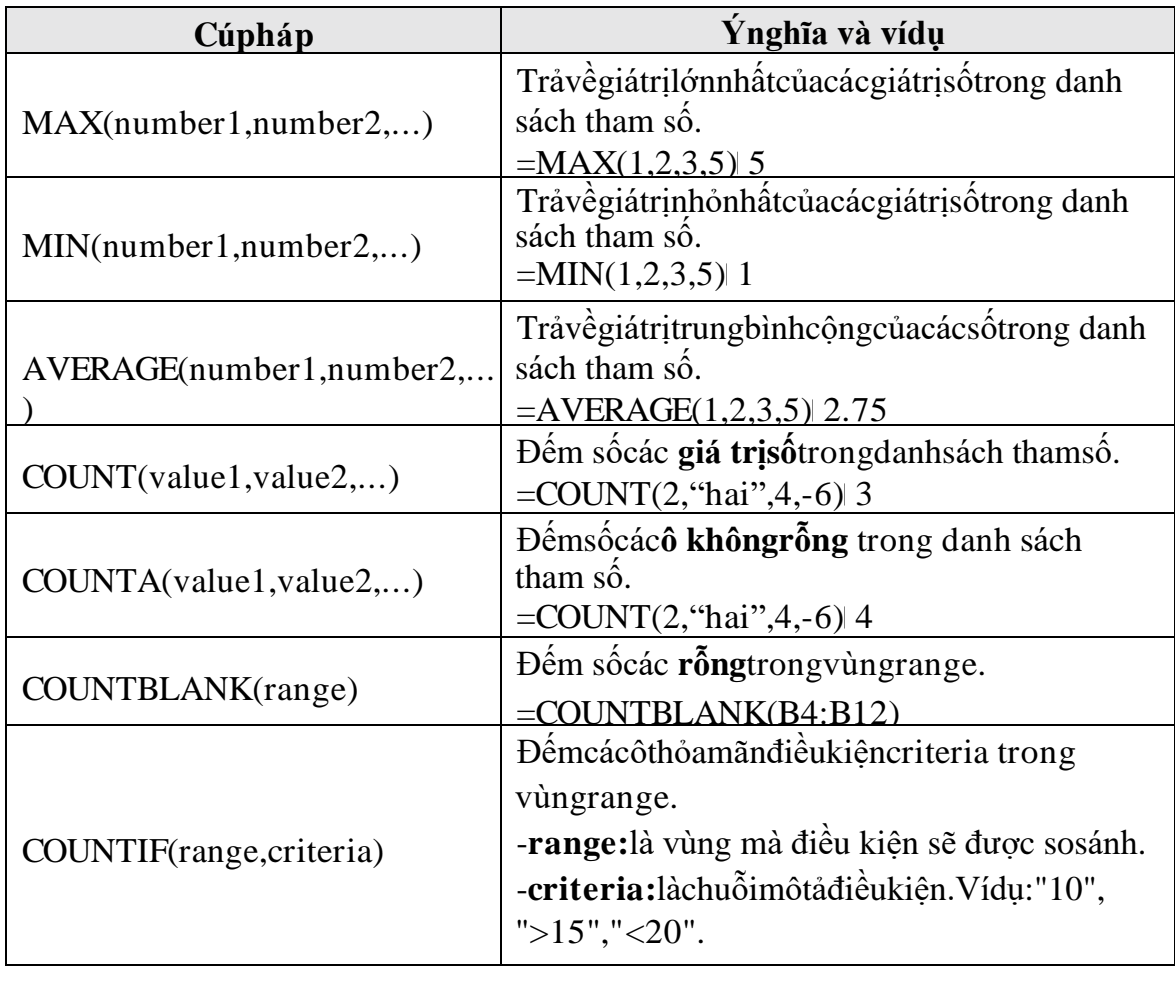

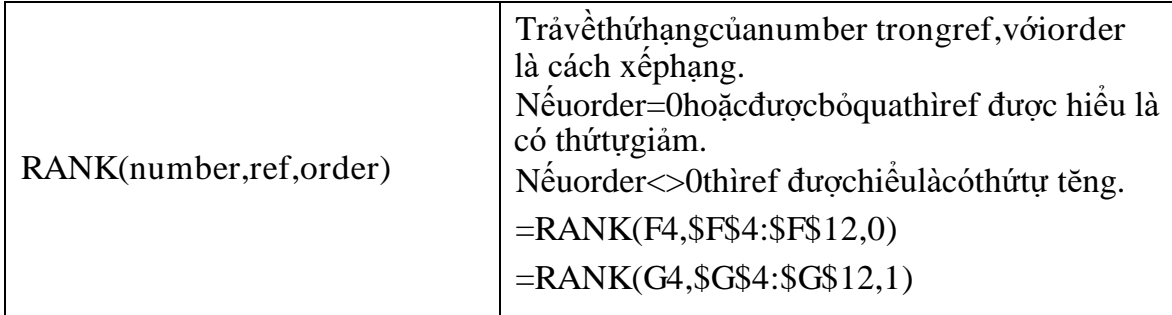

# **3.3.3 CáchàmLogic(Logical)**

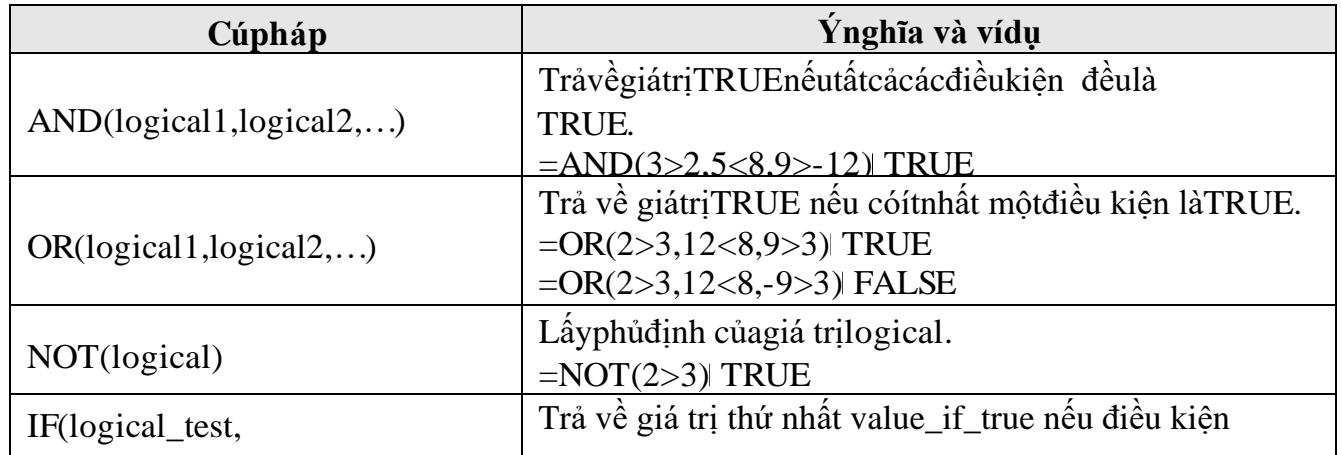

# **3.2.4Cáchàmxử lýchuỗi(Text)**

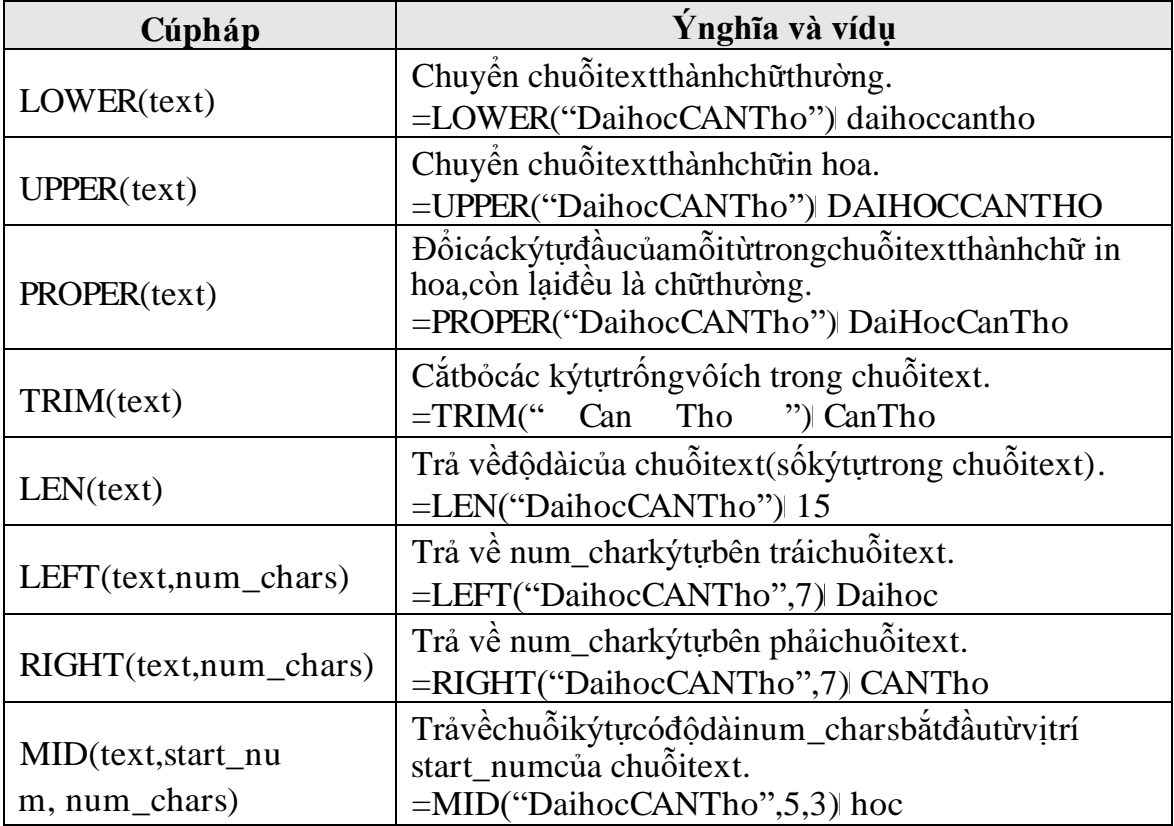

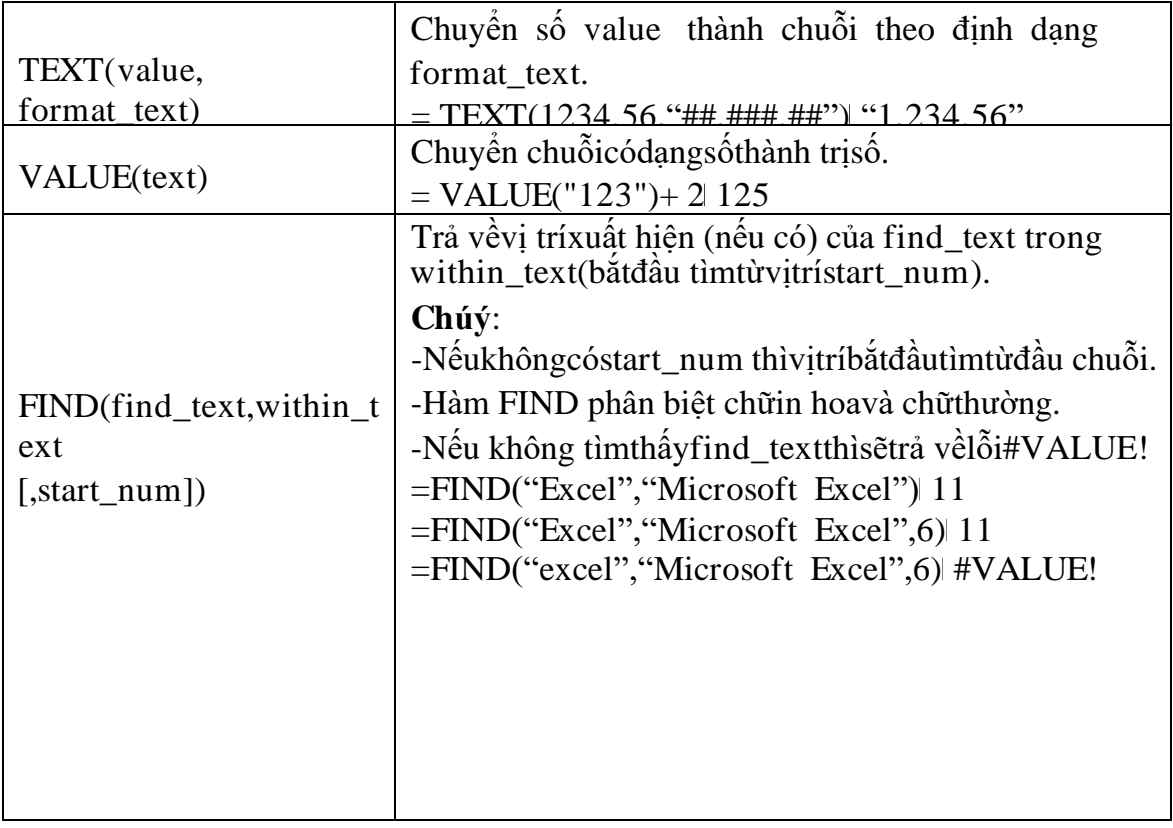

# **3.2.5Cáchàmngày vàgiờ(Date&Time)**

Giả sửôA1 chứa ngày28/09/2004 (Thứba).

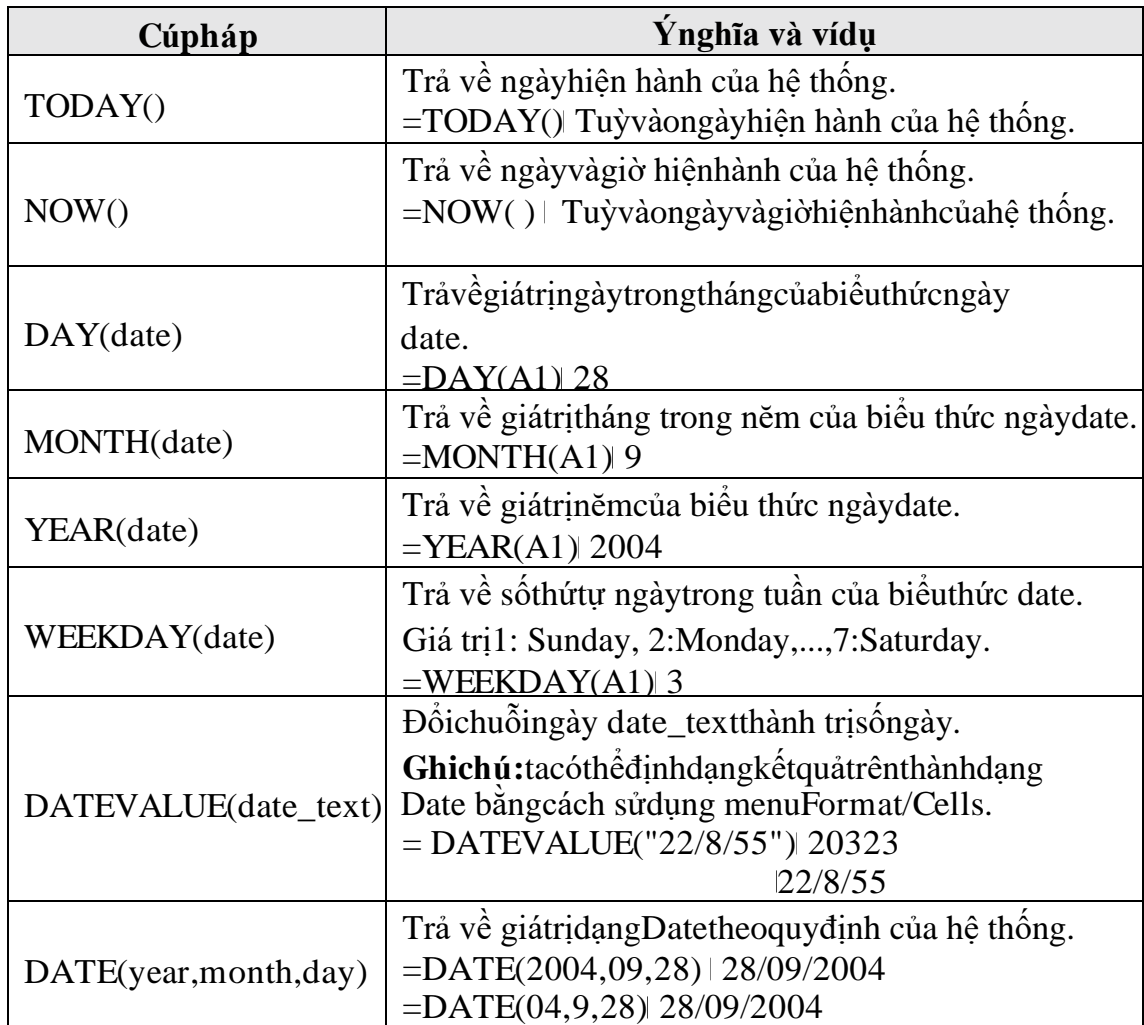

# **3.2.6Cáchàmtìmkiếm(Lookup&Reference)**

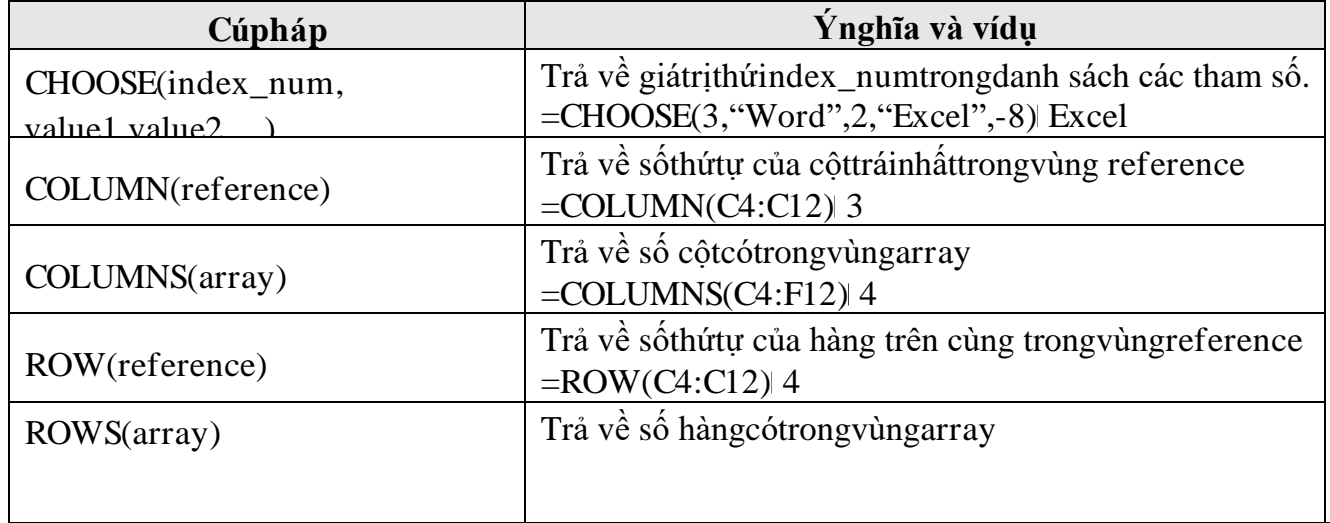

#### • **VLOOKUP**(lookup\_value, table\_array,col\_index\_num, range\_lookup)

Tìmgiátrịlookup\_value trongcộttráinhấtcủabảngtable\_arraytheochuẩndòtìm range\_lookup, trả vềtritươngứngtrongcộtthứ col\_index\_num (nếu tìmthấy).

range  $\text{lookup} = 1 \text{ (măchii})$ :

Tìm tươngđối,danh sách phảisắpxếptheo thứtựtĕngdần.

Nếu tìm khôngthấysẽtrả về giátrịlớnnhấtnhưngnhỏhơn lookup\_value.

range\_lookup =0:

Tìmchínhxác,danh sách khôngcần sắpxếpthứtự.

Nếu tìm khôngthấysẽtrả về lỗi#N/A.

#### • **HLOOKUP**(lookup\_value, table\_array,row\_index\_num, range\_lookup)

TươngtựnhưhàmVLOOKUPnhưngtìmgiátrịlookup\_valuetrongdòng trêncùng củabảngtable\_arraytheochuẩndòtìmrange\_lookup,trảvềtrịtươngứngtrongdòng thứrow\_index\_num (nếu tìm thấy)

**Vídụ:** Chobảngtính vớisốliệu nhưsau:

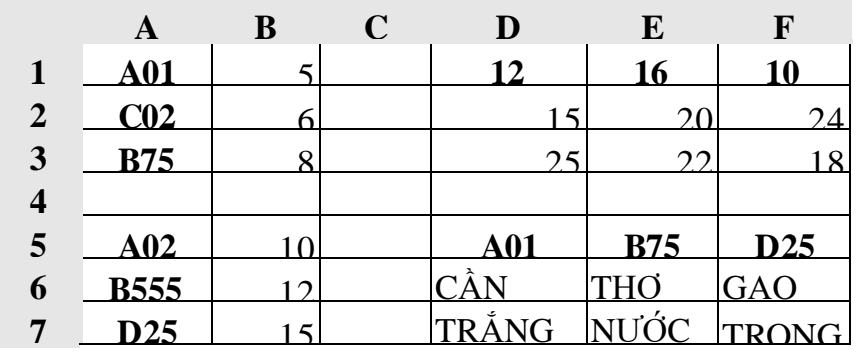

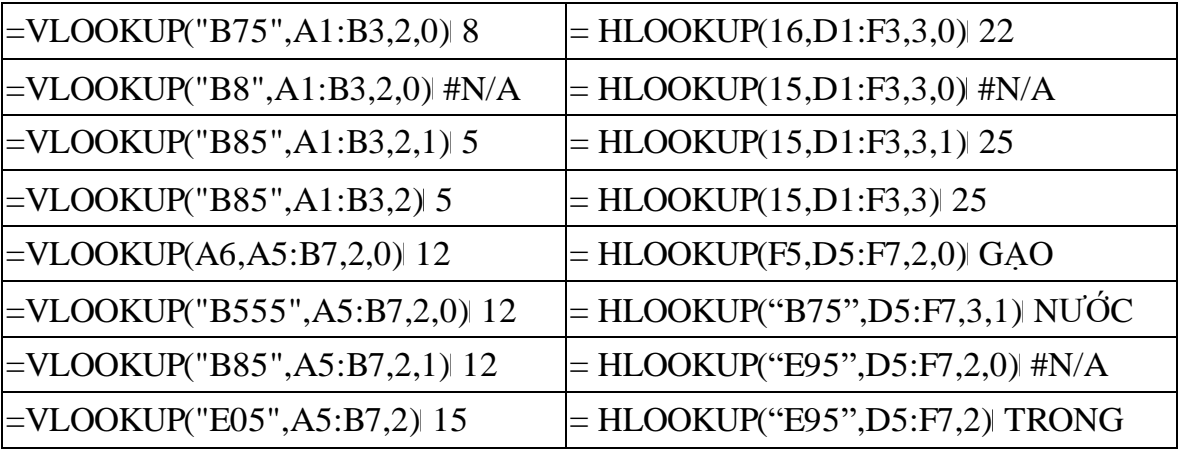

• **MATCH**(lookup value,lookup array,match type): trảvềvitrí(nếutìmđược)của lookup\_valuetrongmảnglookup\_array theo cách tìm match\_type

match\_type=1:

Nếutìmkhôngthấysẽtrảvềvịtrícủagiátrịlớnnhấtnhưngnhỏhơn

lookup value

match\_type=0:

Tìm chính xác,danh sách khôngcần sắpxếpthứtự

Nếu tìm khôngthấysẽtrả về lỗi#N/A

match\_type=-1:

Tìm tươngđối,danh sách phải sắpxếptheo thứtựgiảmdần

Nếutìmkhôngthấysẽtrảvềvịtrícủagiátrịnhỏnhấtnhưnglớnhơn lookup value

**Vídụ**:sửdụngbảngdữliệu ởphầnvídụ hàm VLOOKUPvàHLOOKUP

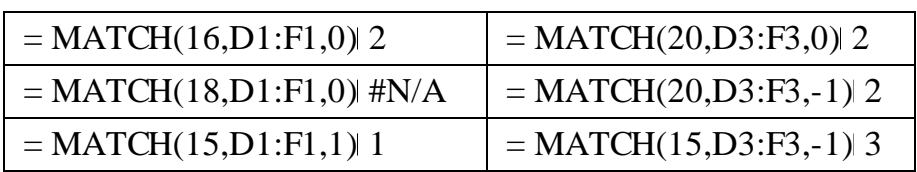

• **INDEX**(array,row\_num, column\_num): trảvềgiátrịcủaôởhàngthứrow\_num, cột thứcolumn\_num trongmảngarray

**Vídụ**:sửdụngbảngdữliệu ởphầnvídụ hàm VLOOKUPvàHLOOKUP

 $=$  INDEX(D1:F3,2,3) | 20

 $=$  INDEX(D1:F3,4,3) #REF!

 $=$  INDEX(D1:F3,MATCH(26, D1:D3,1),MATCH(16,D1:F1,0)) 18

# **3.2.7 Vídụvềcáchsửdụnghàm**

• HàmIF(logical\_test,value\_if\_true,value\_if\_false)

**Vídụ1**:

 $=$ IF(B1 >=5, "Đậu", "Rớt")

Excelsẽkiểmtrabiểuthức $B1$ >=5,nếubiểuthứcđúng(giátritạiô $B1$ là>=5) thìsẽ in ra "Đậu"vàkếtthúc hàm,ngược lạisẽ in ra "Rớt"vàkếtthúc hàm.

# **Vídụ2**:

 $=$ IF(B1 >0, "Sốdương", IF(B1 =0, "Sốkhông", "Sốâm"))

-ExcelsẽkiểmtrabiểuthứcB1>0,nếubiểuthứcđúngthìsẽinra"Sốdương"và kếtthúc hàm,ngược lạisẽ xéttiếpbiểuthức B1=0.

-NếubiểuthứcB1=0làđúngthìsẽinra"Sốkhông"vàkếtthúchàm,ngượclại sẽ in ra "Sốâm"vàkếtthúc hàm.

**Vídụ3**:giảsửyêucầuxếploạihọctậpdựavàoDiemTB trongbảngđiểmcho trướcvà cách xếploạinhưsau:

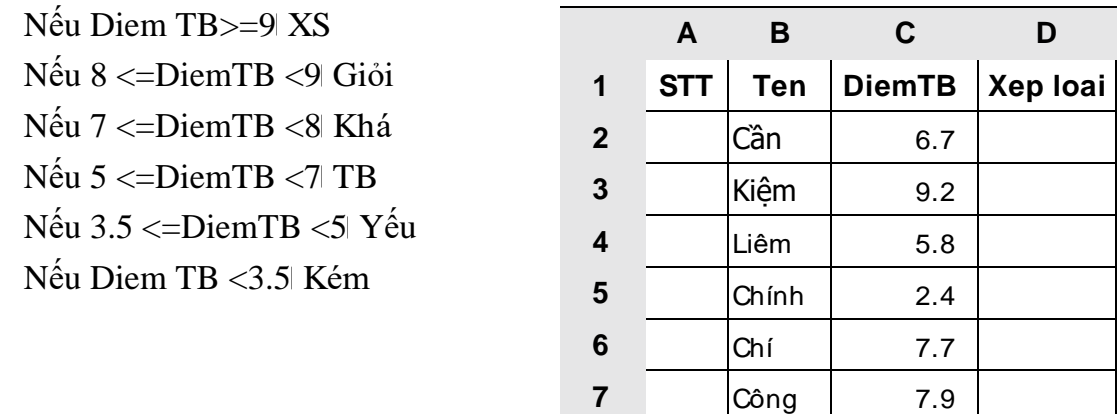

-Công thứctạiô D2:

=IF(C2>=9,"XS",IF(C2>=8,"Giỏi", IF(C2>=7,"Khá",IF(C2>=5,"TB", IF(C2 >=3.5,"Yếu","Kém")))))

-Saochépcông thức tạiôD2 đến vùngD3:D7

**Tổngquát**: nếu cón trưònghợpthì taphảisửdụngn-1hàmIFlồngnhau.

• Hàm**VLOOKUP**(lookup\_value, table\_array,row\_index\_num, range\_lookup) **Vídụ**:Chodữliệu nhưbảngdưới đây:

|                         | $\mathbf{A}$ | B                        | $\mathbf C$ | D                    | E           | F               | G               |  |
|-------------------------|--------------|--------------------------|-------------|----------------------|-------------|-----------------|-----------------|--|
| $\mathbf{1}$            |              |                          |             | <b>BẢNG HỌC BỒNG</b> |             | <b>BÅNG TRỢ</b> |                 |  |
| $\overline{2}$          |              |                          | Xếploại     | Họcbổng              |             | MãTC            | Tîlê            |  |
| 3                       |              |                          | 01          | 100,000              |             | B               | 50              |  |
| $\overline{\mathbf{4}}$ |              |                          | 02          | 70,000               |             | A               | 100             |  |
| 5                       |              |                          | 03          | 50,000               |             | $\mathcal{C}$   | 0%              |  |
| 6                       |              |                          | 04          | 30,000               |             |                 |                 |  |
| 7                       |              |                          |             |                      |             |                 |                 |  |
| 8                       |              | DANH SÁCHNHẬNTIỀNHỌCBỔNG |             |                      |             |                 |                 |  |
| 9                       |              |                          |             |                      |             |                 |                 |  |
| 10                      | <b>TT</b>    | Họtên                    | Xếploại     | Họcbổng              | MãTC        |                 | Trợcấp Tổngcộng |  |
| 11                      |              | Trường                   | 02          | 70,000               | Α           | 70,000          |                 |  |
| 12                      |              | Кỳ                       | 01          |                      | B           |                 |                 |  |
| 13                      |              | Kháng                    | 02          |                      | $\mathsf C$ |                 |                 |  |
| 14                      |              | Chiến                    | 04          |                      | B           |                 |                 |  |
| 15                      |              | Nhất                     | 01          |                      | $\mathsf C$ |                 |                 |  |
| 16                      |              | <b>D</b> inh             | 03          |                      | B           |                 |                 |  |
| 17                      |              | Thắng                    | 04          |                      | Α           |                 |                 |  |
| 18                      |              | Lợi                      | 02          |                      | A           |                 |                 |  |

**Yêucầu**:1) Tính cột**Họcbổng**dựavàocột **Xếploại**và**BẢNGHỌC BỔNG**.

### 2) Tính cột **Trợcấp**= **Họcbổng**\***Tỉlệ**

### Trongđó**Tỉlệ**đượctính nhờvào cột**MãTC**và**BẢNG TRỢ CẤP**.

### 3) Tính cột**Tổngcộng**=**Họcbổng**+ **Trợcấp**

#### **Giải**:

#### 1) Tính cột**Họcbổng**

+ Trước hếttaviếtcôngthức choôD11:

Lấy giá trị trong ô C11 (lookup value) để dò trong vùng \$C\$3:\$D\$6 (table\_array), trongbảngnày tamuốn lấycộtHọc bổngtức là cộtthứ2(col\_index\_num), do trongBẢNG HỌCBỔNG cộtXếploại đãsắpxếptheo thứtựtĕngdần nên tacó thểdò tìm tươngđối(range\_lookup là 1 hoặc có thể bỏqua).

VìvùngC3:D6sử dụng chungđểdòtìmnênphảilấyđịachỉtuyệtđối.Ta được công thức choôD11 nhưsau:

=VLOOKUP(C11,\$C\$3:\$D\$6,2,1)

```
hoặc =VLOOKUP(C11,$C$3:$D$6,2)
```
+ Saochépcông thứctạiô D11 đến vùng D12:D18.

2) Tính cột **Trợcấp**

+ Trước hếttaviếtcôngthức choô F11:

Để tính Tỉ lệ ta lấy giá trị trong ôE11 (lookup value) để dò trong vùng \$F\$3:\$G\$5 (table\_array), trong bảng này ta muốn lấy cột Tỉ lệ tức là cột thứ 2 (col\_index\_num),dotrongBẢNGTRỢCẤPcộtMãTCchưađượcsắpxếpnêntaphảidò tìm tuyệtđối(range\_lookup là0).

Ta được côngthức choôF11 nhưsau:

=D11\* VLOOKUP(E11, \$F\$3:\$G\$5,2,0)

+ Saochépcông thứctạiôF11 đếnvùngF12:F18.

3) Tính cột **Tổngcộng**

+ Trước hếttaviếtcôngthức choôG11:

 $=$ D11+ F11

+ Saochépcông thứctạiô G11 đến vùng G12:G18.

• Hàm**HLOOKUP**(lookup\_value, table\_array,row\_index\_num, range\_lookup)

**Vídụ**:xétlạivídụápdụnghàm**VLOOKUP**ởtrênnhưngBẢNGHỌCBỔNGvà BÁNG TRƠCÂPđược chonhưsau:

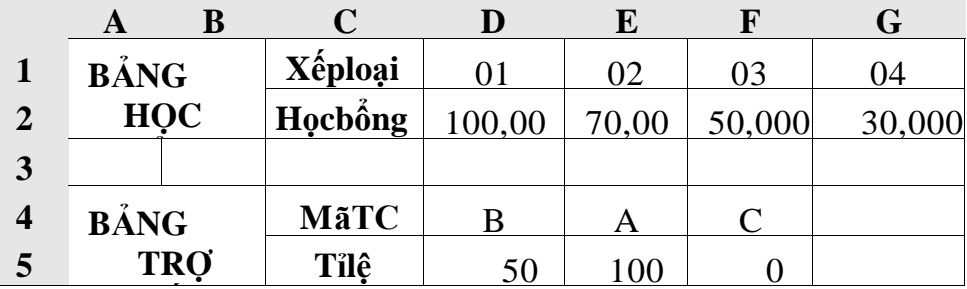

# **Giải**:

1) Tính cột**Họcbổng**

Công thức choôD11 nhưsau:

=HLOOKUP(C11,\$D\$1:\$G\$2,2,1)

# hoặc =HLOOKUP(C11,\$D\$1:\$G\$2,2)

# 2) Tính cột**Trợcấp**

Công thức choôF11nhưsau:

# =D11\* HLOOKUP(E11,\$D\$4:\$F\$5,2,0)

# 3) Tính cột**Tổngcộng**

Công thức choôG11 nhưsau:

 $=$ D11+ F11

# ❖ **TÓM TẮT CHƯƠNG 3**

Trong chương này, một số nội dung chính được giới thiệu:

- Cú pháp chung và cách xử dụng
- Các hàm thông dụng

# ❖ **CÁC BÀI TẬP HỆ THỐNG KIẾN THỨC CHƯƠNG 3**

Bài tập. Một số hàm cơ bản. Cho bảng dư liệu sau:

# BÁO CÁO TÔNG HỢP PHÂN PHỐI NHIÊN LIỆU

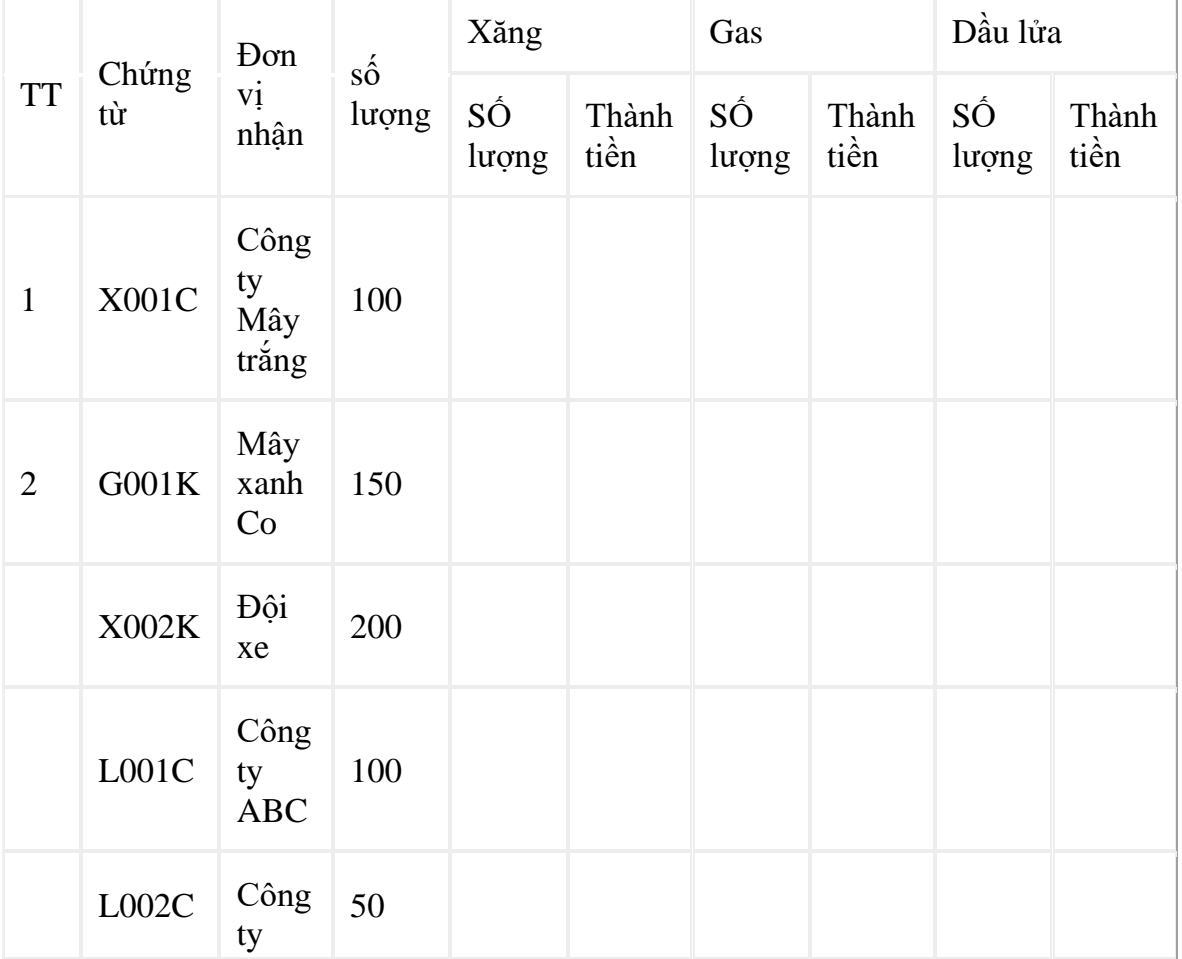

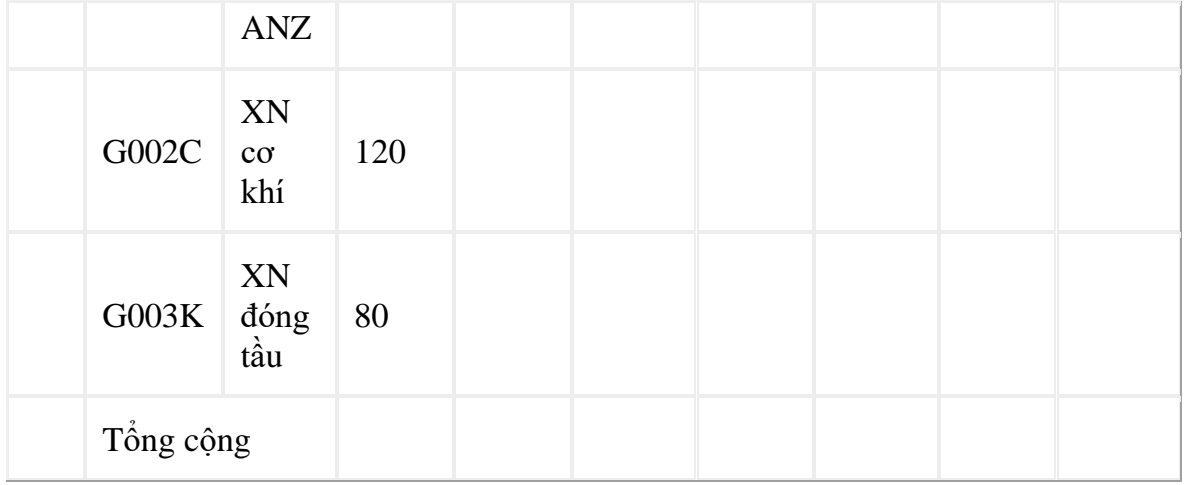

#### Bảng giá

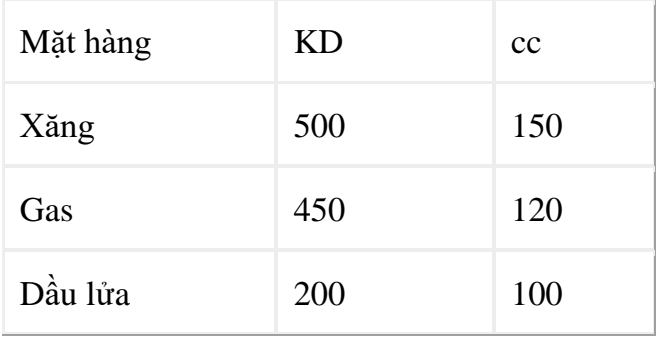

Căn cứ vào ký tự đầu tiến của Chứng từ để phân bổ số lượng vào các cột số lượng của Xăng, Gas và Dầu lửa.

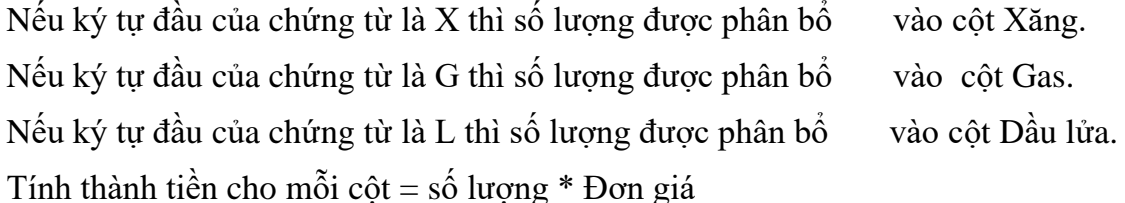

Trong đó đơn giá dựa vào bảng giá, có 2 loại giá: giá cung cấp (CC) và giá kinh doanh (KD); nếu ký tự phải của chứng từ là c thì lấy giá cung cấp, ngược lại lấy giá kinh doanh. Tính tổng cho mỗi cột.

Tính tổng số chứng từ phải xuất HĐ = Tổng của các số là ký tự thứ 4 của mã chứng từ.

Trích xuất ra một danh sách mới với điều kiện số lượng>100.

# **CHƯƠNG 4. THAO TÁC TRÊN CƠ SỞ DỮ LIỆU** ❖ **GIỚI THIỆU CHƯƠNG 4**

Khiquảnlýthôngtinvềmộtđốitượngnàođó,nhưquảnlýnhânviênchẳnghạn, taphảiquảnlýnhiềuthuộctínhliênquanđếnnhânviênđónhưhọtên, mãnhânviên, phái,nĕmsinh,nơi sinh, địachỉ,mãngạch, bậc, hệsố,lương, phụcấp,chứcvụ,... Đólà các thuộctínhphảnánhnộidungcủamộtđốitượngcầnquảnlý.Cácthuộctínhđó thườngđượcbiểudiễndướidạngcáckiểudữliệukhácnhau.

# ❖ **MỤC TIÊU CHƯƠNG 4**

*Sau khi học xong chương này, người học có khả năng:*

- ➢ *Về kiến thức:*
- *Hiểu biết về bảng tính Excel*
- *Hiểu về định dạng trong bảng tính*
- ➢ *Về kỹ năng:*
- *Phát triển kỹ làm việc trong văn phòng*
- *Kỹ năng làm việc với hình ảnh và bảng biểu*
- *Kỹ năng soạn thảo và biên tập văn bản trên bảng tính*
- ➢ *Về năng lực tự chủ và trách nhiệm:*
- *Năng lực về quản lý thời gian, trách nhiệm với công việc*
- *Năng lực học tập và làm việc độc lập*
- *Tự chủ trong việc giải quyết vấn đề*

# ❖ **PHƯƠNG PHÁP GIẢNG DẠY VÀ HỌC TẬP CHƯƠNG 4**

- *Đối với người dạy: sử dụng phương pháp giảng giảng dạy tích cực (diễn giảng, vấn đáp, dạy học theo vấn đề); yêu cầu người học thực hiện câu hỏi thảo luận và bài tập chương (cá nhân hoặc nhóm).*
- *Đối với người học: chủ động đọc trước giáo trình trước buổi học; hoàn thành đầy đủ câu hỏi thảo luận và bài tập tình huống theo cá nhân hoặc nhóm và nộp lại cho người dạy đúng thời gian quy định.*

# ❖ **ĐIỀU KIỆN THỰC HIỆN CHƯƠNG 4**

- *Phòng học chuyên môn hóa/nhà xưởng:* Phòng học thực hành
- *Trang thiết bị máy móc:* Máy chiếu, máy tính và các thiết bị dạy học khác
- *Học liệu, dụng cụ, nguyên vật liệu:* Chương trình môn học, giáo trình, tài liệu tham khảo, giáo án, phim ảnh, và các tài liệu liên quan.
- *Các điều kiện khác:* Không có
- ❖ **KIỂM TRA VÀ ĐÁNH GIÁ CHƯƠNG 4**
- **Nội dung:**
- ✓ *Kiến thức: Kiểm tra và đánh giá tất cả nội dung đã nêu trong mục tiêu kiến thức*
- ✓ *Kỹ năng: Đánh giá tất cả nội dung đã nêu trong mục tiêu kĩ năng.*

✓ *Năng lực tự chủ và trách nhiệm: Trong quá trình học tập, người học cần:*

- *+ Nghiên cứu bài trước khi đến lớp*
- *+ Chuẩn bị đầy đủ tài liệu học tập.*
- *+ Tham gia đầy đủ thời lượng môn học.*
- *+ Nghiêm túc trong quá trình học tập.*
- **Phương pháp:**
- ✓ *Điểm kiểm tra thường xuyên: 1 điểm kiểm tra (hình thức: hỏi miệng)*
- ✓ *Kiểm tra định kỳ lý thuyết: không có*
- ❖ **NỘI DUNG**

### **4.1. KHÁINIỆM VỀCƠ SỞDỮLIỆU**

#### **4.1.1Kháiniệmvềcơsởdữliệu**

Khiquảnlýthôngtinvềmôtđốitươngnàođó,nhưquảnlýnhânviênchẳnghạn, taphảiquảnlýnhiềuthuộctínhliênquanđếnnhânviênđónhưhotên, mãnhânviên, phái,nĕmsinh,nơi sinh, địachỉ,mãngạch, bậc, hệsố,lương, phụcấp,chứcvụ,... Đólà các thuộctínhphảnánhnộidungcủamộtđốitượngcầnquảnlý.Cácthuộctínhđó thườngđượcbiểudiễndướidạngcáckiểudữliệukhácnhau(làchuỗi,số,ngàytháng,

…)vàđượchợpnhấtthànhmộtđơnvịthôngtinduynhấtgọilàmẫutin(record).Các mẫu tin cùng"dạng"(cùngcấu trúc) hợplại thành mộtcơsởdữliệu.

Trong Excel,cơsởdữliệucódạngnhưmộtdanhsách,vídụnhưdanh sáchnhân viên,  $d$ anhsáchhànghóa,... $M\tilde{d}$ idanhsáchcóthểgồmcómôthaynhiềucôt,mỗicôt như vậy đượcgọilàmộttrường(field)củacơsởdữliệu,têncủacộtsẽ được gọilà tên trường.

Hàngđầutiêntrongdanhsách(cơsởdữliệu)chứacáctêntrườngđượcgọilà **hàngtiêuđề**(Header row),cáchàngtiếptheomỗihànglàmộtmẫutin(record) cho biếtthôngtinvề đốitượngmà taquản lý.

**Vídụ**:Xétcơsởdữliệu **BẢNGLƯƠNGCHITIẾT**củacácnhânviêntrongmộtcơ quan nhưsau:

![](_page_58_Picture_425.jpeg)

![](_page_59_Picture_227.jpeg)

- + Mỗicộtgọilàmộttrường(field):trường**HOTEN**,trường**MANG**,trường **BAC**, trường**HESO**,…
- + Hàng thứbađượcgọilàhàng tiêu đề (Headerrow).
- $+$  Từ hàng thứ tư đến hàng thứ mười, mỗ i hàng là một mẫu tin(record).

Mộtsốcôngviệcthườnggặpkhilàmviệctrêncơsởdữliệu(bảngtính)như:sắp xếp(Sort)cácmẫutintrongcơsởdữliệutheothứtựtĕng/ giảmcủamộttrường(gọilà trườngkhoá),tríchlọc(Filter)cácmẫutinthoảmãnđiềukiệnchỉđịnh,thốngkê,tổng hợpcác mẫu tintheonhóm (Subtotal),...

## **4.1.2Hàngtiêuđề(Headerrow)**

Làhàngđầutiêntrongdanhsách(cơsởdữliệu)chứacáctêntrường.Tuynhiên mộtsốcơsởdữliệu cóphần tiêu đề nhiều hơnmộthàng,khi đócác thao tác thực hiện trên cơsởdữliệu sẽ bịlỗihoặc không thực hiện được, taphải thêm vàomộthàng tiêu đề phụ chocơsởdữliệu,vàsửdụnghàngtiêu đề phụ chocác thao tác trêncơsởdữliệu.

![](_page_59_Picture_228.jpeg)

Tiêu đềnhiều hơn 1 hàng Thêm tiêu đềphụ cho CSDL

# **4.1.3 Vùngtiêuchuẩn(Criteriarange)**

Làvùngchứađiềukiệntheochỉđịnh(tríchloc,thốngkê,...), vùngnày có tối thiểu 2hàng.

### **Cóhaicáchtạovùngtiêuchuẩn**:

Giả sửcần tạovùngtiêuchuẩn với điềukiện các mẫu tin phảithoả:

- a) **MANG**= "01.009"và**BAC**= 1.
- b) **MANG**="01.009"hoặc**MANG**= "01.003"và**BAC**= 4.

# • **Cách1: Sửdụngtêntrườngđể tạovùngtiêu chuẩn**

Theocáchnày,vùng tiêuchuẩnsẽcóítnhấthaihàng,hàngđầuchứacác tên trườngđặtđiềukiện,các hàngkhác dùngđể môtả điều kiện.

### **Cáchtạonhưsau**

- Chọn các ô trốngtrongbảng tính đểlàm vùngtiêu chuẩn
- Saochép tên trườngdùnglàm điềukiện đến hàng đầu củavùngtiêu chuẩn.
- Nhậptrựctiếpcácđiềukiệnvàoôdướitên trườngtương ứng.Cácđiềukiệnghi trên cùngmộthànglàcác điều kiện thỏa mãn đồng thời (điều kiện AND),còn nhữngđiềukiệnghitrêncáchàngkhácnhaulànhữngđiềukiệnthỏamãn khôngđồngthời(điều kiện OR).

Ta cóvùngtiêu chuẩn cho điều kiệntrên nhưsau:

![](_page_60_Picture_152.jpeg)

### • **Cách2: Sửdụngcôngthứcđểtạovùngtiêuchuẩn**

Theocáchnày,vùngtiêuchuẩnsẽcóhaihàng,hàngđầuchứatiêuđề như"Tieu chuan","Dieukien",…hoặcbỏtrốngnhưngphảikhácvớitêntrường,hàngkếtiếplà công thức môtảđiều kiện.

#### **Cáchtạonhưsau**

- Chọn haiô trống trongbảng tính đểlàm vùng tiêu chuẩn.
- Nhập tiêu đềởôtrên của vùng tiêu chuẩn.
- Nhậpcôngthứcvàoôbêndướimô tả điềukiện,dùngmẫu tin đầutiên trongcơ sởdữliệuđể đặtđiềukiệnsosánh,hàmANDdùngđểlậpcácđiềukiệnthỏa mãn đồngthời, hàm ORdùng để lậpcác điều kiện thỏa mãn khôngđồngthời.

Ta cóvùngtiêu chuẩn cho điều kiệntrên nhưsau:

a)

![](_page_60_Picture_153.jpeg)

b)

![](_page_60_Picture_154.jpeg)

## **Một sốcáchghiđiềukiện**

![](_page_61_Picture_279.jpeg)

### **4.2 . TRÍCH LỌC DỮLIỆU**

Tríchlọcdữliệulàtínhnĕnglọcracácmẫutinthỏamãnnhữngtiêuchuẩnnàođó từcơsởdữliệubanđầu.Cóhaiphươngpháplọcdữliệu:lọctựđộng(AutoFilter)vàlọc nângcao(AdvancedFilter).

#### **4.2.1 Lọcdữliệutựđộng(AutoFilter).**

Lệnh**Data/Filters/AutoFilter** dùngđểlọccácmẫutinthỏamãnnhữngtiêu chuẩnnàođótừcơsở dữliệubanđầu.Chỉnhữngmẫu tinnàothỏatiêuchuẩnthìmới được hiẻnthịcòn nhữngmẫu tin khác sẽ tạmthờibịche không nhìn thấy.

#### **Cáchthựchiện**

- Chọn vùngCSDLvớitiêuđề là mộthàng.
- Vàomenu **Data/Filters/AutoFilter**,Excelsẽtựđộngthêmcácnútthảcạnh tên trườngchophépbạnchọn tiêu chuẩn lọc tương ứngvớicác trườngđó.

![](_page_62_Picture_113.jpeg)

- Chọn điều kiện trong hộpliệtkê thả của từngtrườngtươngứng.

**All**:chohiển thịtấtcả các mẫu tin.

**Top10**:chophépchọnlọclấymộtsốmẩutincógiátrịcaonhất(Top) hay thấpnhất(Bottom).

**Custom**: chophépđặt các điều kiện sosánh khác(>,>=,...)

**Cáctrị**:chỉhiểnthịnhữngmẫu tinđúngbằng trịđó.

+Mặc nhiên Excelsẽ hiểu tên trườngbằngvớigiá trịđược chọn tronghộpliệtkê thả.Cácđiềukiệntrongcáctrườngkhácnhaucótínhchấtđồngthờivớinhau (AND).

![](_page_62_Picture_114.jpeg)

Lọcdữ liệu tự động

+Nếuchọnmục**Custom**thìsẽxuấthiệnhộpthoạichophépđặtđiềukiệntheo tiêu chuẩn khác.

![](_page_63_Picture_138.jpeg)

Đặt điều kiên loctư động

#### **Ghichú**:

Muốn hiển thịlại tất cảbạn chọn lệnh Data/ Filter/ Show All.

Muốnbỏchếđộlọcdữliệutựđộng(bỏcácnútthả)trởvềtrạngtháibình thường,bạn chọn lạilệnh Data/ Filters/ AutoFilters.

### **4.2.2 Lọcdữliệunâng cao(AdvancedFilter)**

Lệnh**Data/ Filter/ AdvancedFilter**dùngđểtríchracácmẫutintheocácđiều kiện chỉ định trongvùngtiêu chuẩn dobạnthiếtlập trên Sheet.

### **Cáchthựchiện**

- Taovùngtiêu chuẩn lọc(sử dụng mộttrong haicách nêu trên).
- Vàomenu**Data/ Filter/ AdvancedFilter**,xuấthiện hộpthoạisau:

#### **Action** :

+ Filter thelist,in-place:kếtquảhiển thị trựctiếptrên vùngCSDL.

+ Copy to another location: kếtquả đượcđăttaimôtvitríkhác.

**Listrange**:chọnđịa chỉvùngCSDL.

**Criteria range**:chọnđịachỉvùngtiêu chuẩn.

**Copy to**:chọnđịachỉcủaôđầutiên trongvùngkếtquả(phảichọnmụcCopy toanotherlocation).

**Uniquerecordsonly**:nếucónhiều mẫutingiốngnhauthìchỉlấy

![](_page_63_Picture_139.jpeg)

# **4 .3 CÁC HÀM CƠ SỞ DỮLIỆU**

Cáchàmcơsởdữliệumangtínhchấtthốngkênhữngmẫutintrong CSDL có trườngthỏađiều kiện của vùng tiêu chuẩn đãđược thiếtlậptrước.

#### **Cúphápchung**: =**Tênhàm(database,field,criteria)**

- database:địa chỉvùngCSDL(nên chọn là địa chỉtuyệtđốichodễ saochép).

- field:cộtcầntínhtoán,fieldcóthểlàtêntrường,địachỉcủaôtêntrườnghoặc sốthứ tựcủatrường đó(cộtthứnhấtcủavùngCSDLđãchọntínhlà1 vàtĕng dần sang trái).

- criteria:địa chỉvùngtiêu chuẩn.

Xétcơsởdữliệu **BẢNGLƯƠNGCHI TIẾT**với vùng tiêu chuẩn được tạotrước.

![](_page_64_Picture_393.jpeg)

#### **Danhsáchcáchàm**

![](_page_64_Picture_394.jpeg)

![](_page_65_Picture_174.jpeg)

![](_page_65_Picture_175.jpeg)

## **4.4. SẮPXẾPDỮLIỆU**

Tương tựnhưchức nĕng Table/SortcủaWord,lệnhData/Sortchophépsắp xếp các hànghoặccáccộttrongvùng được chọn theothứtựtĕngdần (thứtựABC đốivới chuỗi, hoặcsốtĕng dần)haygiảmdần(thứtựZYX đối với chuỗi,hoặcsốgiảmdần) tương ứngkhoá sắp xếpđược chỉ định,vùngsắp xếpphảichọn tấtcả cácôcóliên hệ với nhau,nếu khôngsẽxảyra tình trạng"râu ông nàycắm cằm bà kia".

#### **Cáchthựchiện**:

Giảsửcầnsắpxếpcơsởdữliệu**BẢNGLƯƠNGCHI TIẾT**ởtrên theoMANG tĕng dần,nếu cùngMANG thìsắp theoBACgiảm dần.

- − Chọn vùngdữliệu cần sắp xếp.
- − Vàomenu**Data/ Sort**,xuấthiện hộpthoạisau:

![](_page_65_Picture_176.jpeg)

#### **Ghichú**:

Nếumuốnsắptheohàngthìchọnnútlệnh**Options**củahộpthoạiSort,sau đóchọn mục**Sortlefttoright**.

Nếumuốnsắpxếpnhanhtheocộtnàođóthìđặttrỏvàoôbấtkỳcủacộtđó vàClickchonnút  $\frac{1}{2}$ trênthanhStandardđểsắptheochiềutĕngdần,hoặc để sắp theochiều giảmdần.

## **4.5. TỔNGHỢP THEOTỪNGNHÓM(SUBTOTAL)**

Xét CSDL**BẢNGLƯƠNGCHITIẾT**ởtrên.Vấnđềđặtralàlàmthếnàođểbiết đượctổngtiềnlương(LUONG)theotừngnhóm ngạchlương(MANG),haytổnghợpsố nhânviêntheobậc(BAC),…Lệnh**Data/ Subtotals**sẽgiúpbạnthựchiệnđượcnhững côngviệc trên.

#### **Cáchthựchiện**:

Giảsửcầntổnghợpvàtínhtổngtiềnlương(LUONG)theotừngnhómngạchlương (MANG)trongCSDL**BẢNGLƯƠNG CHI TIẾT**ở

trên.

- − Dùnglệnh**Data/ Sort**đểsắpxếpcácmẫutintheoMANG,mụcđíchđểcácmẫu tin cócùngMANGthìnằm liền kề nhau.
- − Chọn vùngCSDLcầntổnghợpvới tiêuđề là một hàng.
- − Vào menu **Data/ Subtotals**, xuất hiện hộp thoạisau:
	- $+$  At each change in: chontêntrường cần tổnghợpnhóm.
	- + Usefunction:chọnhàmsửdụngtínhtoán hay thốngkê.
	- + Addsubtotalto:Chọntêntrườngchứadữ liệu cần thực hiện tính toán hay thốngkê.
	- $+ \Box$  Replacecurrentsubtotals: Thay thêcác dòngtổnghợpcũđểghidòngtổnghợp mới.
	- +  $\Box$  Pagebreak between groups: Tạongắt tranggiữa các nhóm.
	- $+$   $\Box$  Summary belowdata: Thêmdòng tổng hợpsau mỗinhóm.

Mộtsốhàm tronghộpliệtkê thả**Usefunction**:

![](_page_66_Picture_197.jpeg)

Tổnghợp theo nhóm

![](_page_67_Picture_125.jpeg)

![](_page_67_Picture_126.jpeg)

Kết quảtổnghợp dữ liệu theo nhóm (Mức3)

### **Làmviệcvớimànhìnhkết quả saukhitổnghợpnhóm**

- Clickvàocácnút  $\frac{1}{2}$  dể chọn các mức dữ liệu bạn muốn xem.
	- + L:Chỉhiển thịtổng chính (GrandTotalOnly).
	- + <sup>2</sup>:Hiển thịtổng chínhvà tổngphụ (GrandTotalAndSubtotal).
	- + <sup>3</sup>:Hiển thịchi tiếttấtcả các mẫu tin cùngcác tổnghợp(AllRecord).
- Clickvào <sup>+</sup> để hiển thịhoặc **đ**ể che dấu các mẫu tin trongnhómcon.

![](_page_67_Picture_127.jpeg)

Kết quảtổnghợp dữ liệutheo nhóm (Mức2)

# ❖ **TÓM TẮT CHƯƠNG 4**

Trong chương này, một số nội dung chính được giới thiệu:

*-*Khái niệm về cơ sở dữ liệu

- Trích lọc dữ liệu
- Các hàm cơ sở dữ liệu
- Sắp xếp dữ liệu
- Tổng hợp theo từng nhóm

# ❖ **CÁC BÀI TẬP HỆ THỐNG KIẾN THỨC**

#### Bài 1. Một số hàm cơ bản. Cho bảng dư liệu sau: TÔNG HỢP SỐ LIỆU KHÁCH THUỀ PHÒNG KHÁCH SẠN

![](_page_68_Picture_293.jpeg)

a) Tính số ngày ở = Ngày vào - Ngày ra. Tính số tuần, số ngày lẻ (dùng hàm INT, MOD)

b) Tính tổng số ngày ở, Tổng số tuần, Tổng số ngày lẻ.

Xem thêm bộ 3 đề thi kế toán của học viện ngân hàng: ⇒[đề thi thương mại ngân hàng](mhtml:file://D:/CĐ%20TM&DL/TIN%20HỌC%20VĂN%20PHÒNG/Văn%20phòng%20nâng%20cao/10%20Bài%20tập%20excel%20nâng%20cao%20+%20lời%20giải%20cho%20ai%20cần.mhtml!https://danhnghiep.com/de-thi-ngan-hang-thuong-mai-i1747.html) 2021 ⇒[đề thi tài chính tiền tệ](mhtml:file://D:/CĐ%20TM&DL/TIN%20HỌC%20VĂN%20PHÒNG/Văn%20phòng%20nâng%20cao/10%20Bài%20tập%20excel%20nâng%20cao%20+%20lời%20giải%20cho%20ai%20cần.mhtml!https://danhnghiep.com/de-thi-tai-chinh-tien-te-hoc-vien-ngan-hang-i1746.html) năm 2021 ⇒[đề thi tài chính doanh nghiệp](mhtml:file://D:/CĐ%20TM&DL/TIN%20HỌC%20VĂN%20PHÒNG/Văn%20phòng%20nâng%20cao/10%20Bài%20tập%20excel%20nâng%20cao%20+%20lời%20giải%20cho%20ai%20cần.mhtml!https://danhnghiep.com/de-thi-tai-chinh-doanh-nghiep-1-2021-i1745.html)

Bài 2. Hàm dò tìm (VLOOKUP). Cho bảng dữ liệu sau: BẢNG LƯƠNG CÁN Bô CÔNG TY ANZ

![](_page_68_Picture_294.jpeg)

![](_page_69_Picture_274.jpeg)

Bâng mã ngach và phu cấp

![](_page_69_Picture_275.jpeg)

Yêu cầu: Dựa vào Bảng danh mục "Bảng mã ngạch và phụ cấp" hãy dùng hàm VLOOKUP để điền dữ liệu vào 2 cột Tên ngạch và Thực lĩnh. Trong đó: Thực lĩnh = Lương cơ bản + (Phụ cấp \* Lương cơ bản) Bài 7. Hàm dò tìm (VLOOKUP). Cho bảng dữ liệu sau: BẢNG THỐNG KÊ MUA BÁN HÀNG HÓA

![](_page_69_Picture_276.jpeg)

![](_page_70_Picture_311.jpeg)

Bảng mã

![](_page_70_Picture_312.jpeg)

Dựa vào mã hàng và Bảng mã, điền số liệu cho các cột: Tên hàng, Giá nhập, số lượng nhập, Số lượng xuất.

Tính Thành tiền = Giá nhập \* số lượng nhập.

Tính Giá xuất dựa vào Mã hàng: nếu Mã hàng có ký tự thứ 4 (tính từ bên trái) là A thì Giá xuất=Giá nhập+15, nếu là B thì Giá xuất = Giá nhập+12,còn lại Giá xuất  $=$ Giá nhập $+10$ 

Tính Tiền xuất dựa vào giá xuất và số lượng xuất, định dạng đơn vị tiền tệ là USD. Tính tổng cộng cho mỗi ct3

Chèn thêm cột Ghi chú ở cuối.

Điền thông tin cho cột ghi chú như sau: nếu SL nhập - SL xuất >=60 thì ghi "Bán chậm", nếu SL nhập - SL xuất >=30 thì ghi "Bán được", còn lại ghi "Bán chạy". Bài 3. Hàm dò tìm (VLOOKUP). Cho bảng dữ liệu sau: BẢNG THEO DÕI VẬT LIỆU XÂY DƯNG

Năm 2012

![](_page_70_Picture_313.jpeg)

a) Lập công thức điền giá trị vào cột Nhận xét theo quy định sau:

Nếu thời gian lưu kho <=30 ghi nhận xét: Bán chạy

Nếu 30

Nếu thời gian lưu kho >90 ghi nhận xét: Bán chậm

Dựa vào Ký tự đầu của Mã và Bảng tra cứu dưới đây, dùng hàm VLOOKƯP để điền thông tin vào cột Đơn giá

Bảng tra cứu giá

![](_page_71_Picture_90.jpeg)

Tính cột Thành tiền = số lượng X Đơn giá X 1.1; định dạng tiền Việt Nam. Hoàn thành bảng thống kê sau:

![](_page_71_Picture_91.jpeg)
### **CHƯƠNG 5. TẠO BIỂU ĐỒ TRONG EXCEL** ❖ **GIỚI THIỆU CHƯƠNG 5**

Microsoft Excel (gọi tắt: Excel) là một trong những chương trình ứng dụng trong bộ Microsoft Office chạy trong môi trường Windows. Thế mạnh của Excel là t ính t óan bằng công thức. Excel là một loại bảng tính điện tử được dùng để tổ chức, tính toán bằng những công thức (Formulas), phân tích và tổng hợp số liệu. Các nhiệm vụ mà bạn có thể thực hiện với Excel từ việc viết một hóa đơn tới việc tạo biểu đồ 3-D hoặc quản lý sổ kế toán cho doanh nghiệp. Không gian là việc của Excel, các kiểu dữ liệu và cách tạo một bảng tính đơn giản.

### ❖ **MỤC TIÊU CHƯƠNG 5**

*Sau khi học xong chương này, người học có khả năng:*

- ➢ *Về kiến thức:*
- *Hiểu biết về bảng tính Excel*
- *Hiểu về định dạng trong bảng tính*
- ➢ *Về kỹ năng:*
- *Phát triển kỹ làm việc trong văn phòng*
- *Kỹ năng làm việc với hình ảnh và bảng biểu*
- *Kỹ năng soạn thảo và biên tập văn bản trên bảng tính*
- ➢ *Về năng lực tự chủ và trách nhiệm:*
- *Năng lực về quản lý thời gian, trách nhiệm với công việc*
- *Năng lực học tập và làm việc độc lập*
- *Tự chủ trong việc giải quyết vấn đề*

## ❖ **PHƯƠNG PHÁP GIẢNG DẠY VÀ HỌC TẬP CHƯƠNG 5**

- *Đối với người dạy: sử dụng phương pháp giảng giảng dạy tích cực (diễn giảng, vấn đáp, dạy học theo vấn đề); yêu cầu người học thực hiện câu hỏi thảo luận và bài tập chương (cá nhân hoặc nhóm).*
- *Đối với người học: chủ động đọc trước giáo trình trước buổi học; hoàn thành đầy đủ câu hỏi thảo luận và bài tập tình huống theo cá nhân hoặc nhóm và nộp lại cho người dạy đúng thời gian quy định.*

## ❖ **ĐIỀU KIỆN THỰC HIỆN CHƯƠNG 5**

- *Phòng học chuyên môn hóa/nhà xưởng:* Phòng học thực hành
- *Trang thiết bị máy móc:* Máy chiếu, máy tính và các thiết bị dạy học khác
- *Học liệu, dụng cụ, nguyên vật liệu:* Chương trình môn học, giáo trình, tài liệu tham khảo, giáo án, phim ảnh, và các tài liệu liên quan.
- *Các điều kiện khác:* Không có
- ❖ **KIỂM TRA VÀ ĐÁNH GIÁ CHƯƠNG 5**
- **Nội dung:**
- ✓ *Kiến thức: Kiểm tra và đánh giá tất cả nội dung đã nêu trong mục tiêu kiến thức*
- ✓ *Kỹ năng: Đánh giá tất cả nội dung đã nêu trong mục tiêu kĩ năng.*
- ✓ *Năng lực tự chủ và trách nhiệm: Trong quá trình học tập, người học cần:*
	- *+ Nghiên cứu bài trước khi đến lớp*
	- *+ Chuẩn bị đầy đủ tài liệu học tập.*
	- *+ Tham gia đầy đủ thời lượng môn học.*
	- *+ Nghiêm túc trong quá trình học tập.*
- **Phương pháp:**
- ✓ *Điểm kiểm tra thường xuyên: 1 điểm kiểm tra (hình thức: hỏi miệng)*
- ✓ *Kiểm tra định kỳ lý thuyết: không có*
- ❖ **NỘI DUNG**

## **5.1 . CÁC LOẠIBIỂU ĐỒ**

Có3loạibiểuđồthườnggặplàbiểuđồdạngcột(Column),dạngđườngthẳng (Line)vàdạngbánh(Pie).Từ3dạngnàyExceltriểnkhaithành14loại biểuđồchuẩn (Standardtypes)và20kiểu biểu đồ tuỳchọn(Customize types)có thể dùngđể biểu diễn sốliệutrongbảngtínhthànhnhiềucáchnhìnkhácnhautuỳtheoyêucầucủangười dùng.

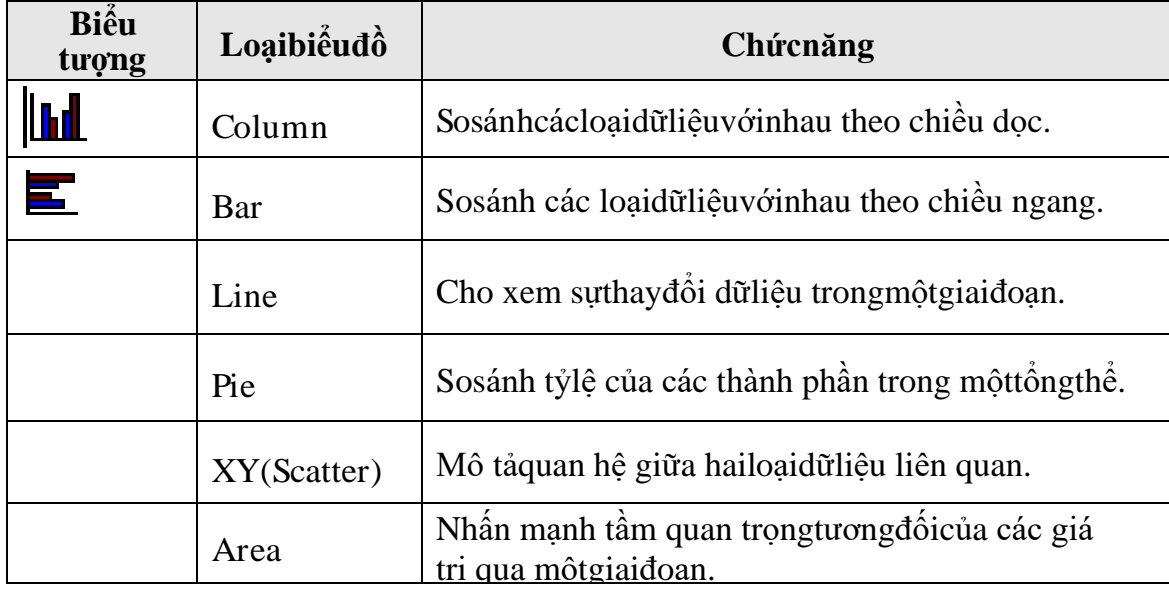

## **CácloạibiểuđồchuẩntrongExcelvàcôngdụngcơbảncủa mỗiloại**

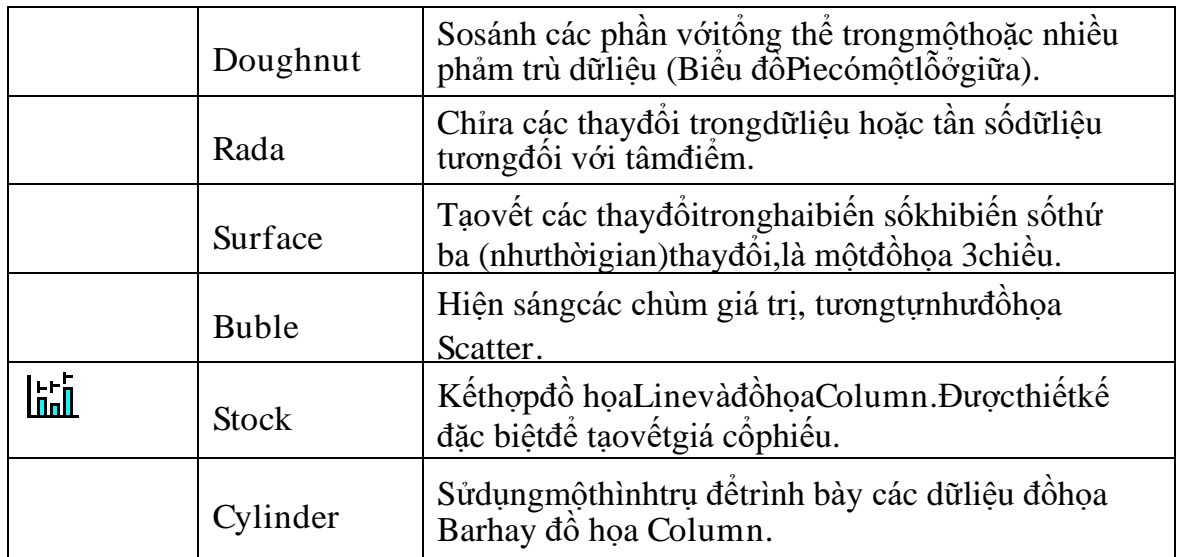

# **5.2. CÁC THÀNH PHẦNCỦA BIỂU ĐỒ**

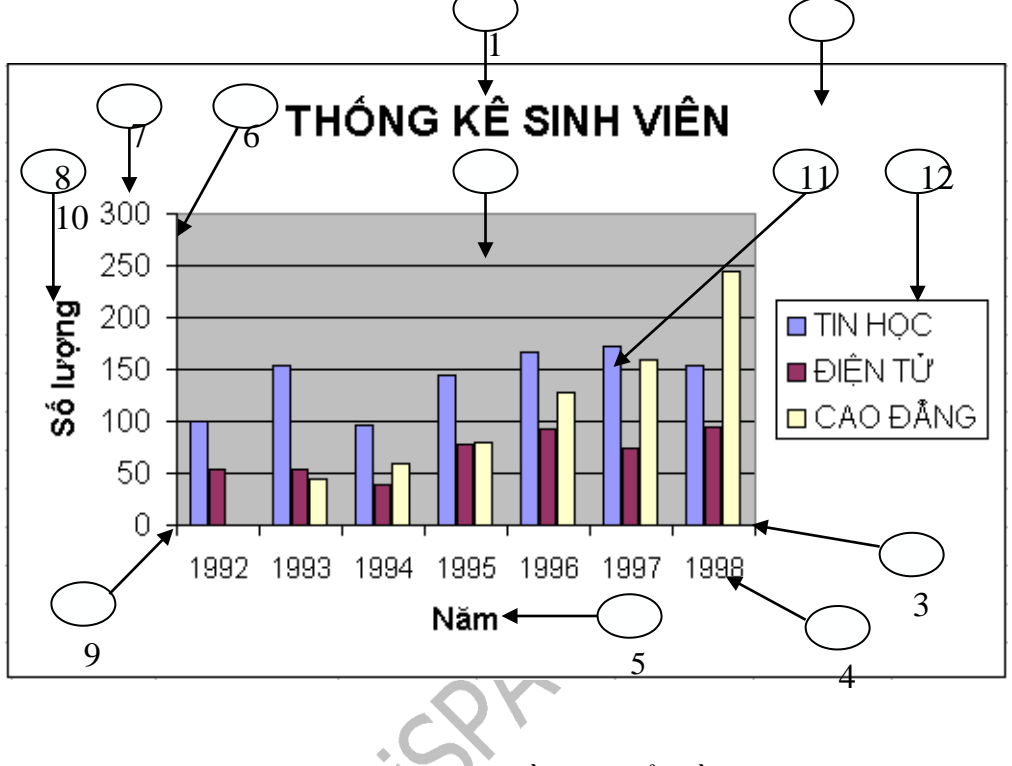

Cácthành phần củabiểuđồ

# **Ýnghĩa**:

- 1. ChartArea:Vùng nền biểu đồ.
- 2. ChartTitle:Tiêuđề củabiểu đồ.
- 3. Trục X.
- 4. Category(X)axislabels:Vùnggiátrị trêntrục X.
- 5. Category(X)axis:Tiêuđề trục X.
- 6. Trục Y.
- 7. Vùnggiátrị trêntrục X.
- 8. Value(Y)axis:Tiêu đềtrục Y.

9. Gốc toạ độO.

10.Gridlines:vùnglưới.

11.Dãysốliệuđược minh họa trongbiểu đồ.

12.Legend:Chúgiải,dùngđể mô tảdãysốliệu trongbiểu đồ.

## **5.3. CÁC BƯỚC DỰNGBIỂU ĐỒ**

#### **5.3.1 Chuẩnbịdữliệuchobiểuđồ**

Mộtbiểuđồtrong Excelđược tạoratừdữliệu trongbảngtínhhiệnhành.Vìvậy trước khi xâydựngbiểu đồbạn cần tạobảng tính cóchứacácdữliệu cần thiếtbằngcách nhậpdữliệu trựctiếphoặc sửdụng các hàm Excel để tính.

Vídụnhưsốliệu trongbảngTHỐNGKÊSỐLƯỢNGSINHVIÊNtheo từngnĕmhọc, haydữliệu chocác ĐỒ THỊ TOÁN HỌCdưới đây:

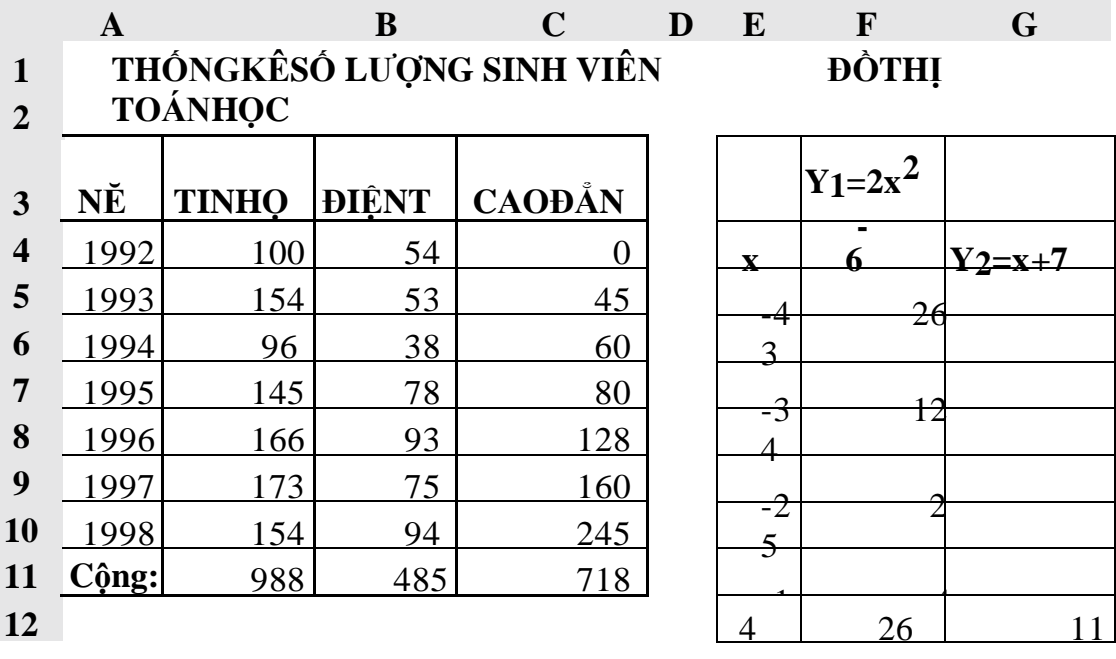

#### **Yêucầu**:

- 7 ........<sub>.........</sub>......... a. Dùngbiểuđồdạngcộtđểbiểudiễnsốlượngsinhviêncácngànhtheotừng nĕm học.
- $\overline{\phantom{a}}$ b. Dùngbiểu đồPieđể so sánh tổngsốsinh viên của 3 ngành từ nĕm 92-98.
- $1 2v^2$  6yo  $\Omega$ c. Dùngbiểu đồXY(Scatter) để vẽ đồ thịchocác hàm sốY=2x<sup>2</sup>–6vàY= x+7trên cùngmộthệtrục toạ độXY.

#### **5.3.2 Cácthaotáctạobiểuđồ**

**Vídụ**: Thực hiện yêu cầu (a):biểudiễn sốlượngsinh viên các ngành theo từngnăm

- Vào menu **Insert/Chart** hoặc Click vào nút Chart Wizard **thanh** Standard.

-Thao tác qua4 bước của ChartWizard nhưsau:

**Bước 1**(Step1of4-ChartType):chọn loạibiểu đồ.

**Bước 2**(Step2of4-ChartSourceData):Chọnvùngdữliệu.

#### –Lớp**DataRange**

+ DataRange:vùngdữliệu dựngbiểu đồ.

### + Seriesin:dữliệu của từngđốitượng nằm theohàng(Row) haycột(Column)

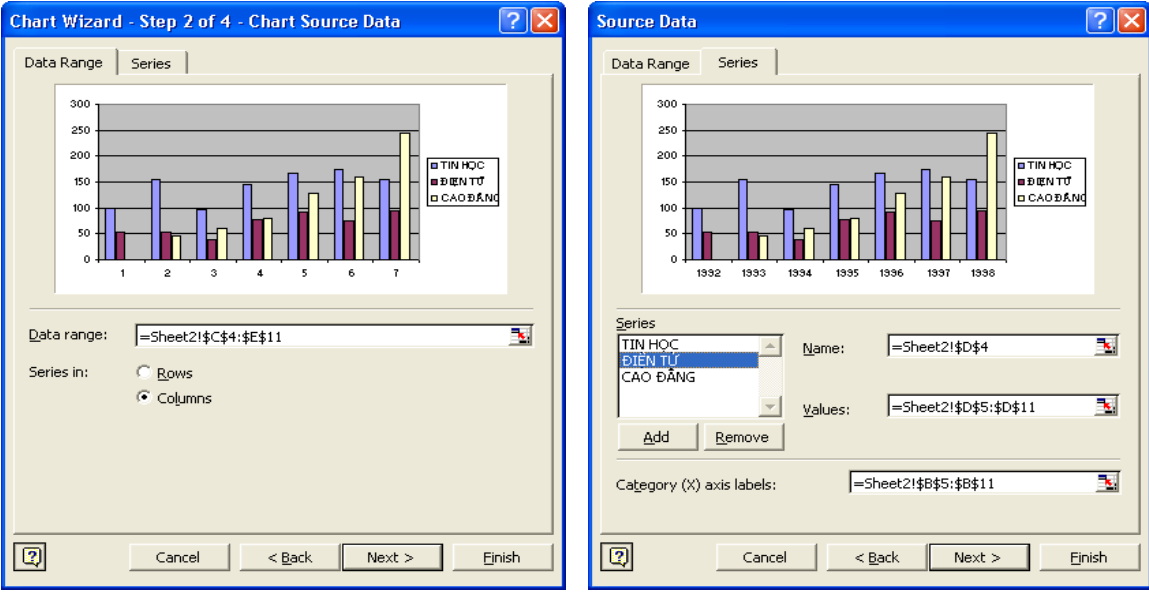

Vùngdữ liệu dựngbiểuđồ Vùngdữ liệu từngthànhphần

–Lớp**Series**: vùngdữliệu từngthành phần trongbiểu đồ

- + Series:mỗitêntrongdanhsáchxácđịnhmộtdãysốliệutrongbiểu đồ(sinh viênmỗingành).DữliệutươngứngđượcđịnhnghĩatronghộpName và Values
- + Name:tênchodãysốliệucủađốitượngđượcchọntrongdanhsáchSeries,là địachỉôtiêuđềcủadãysốliệu,nếukhôngcóthìthìhộpNamesẽtrống,khi đóbạnphảitựnhậptênvào.

**Chúý**:nhữngtên(name)nàysẽlànhãnchochúgiải(Legend)đểxác định mỗidãysốliệu trongbiểu đồ.

+ Values:địachỉcủadãysốliệucủađốitượngđượcchọntrongdanhsách Series.

+ NútAdd:Thêm dãysốliệu mới.

+ NútRemove: Xóadãysốliệu khôngdùngtrongbiểu đồ.

**Bước 3**(Step3of4-ChartOptions):xácđịnh các tùychọn chobiểu đồ.

- Titles:Đặtcác tiêuđề chobiểu đồ.

+ Charttitle:tiêu đềbiểu đồ.

- + Category(X)axis: tiêu đề trục X.
- + Value(Y)axis:tiêuđề trục Y.
- Axes: Tùychọn cho các trục toạ độ (X,Y,...).
- Gridlines: Tùy chon chocác đườnglưới.
- Legend: Tùychọncho phần chú giải.
- DataLabel: thêmhoặc bỏ các nhãn dữ liệu

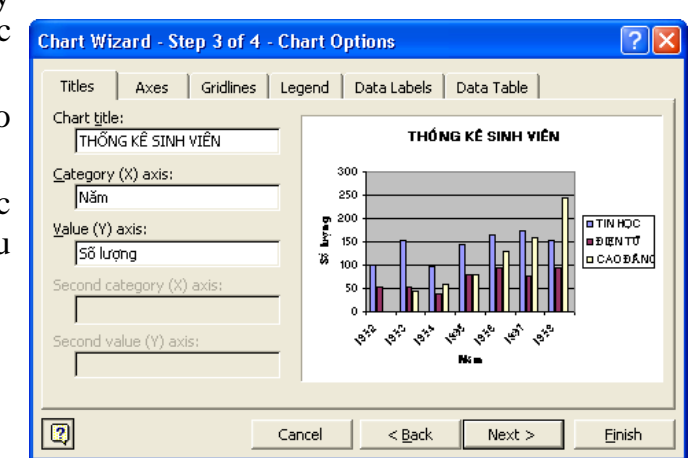

cho các thành phần của biểu đồ.

- Data Tabel: Thêm bảng dữ liệu nguồn vàobiểuđồ.

Cáctùychọn cho biểu đồ

**Bước 4**(Step4of4-ChartLocation):xác địnhvịtrí đặtbiểu đồ.

- − Asnewsheet:tạomộtSheetmớichỉchứa biểu đồ.
- − Asobjectin:chọn Sheetđể đặtbiểu đồ.

Clickvàonútlệnh **Finish**để hoàn thànhviệc tạobiểu đồ.

**Cácbiểuđồminhhoạtheosốliệubảngtínhvà cácyêucầuởtrên**

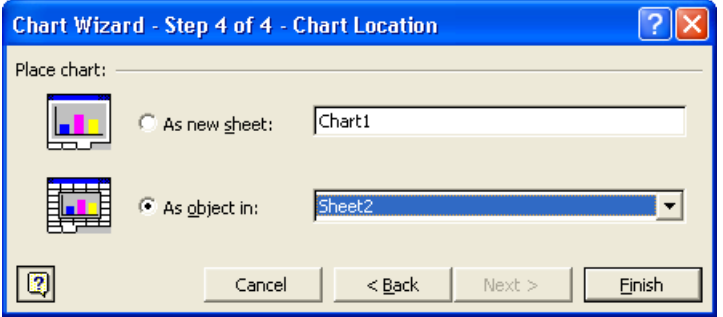

Xácđịnh vị trí đặt biểuđồ

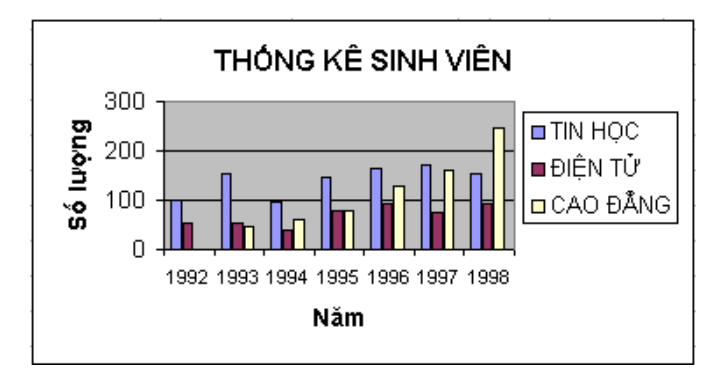

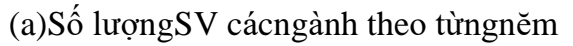

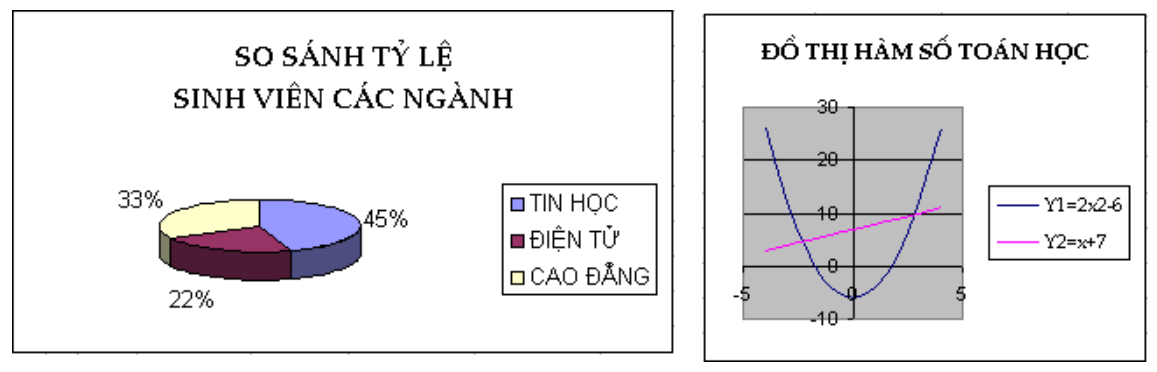

(b)So sánh tổngsố SVcủa3 ngành (c)Đồ thị các hàm số toán học

### **5.3.3Chỉnhsửa biểuđồ**

Saukhidựng xongbiểu đồtheo4bướcnêu trên,bạncóthểchỉnhsửalạibiểu đồ bằngcáchthayđổicácthôngsốnhư:thay đổiloạibiểuđồ,vùngdữliệu, hiệuchỉnhcác tiêu đề,...tương ứngvớicác bướcđã thực hiện để dựngbiểu đồ.

### **Cáchthựchiện**

- Clickchọn biểu đồcần chỉnhsửa,khiđó menu **Data**sẽ chuyển thành **Chart**.
- Chọnbướccầnchỉnhsửatrongmenu**Chart**(hoặcR\_Clicklênnềnbiểuđồrồi chọn lệnh tươngứng).
- Thực hiện chỉnh sửa như khidựng biểu đồ.

**1.**ChartType: Chọn lạikiểu biểu đồ(Bước 1).

**2.**Source Data:Chọn lạidữliệu nguồn (Bước 2).

**3.**ChartOptions: Chọn lạicác tùychọn (Bước 3).

**4.**Location:Chọn lạivị tríchobiểu đồ (Bước 4).

**5**.AddData:thêmdãysốliệu mới.

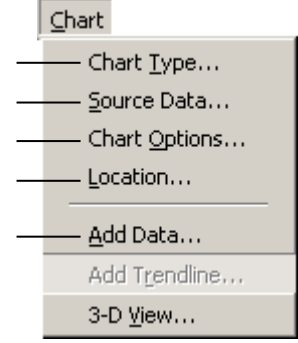

## **5.3.4 Định dạng biểu đồ**

Menu**Format**chophép định dạngcác thành phần trongbiểu đồ. Tuỳ theoloạibiểu đồ,thànhphầntrênbiểuđồcầnđịnhdạng,Excelsẽcungcấpnộidungđịnhdạngphù hợp.Đốivớivĕnbảnnhưtiêuđề,ghichú,…thìcóthểđịnhdạngFont,màuchữ,màu

nền,hướngvĕnbản.Đốivớicáccộthaynguyênbiểuđồthìcóthểchọnđườngviền, màu,…

### **Cáchthựchiện**

- Clickchọn thành phần cần định dạng.
- Vàomenu **Format/ Selected…**(hoặcCtrl+1,hoặcR\_Clicklênthànhphần cần định dạng,sau đó chọn**Format…**),hộp thoại**Format…**xuấthiện.
- Thực hiện địnhdạngchothành phần đó theoýmuốn.

**Vídụ**:địnhdạngvùngnềnbiểuđồ(Chart Area),hộpthoạiFormatChartAreanhư hình dướiđây:

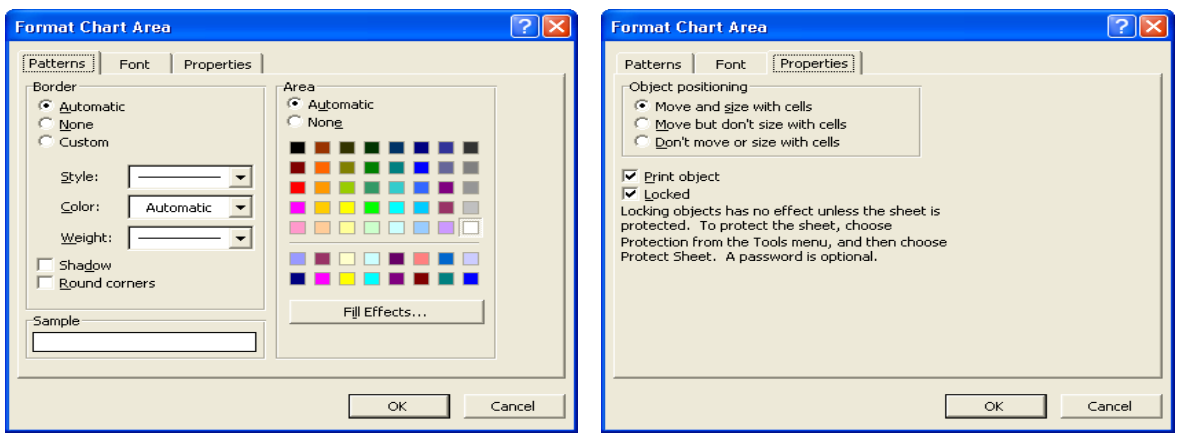

biểu đồ (*Chart Area*) Đặt thuộctính cho biểu đồ

Chon đườngviền vàmàu cho vùngnền

+ **LớpPatterns**:chophép chọn đườngviềnvà màu nền chobiểu đồ.

+ **LớpFont**:chophépđịnhdạngcácthànhphầnlàvĕnbảntrongbiểuđồ(tươngtự nhưlớpFonttrong hộpthoạiFormat/Cells).

+ **LớpProperties**: chophép thayđổicác thuộctính chobiểu đồ.

Moveandsizewithcells:biểuđồsẽdichuyểnvàthayđổikíchthướctheocác ô.Nghĩalàkhixoáhaythêmcácôvàotrongbảngtínhthìbiểuđồcũngdi chuyểntheo(Vídụnhư khitaxoácácôbên tráibiểu đồthìbiểu đồcũngdi chuyểnquatrái,khithêmcácôvàobêntráibiểuđồthìbiểđồsẽdichuyển quaphải,…).Khithayđổiđộrộngcộthaychiềucaohàngcó"đi"quabiểuđồ thìkích thước biểuđồcũng thayđổitheo.

Movebut don't sizewithcells:biểuđồsẽdichuyểncùngcácônhưngkhông thay đổikíchthướctheocác ô.

Don't moveorsizewithcells:biểuđồsẽkhôngdichuyểnvàcũngkhôngthay đổikíchthướctheocác ô.

Printobject: choinnếu biểu đồ nằm trong vùngđược chonđể in.

Locked: khoábiểu đồcùng với Sheet (chỉ thực hiện được khi chon khoábảo về Sheettrước)

Vớithànhphầnkhác,nộidungđịnhdạngcũngthayđổichophùhợp,nhưkhichọn định dạngchotiêu đềbiểu đồ (ChartTitle),hộpthoạiFormatChartTitlenhưsau**Lớp Alignment**:cho phépcanhlề vàchọnhướngchữchothànhphầnvĕn bản trong chobiểu đồ. Horizontal: canhlềvĕn bản theophươngngang.

Vertical:canhlềvĕnbảntheo phươngdọc.

Orientation: chon hướng chữ.

#### **SửdụngthanhcôngcụChart**

ThanhcôngcụChart cóchứa mộtsố nút được thiết kếnhằmgiúp bạn định dạng nhanh biểu đồ.

Click vàobiểuđồ, thanh công cuChart sẽtưđông xuất hiện hoặc ban có thể bật/ tắt thanhcôngcụ Chart bằngcáchvàomenu**View/ Toolbars/ Chart**

**Ýnghĩa**:

**1.**Chart Objects: Chọnthànhphầntrong biểu đồđể địnhdạng.

2. Format Chart ...: Hiểnthihôpthoại Formatứng với thành phần đã được chon ở trên.

**3.**ChartType:Chọn loạibiểu đồ.

**4.**Legend: Ẩn/ hiện chúthích của biểu đồ.

**5.**DataTable:Ân/hiện bảngdữliệu.

NgoàicáchsửdụngmenuFormat vàthanhcôngcụChart đểdịnhdạngchobiểu đồ,bạncó thểthay đổikíchthướcvà dichuyển biểuđồnhưlàmột đốitượnghìnhtrong Excel.

### ❖ **TÓM TẮT CHƯƠNG 5**

Trong chương này, một số nội dung chính được giới thiệu:

*-*Các loại biểu đồ

- Các thành phần của biểu đồ
- Các bước dựng biểu đồ

### ❖ **CÁC BÀI TẬP HỆ THỐNG KIẾN THỨC**

Bài tập. Cho bảng dư liệu sau:

Tổng hợp doanh số bán hàng của 3 chi nhánh Công ty ANZ năm 2012

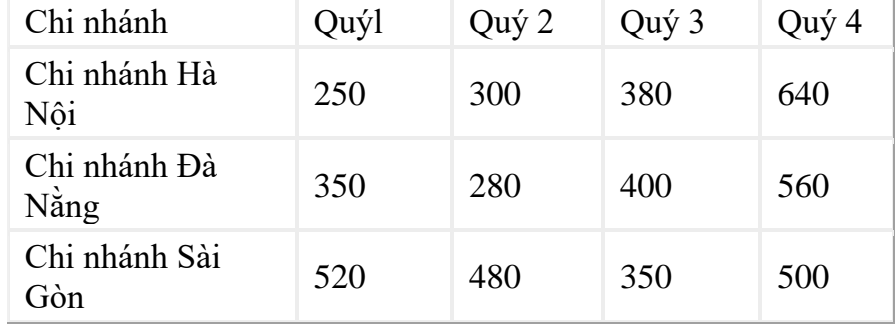

a) Vẽ đồ thị như sau:

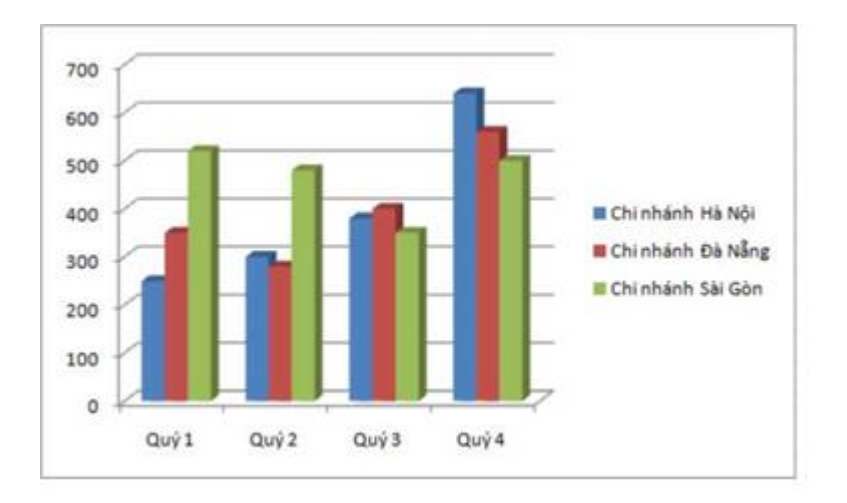

Chỉnh sửa đồ thị theo yếu cầu sau:

Thay đối kiểu tô nền cho Series dữ liệu

Thêm tiêu đề cho đồ thị "Tổng hợp doanh số bán hàng của 3 chi nhánh Công ty ANZ năm 2012".

Hiện thị giá trị cho mỗi cột.

Xoay chiều biểu diễn của đồ thị. Gợi ý: Vào Design/Data/Switch Row/Column

## **CHƯƠNG 6. ĐỊNH DẠNG VÀ IN ẤN TRONG EXCEL** ❖ **GIỚI THIỆU CHƯƠNG 6**

Chươngnàysẽhướngdẫnbạnchuẩnbịcáccôngviệcđểinấnnhư:thiếtlậpcác tùychọnchotrangin(PageSetup),xemlướtbảngtính(Print Preview)vàthựchiệnin (Print).

## ❖ **MỤC TIÊU CHƯƠNG 6**

*Sau khi học xong chương này, người học có khả năng:*

## ➢ *Về kiến thức:*

- *Hiểu biết về bảng tính Excel*
- *Hiểu về định dạng trong bảng tính*
- ➢ *Về kỹ năng:*
- *Phát triển kỹ làm việc trong văn phòng*
- *Kỹ năng làm việc với hình ảnh và bảng biểu*
- *Kỹ năng soạn thảo và biên tập văn bản trên bảng tính*
- ➢ *Về năng lực tự chủ và trách nhiệm:*
- *Năng lực về quản lý thời gian, trách nhiệm với công việc*
- *Năng lực học tập và làm việc độc lập*
- *Tự chủ trong việc giải quyết vấn đề*

## ❖ **PHƯƠNG PHÁP GIẢNG DẠY VÀ HỌC TẬP CHƯƠNG 6**

- *Đối với người dạy: sử dụng phương pháp giảng giảng dạy tích cực (diễn giảng, vấn đáp, dạy học theo vấn đề); yêu cầu người học thực hiện câu hỏi thảo luận và bài tập chương (cá nhân hoặc nhóm).*
- *Đối với người học: chủ động đọc trước giáo trình trước buổi học; hoàn thành đầy đủ câu hỏi thảo luận và bài tập tình huống theo cá nhân hoặc nhóm và nộp lại cho người dạy đúng thời gian quy định.*
- ❖ **ĐIỀU KIỆN THỰC HIỆN CHƯƠNG 6**
- *Phòng học chuyên môn hóa/nhà xưởng:* Phòng học thực hành
- *Trang thiết bị máy móc:* Máy chiếu, máy tính và các thiết bị dạy học khác
- *Học liệu, dụng cụ, nguyên vật liệu:* Chương trình môn học, giáo trình, tài liệu tham khảo, giáo án, phim ảnh, và các tài liệu liên quan.
- *Các điều kiện khác:* Không có
- ❖ **KIỂM TRA VÀ ĐÁNH GIÁ CHƯƠNG 6**
- **Nội dung:**
- ✓ *Kiến thức: Kiểm tra và đánh giá tất cả nội dung đã nêu trong mục tiêu kiến thức*
- ✓ *Kỹ năng: Đánh giá tất cả nội dung đã nêu trong mục tiêu kĩ năng.*
- ✓ *Năng lực tự chủ và trách nhiệm: Trong quá trình học tập, người học cần:*
	- *+ Nghiên cứu bài trước khi đến lớp*
	- *+ Chuẩn bị đầy đủ tài liệu học tập.*
	- *+ Tham gia đầy đủ thời lượng môn học.*
	- *+ Nghiêm túc trong quá trình học tập.*
- **Phương pháp:**
- ✓ *Điểm kiểm tra thường xuyên: 1 điểm kiểm tra (hình thức: hỏi miệng)*
- ✓ *Kiểm tra định kỳ lý thuyết: không có*
- ❖ **NỘI DUNG**

### **6.1 . ĐỊNH DẠNGTRANGIN (PAGESETUP)**

Lệnh**File/PageSetup**chophépbanđặthướngtrang(Orientation),chọnkhổgiấy (Papersize),đặtđộrộngcủacáclề(Margins),tạotiêuđềvàhạmục(Headerand Footer),đánh sốtrang(Page number), chon vùngdữ liệu in (PrintArea),

Hộp thoại**PageSetup**gồm các lớpsau:

• **LớpPage**: đặthướngtrang,chọn khổgiấyin,

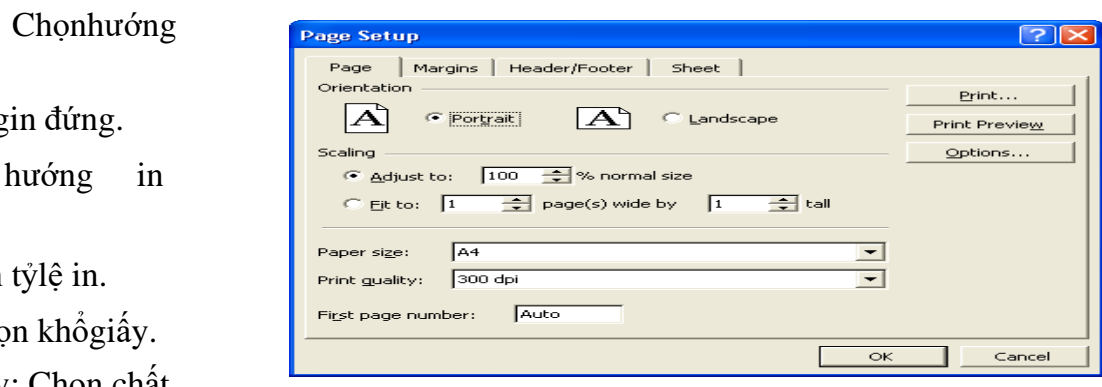

giấyin. Portrait:hướng

-Orientation:

Landscape: ngang.

-Scaling:Chọn

-Papersize:Cho

- Print quality: Chọn chất lượngin.

• **LớpPage**: đặtđộrộng của các lề

Chọn độrộngcác lề Top, Bottom, Left, Right, Header vàFooter (đơnvịlà inch).

Nếu muốn đặtbảng tínhnằmngaytạitâmcủa trang in (Center on page), đánh dấu vào mục Horizontallyđểđặtbảngtính vàotrungtâm trangintheo chiều ngang, đánh dấuvào mụcVertically đểđặtbảng tính vào trung tâm trang in theochiều đứng.

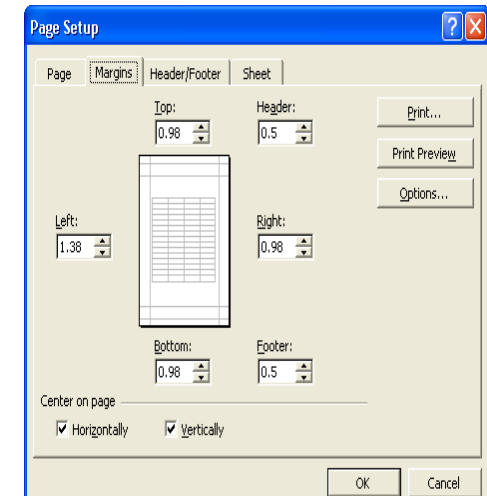

• **Lớp Header/ Footer**:

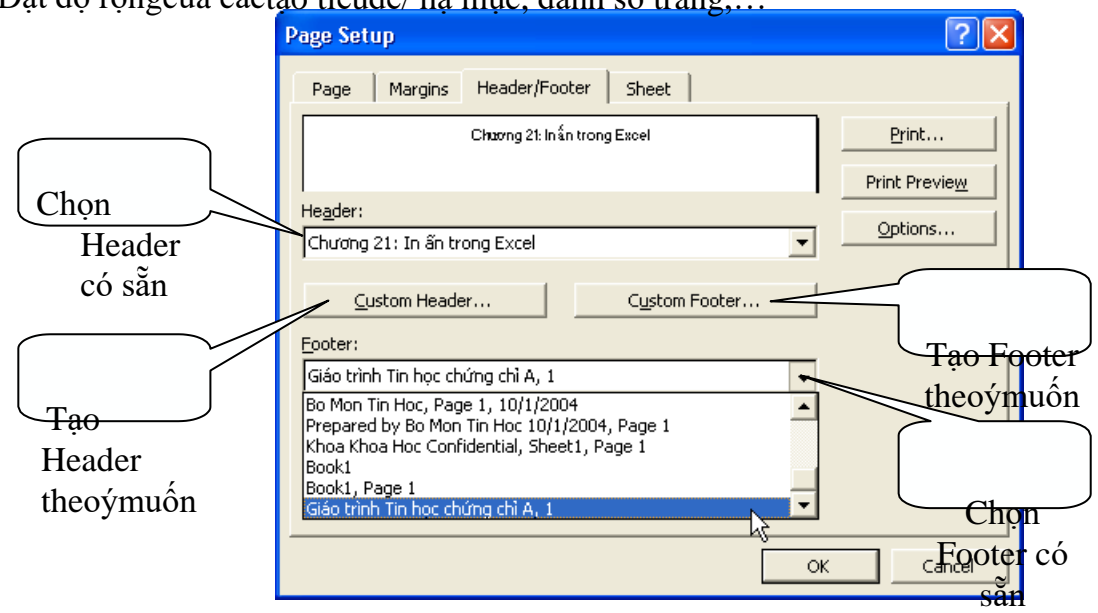

Đặt độ rộngcủa cáctạo tiêuđề/ hạ mục, đánh số trang,…

Tạo tiêu đề/ hạmục, đánh số trang

Cóthểchọntiêuđề/hạmụccósẵntronghộpHeader/ Footer,tuy nhiêncáctiêu đề/hạmụcnàycó thểkhôngđúngvớimongmuốncủabạn.Đểtạo tiêu đề/hạmụctheo ýcủariêngmình,bạnhãyClickvàonút **CustomHeader/ CustomFooter**.Hộpthoại **Header/ Footer**(giốngnhau)chophépbạntạotiêuđề/hạmục,đánhsốtrang,chèn ngày,giờ,…

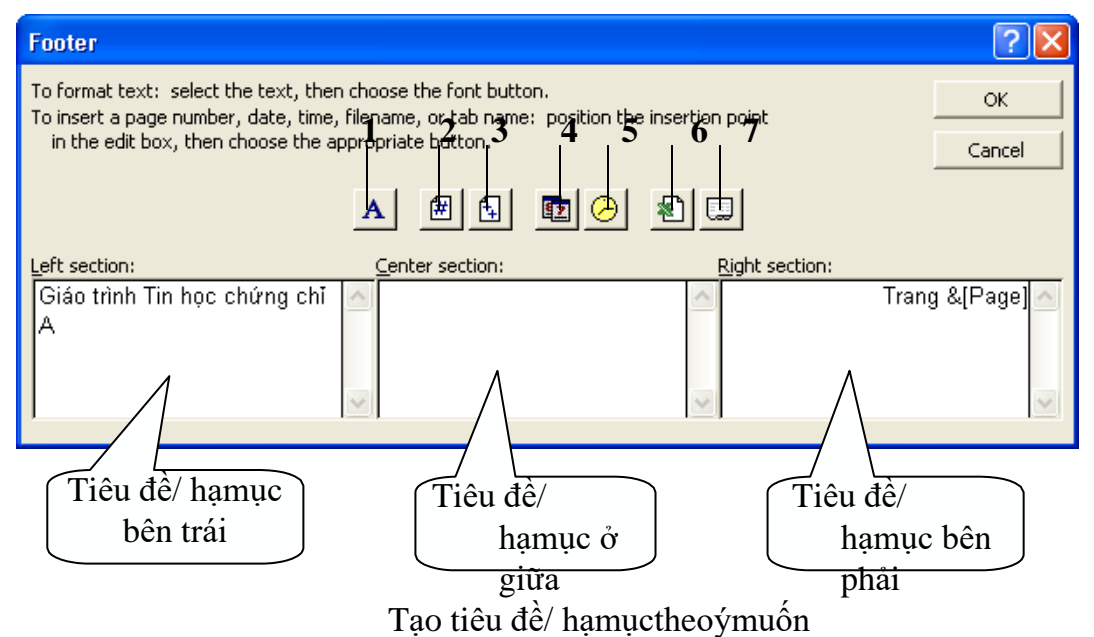

### **Ýnghĩacácnút**

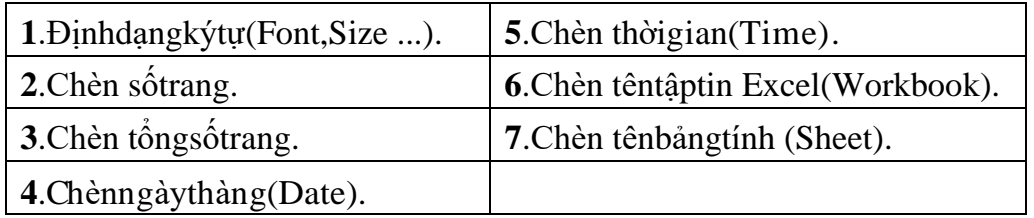

• **LớpSheet**: chọn vùngdữliệu in,đặttuỳchọnkhi in,thứtựin,…

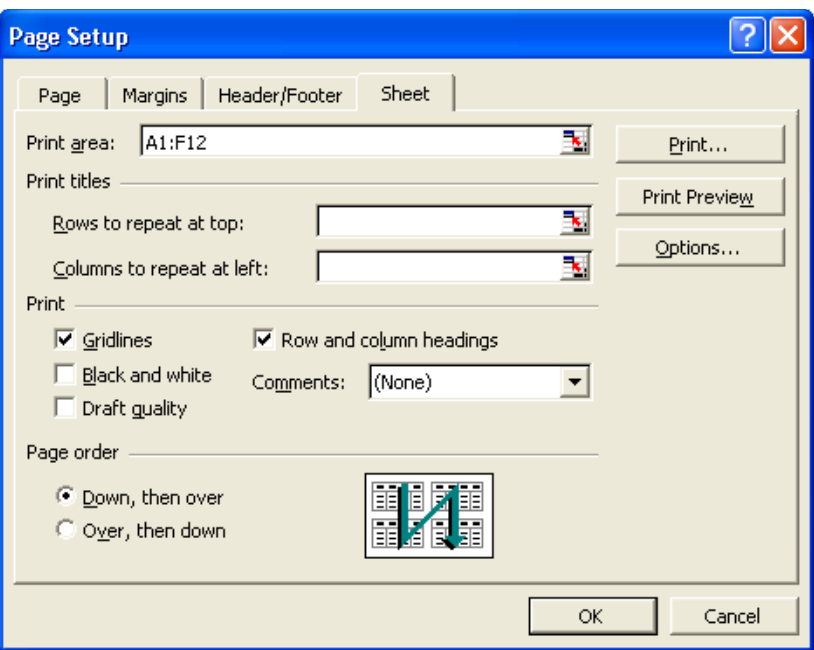

Chọn vùngdữ liệu in, đặttuỳchọn khi in, thứ tự in, …

**– Printarea**: chophépchọnvùngdữliệuin(nếuchọnthìchỉdữliệutrongvùng mớiđược in, ngược lại(khôngchọn) thìintấtcảdữliệutrongSheet).

#### **Chúý**:

 $\Box$  Có thể chon vùngdữ liệu in như sau:

- + Chọn vùngdữliệu in.
- + Vàomenu**File/ PrintArea/ SetPrintArea**.
- Để bỏchọn vùngdữliệuin,bạn chọn lệnhFile/PrintArea/ClearPrintArea. **– Printtitles**:lặplại tiêuđề hàng(row) và cột(column) trên mỗi trangin (khibảng tính cónhiều trang).
	- + Rowstorepeatattop:lặplại tiêuđề hàngtrên đầu mỗi trangin.
	- + Columnstorepeatatleft:lặplại tiêuđề cộtbên tráimỗi trangin.
- **Print**: đặt mộtsố tuỳchọn khiin.
	- + Gridlines: chọnincácđườnglưới(làcácđườngchiamàbạnthườngthấytrên màn hình.Các đườngnày xác định cácô trongbảng tính. Thông thườngcác đườnglướinàykhôngđược ra).
	- + Blackandwhite:chọn chế độintrắngđen.
	- + Draftquality:chọn chế độin nháp(chấtlượngkém nhưngin nhanh hơn).
	- + Rowandcolumnheading**:**chọn in chỉsốhàng (1,2,3,…)và tên cột (A,B,C,…).
	- + Comments:chọn in/khôngin phần chú thích.
- **Pageorder:**chọn thứtựin khibảngtính cónhiều trang.
	- + Down, thenover:intheochiềutừtrênxuốngdướihếtcáctrang,sauđómới in phần dưbên phải.

### **6.2. XEM TRƯỚC KẾT QUẢIN(PRINTPREVIEW)**

Chức nĕng**PrintPreview**dùngđể xemtrướckếtquả in trên màn hình,nhằm kiểm travàhiệuchỉnhtrướckhiinđểtránhcácsaisót.TrongmànhìnhPrintPreview,bạncó thể thực hiện:

Phóngto,thu nhỏ(Zoom)tỷlệ hiểnthị trangin.

Điều chỉnh các lề của trangin (Left,Right,Top,Bottom,Header,Footer).

Điều chỉnh độrộng của các cột.

 $\overline{1}$ 

Để chuyển sangchế độPrintPreview,bạnthựchiện theomộttrongcáccách sau:

#### - Chọn menu **File/ PrintPreview**

- ClickvàonútPrintPreview  $\mathbf{\Omega}$  trênthanhcôngcụ chuẩn.
- Chọn nútlệnhPrintPreviewtronghộp thoạiPrinthayPageSetup.

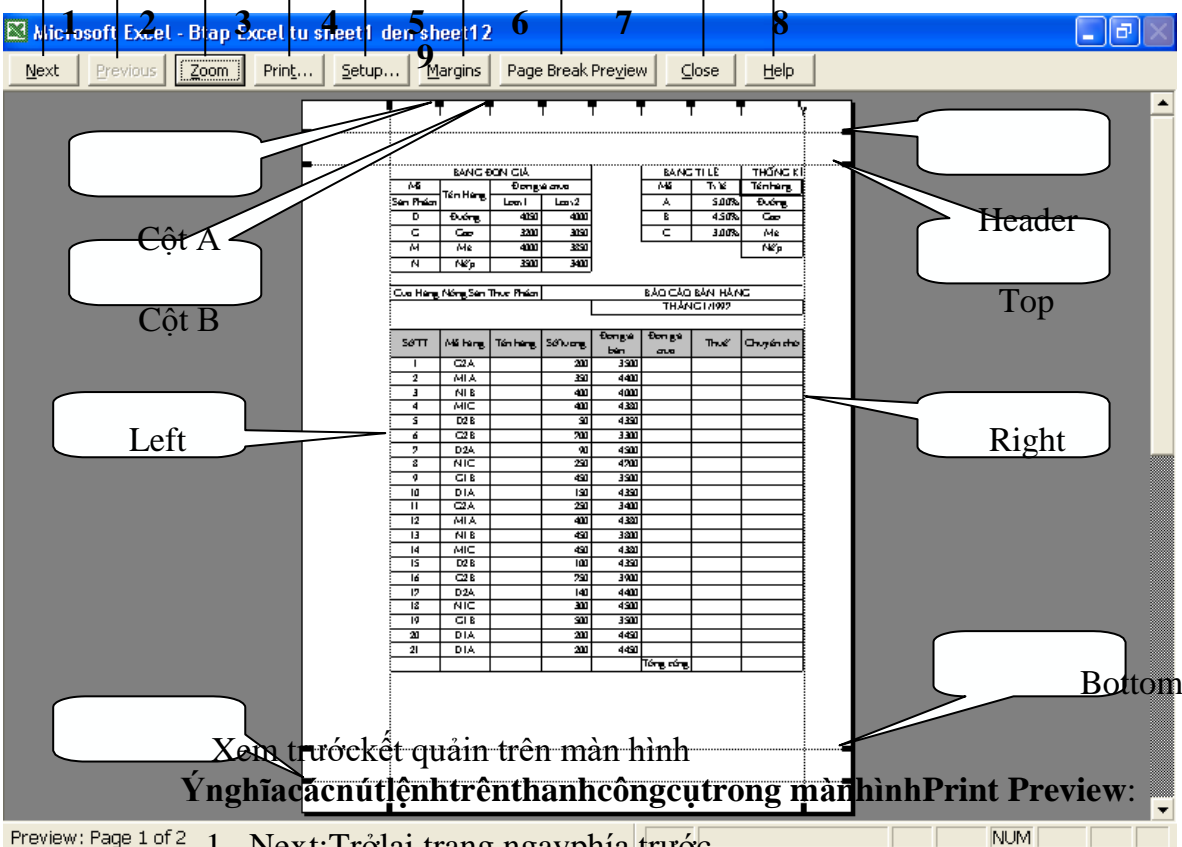

- Preview: Page 1 of 2 1. Next: Trở lại trang ngayphía trước.
	- 2. Previous:Đến trangkế tiếp.
	- 3. Zoom:Phóngto/thunhỏmàn hình.
	- 4. Print: Mở hộpthoạiPrintđể thực hiện in.
	- 5. Setup:Mởhộp thoạiPageSetupđểđịnh các thôngsốin.
	- 6. Margins:Điều chỉnh các lề.
	- 7. PageBreakPreview:Khiđượcchọnsẽquayvềbảngtínhvàchuyểnquachế độmànhìnhPageBreakPreview.Ởchếđộnàysẽcónhữngđường kẻtượng

trưngchovịtríngắttrangkèmtheonhữngdạngchữmờPage1, Page2, Page3,...đểcho biếtvùngđang xemlà ởtrang nào.Đểquay vềchếđộ bình thường,bạn chọn lênh**View/ Normal**.

- 8. Close:Đóng màn hìnhPrintPreviewlại.
- 9. Help:mởtrợgiúpcủa Excel.

### **6.3THỰC HIỆNIN(PRINT):**

Sau khihoàn tấtphần nộidung,để thực hiện introngExcel,bạn thực hiện theocác bước sau:

- Đặtcác thôngsốchocác trangin (PageSetup).
- Chọn vùngdữliệu cần in(PrintArea).
- Xem trước khiin (PrintPreview)để điều chỉnh nếu cần thiết.
- Thựchiệnin:chọnmenu**File/ Print;**hoặctổhợpphím**Ctrl+ P;**hoặcchọnnút lệnh Print **trên** thanh Standard.Hộp thoạiPrintnhưsau:
- **Printer**:chọnmáyinsửdụng tronghộpName.
- **Printrange**:chọnvùngin.
	- + All:chọn in tấtcả cáctrang.
	- + Page(s): choninliêntuctừ trang bắt đầu (From)  $_{n}$ : cho đến trangcuối(To).
- **Printwhat**: phần đượcin.
	- + Selection: inkhốiđược chọn.
	- + Entire workbook: intấtcả

cácSheettrongWorkbook.

**Print** Printer

> $Name:$ Status:

-<br>Print range

Print what

Selection C Active sheet(s)

Tdle

 $\begin{array}{|c|c|c|c|}\hline \begin{array}{ccc} \bullet & \bullet \end{array} & \bullet & \bullet \end{array}$ <br> $\begin{array}{|c|c|c|c|}\hline \begin{array}{ccc} \bullet & \bullet \end{array} & \bullet & \bullet \end{array}$  [2  $\begin{array}{|c|c|c|}\hline \begin{array}{ccc} \bullet & \bullet \end{array} & \bullet & \bullet \end{array}$ 

S \\ser2005\HP LaserJet 1100 (MS)

Entire workbook

 $\overline{\phantom{1}}$  Properties...

 $\sqrt{2}$ 

OK Cancel

 $\overline{\triangledown}$  Collate

Number of copies:

中

다.

Print to file

 $\overline{a}$ 

- + Active(s) sheet: in Sheet hiện hành.
- **Copies**:sốbảnvà thứtựin.
	- + Numberofcopy:chọn sốbảnin.
	- + Collate:kiểmtra thứtựin.

### Thựchiện in

**Vídụ**:Giả sửintrang1,2 và sốbản inlà 3.Thứtựin nhưsau:

Collate:trang1,trang2,trang1,trang2,trang1,trang2. Collate:trang1,trang1,trang1,trang2,trang2,trang2.

### ❖ **TÓM TẮT CHƯƠNG 6**

Trong chương này, một số nội dung chính được giới thiệu:

- Định dạng trang in
- Xem trước kết quả in
- Thực hiện in

### ❖ **CÁC BÀI TẬP HỆ THỐNG KIẾN THỨC**

Bài tập. Cho bảng dư liệu sau:

Tổng hợp doanh số bán hàng của 3 chi nhánh Công ty ANZ năm 2012

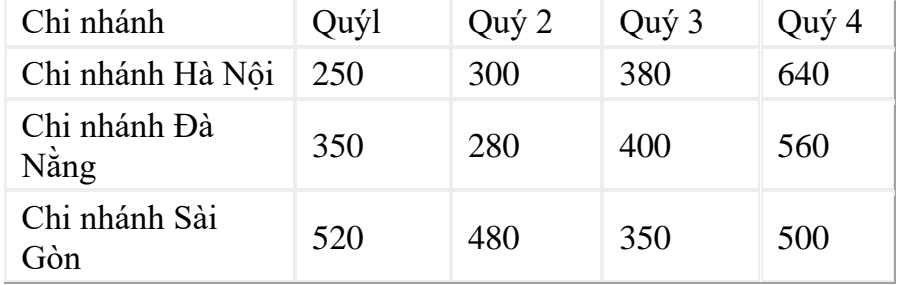

a) Vẽ đồ thị như sau:

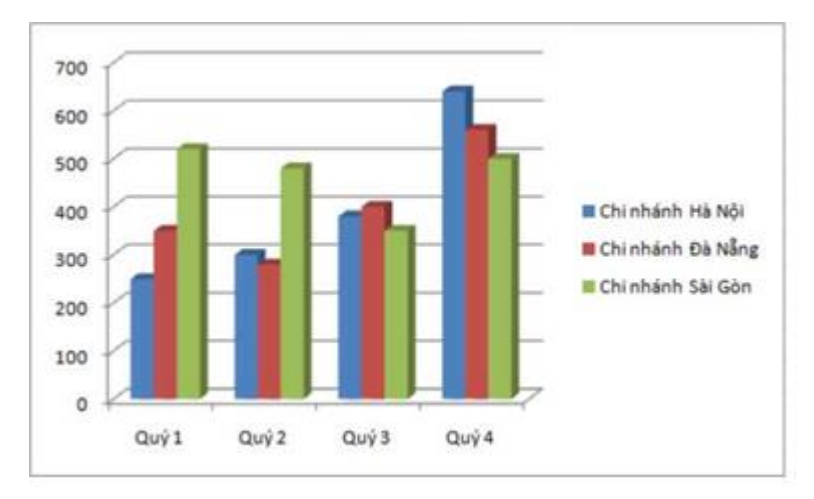

b) Xem trước trang in

c) Thực hiện in bảng tính đã hoàn thiện